# *EES-1024AF*

## *Intelligent Ethernet Switch*

December 2002

## *User's Guide*

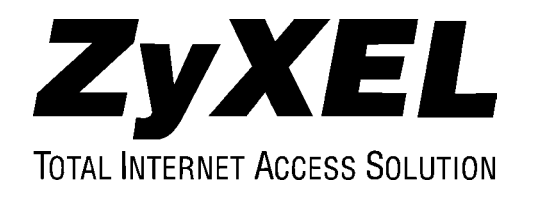

## <span id="page-1-0"></span>**Copyright**

#### **Copyright © 2002 by ZyXEL Communications Corporation**

The contents of this publication may not be reproduced in any part or as a whole, transcribed, stored in a retrieval system, translated into any language, or transmitted in any form or by any means, electronic, mechanical, magnetic, optical, chemical, photocopying, manual, or otherwise, without the prior written permission of ZyXEL Communications Corporation.

Published by ZyXEL Communications Corporation. All rights reserved.

#### **Disclaimer**

ZyXEL does not assume any liability arising out of the application or use of any products, or software described herein. Neither does it convey any license under its patent rights nor the patents rights of others. ZyXEL further reserves the right to make changes in any products described herein without notice. This publication is subject to change without notice.

#### **Trademarks**

Trademarks mentioned in this publication are used for identification purposes only and may be properties of their respective owners.

## <span id="page-2-0"></span>**ZyXEL Limited Warranty**

ZyXEL warrants to the original end user (purchaser) that this product is free from any defects in materials or workmanship for a period of up to two (2) years from the date of purchase. During the warranty period and upon proof of purchase, should the product have indications of failure due to faulty workmanship and/or materials, ZyXEL will, at its discretion, repair or replace the defective products or components without charge for either parts or labor and to whatever extent it shall deem necessary to restore the product or components to proper operating condition. Any replacement will consist of a new or re-manufactured functionally equivalent product of equal value, and will be solely at the discretion of ZyXEL. This warranty shall not apply if the product is modified, misused, tampered with, damaged by an act of God, or subjected to abnormal working conditions.

#### **Note**

Repair or replacement, as provided under this warranty, is the exclusive remedy of the purchaser. This warranty is in lieu of all other warranties, express or implied, including any implied warranty of merchantability or fitness for a particular use or purpose. ZyXEL shall in no event be held liable for indirect or consequential damages of any kind of character to the purchaser.

To obtain the services of this warranty, contact ZyXEL's Service Center for your Return Material Authorization number (RMA). Products must be returned Postage Prepaid. It is recommended that the unit be insured when shipped. Any returned products without proof of purchase or those with an out-dated warranty will be repaired or replaced (at the discretion of ZyXEL) and the customer will be billed for parts and labor. All repaired or replaced products will be shipped by ZyXEL to the corresponding return address, Postage Paid. This warranty gives you specific legal rights, and you may also have other rights that vary from country to country.

## <span id="page-3-0"></span>**Interference Statements and Warnings**

#### **FCC Interference Statement**

This device complies with Part 15 of the FCC rules. Operation is subject to the following two conditions:

(1) This device may not cause harmful interference.

(2) This device must accept any interference received, including interference that may cause undesired operations.

#### **FCC Warning**

This equipment has been tested and found to comply with the limits for a Class A digital device, pursuant to Part 15 of the FCC Rules. These limits are designed to provide reasonable protection against harmful interference in a commercial environment. This equipment generates, uses, and can radiate radio frequency energy and, if not installed and used in accordance with the instruction manual, may cause harmful interference to radio communications. Operation of this equipment in a residential area is likely to cause harmful interference in which case the user will be required to correct the interference at his own expense.

#### **CE Mark Warning:**

This is a class A product. In a domestic environment this product may cause radio interference in which case the user may be required to take adequate measures.

#### **Taiwanese BCIQ A Warning:**

警舌便用者: 這是甲類的資訊産品, 在居住的環境中便用時, 可能曾适成射频十接, 在這種情況下, 便用者曾被要求探取某些逼富的對策。

#### **Certifications**

Refer to the product page at [www.zyxel.com.](http://www.zyxel.com/)

## <span id="page-4-0"></span>**Customer Support**

If you have questions about your ZyXEL product or desire assistance, contact ZyXEL Communications Corporation offices worldwide, in one of the following ways:

#### **Contacting Customer Support**

When you contact your customer support representative, have the following information ready:

- ♦ Product model and serial number.
- ♦ Firmware version information.
- ♦ Warranty information.
- ♦ Date you received your product.
- ♦ Brief description of the problem and the steps you took to solve it.

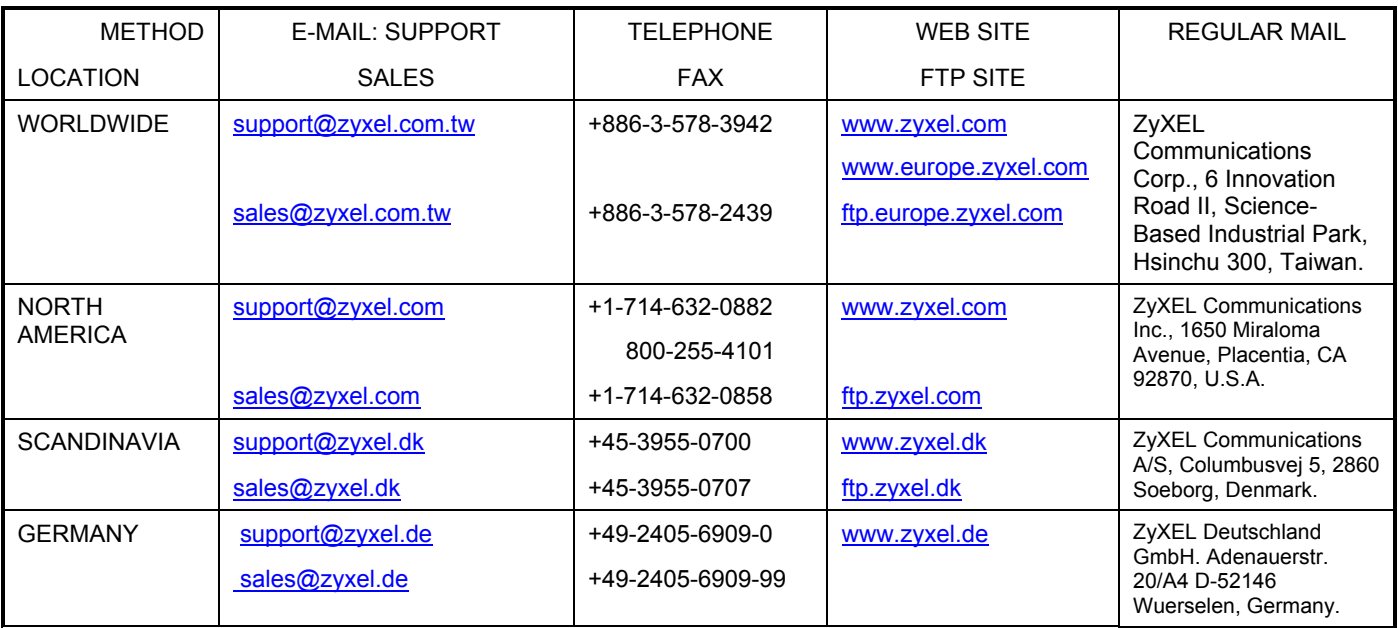

## **Table of Contents**

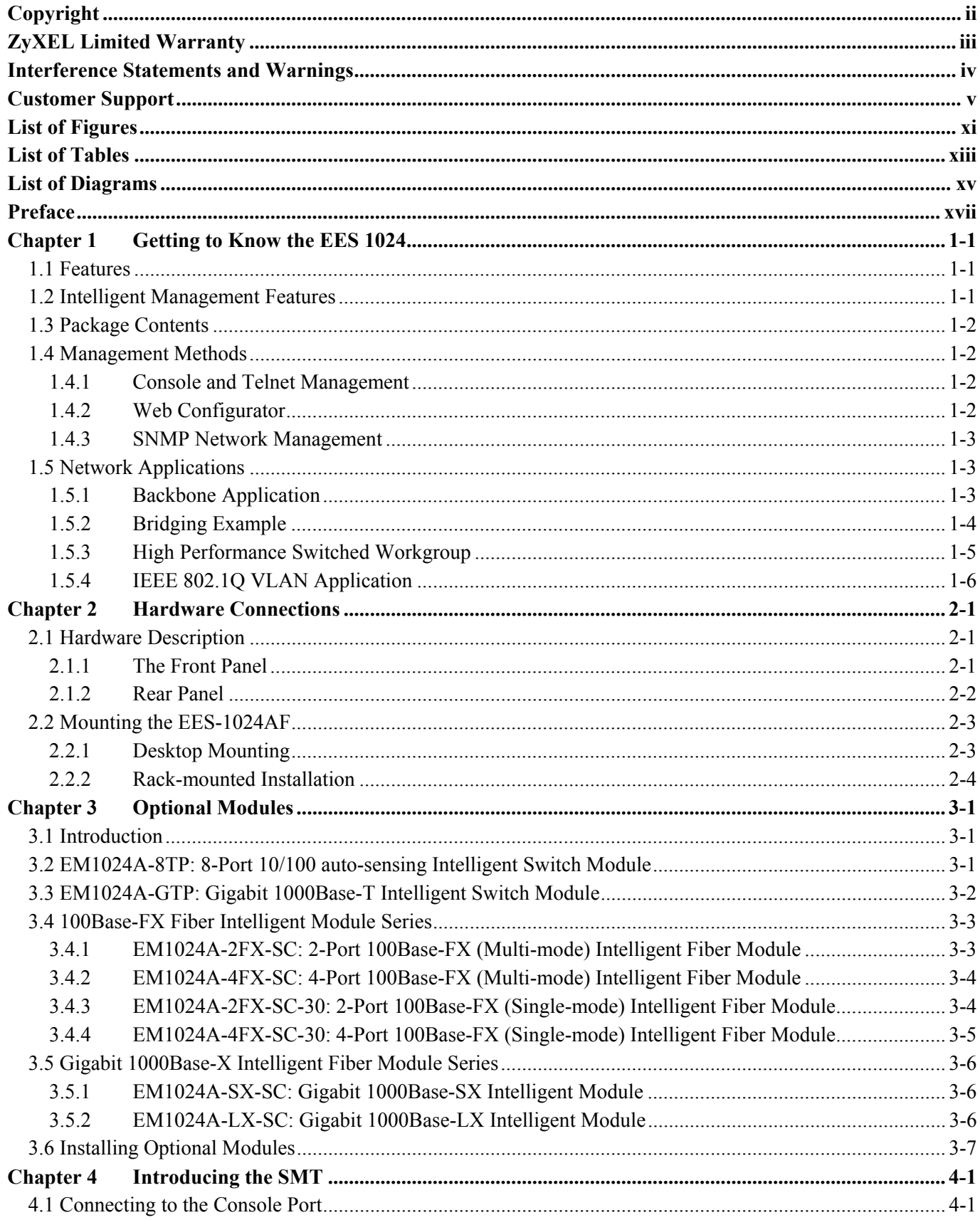

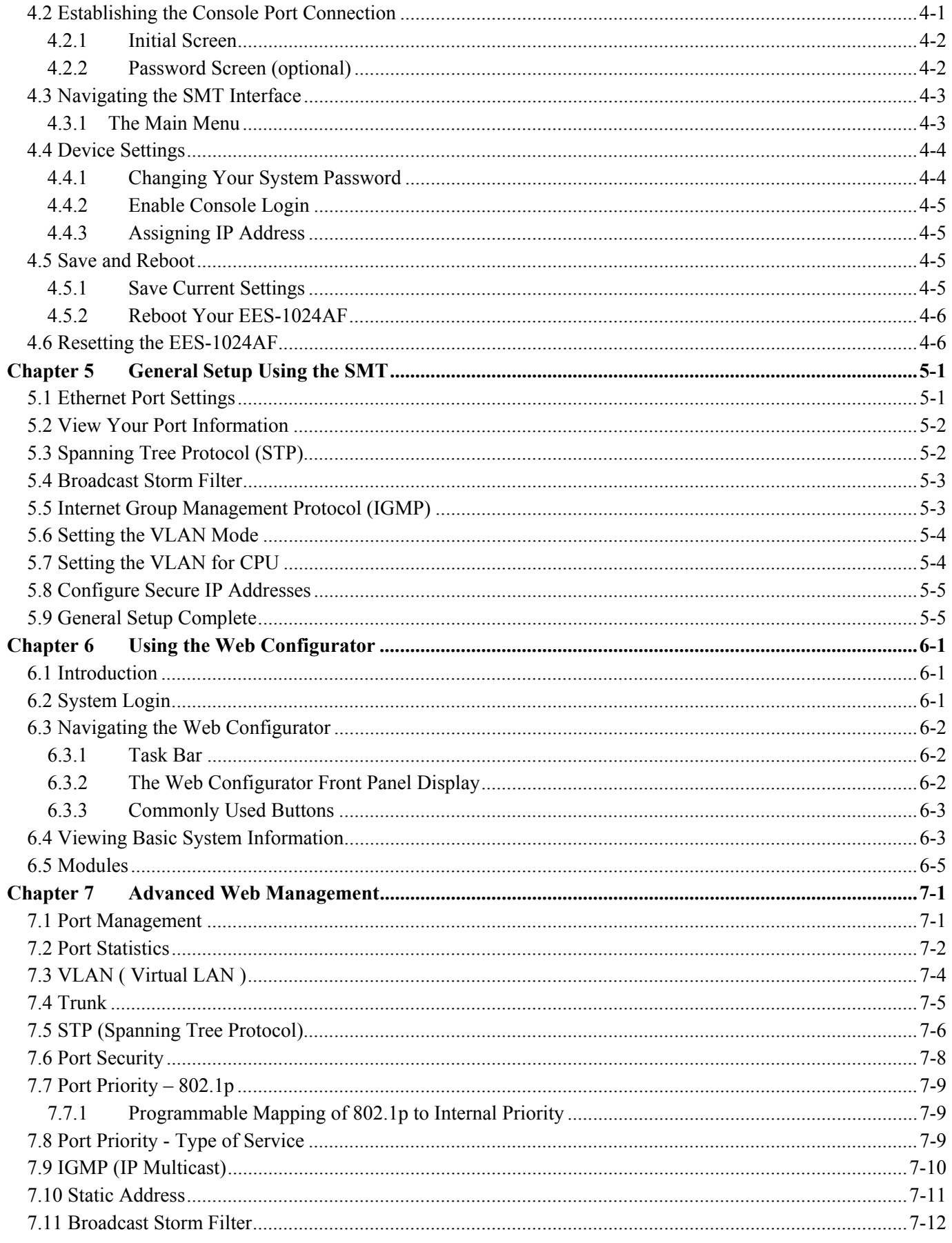

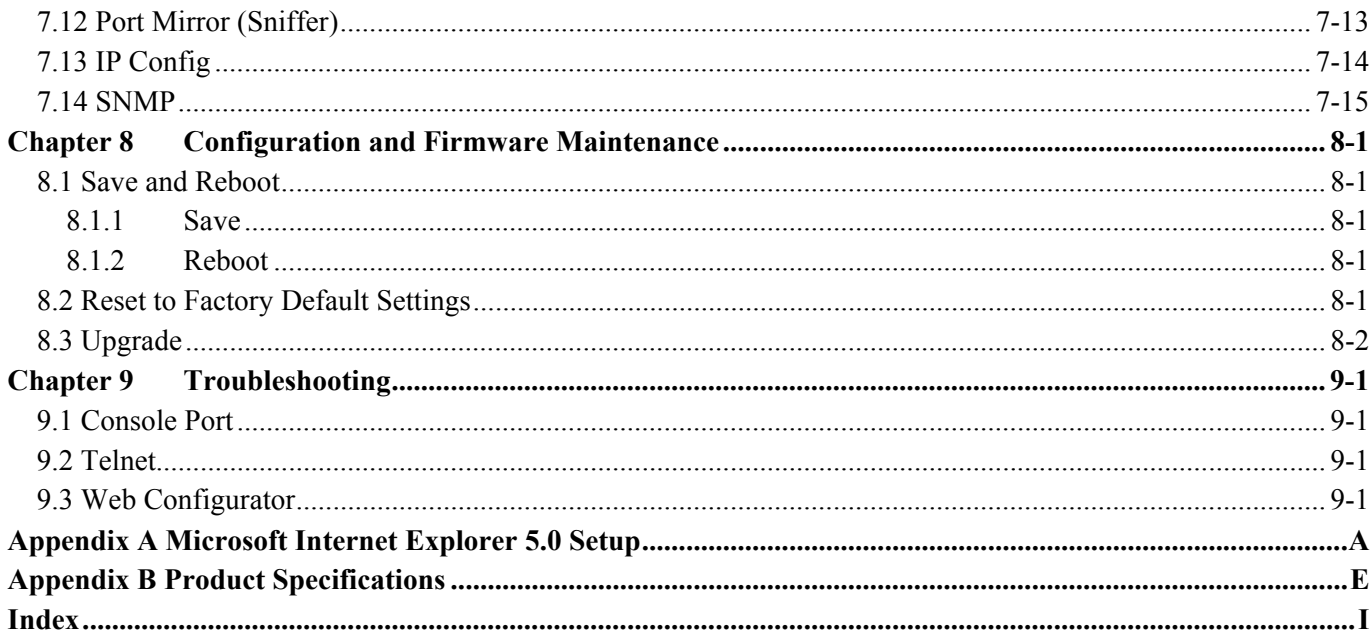

## <span id="page-10-0"></span>**List of Figures**

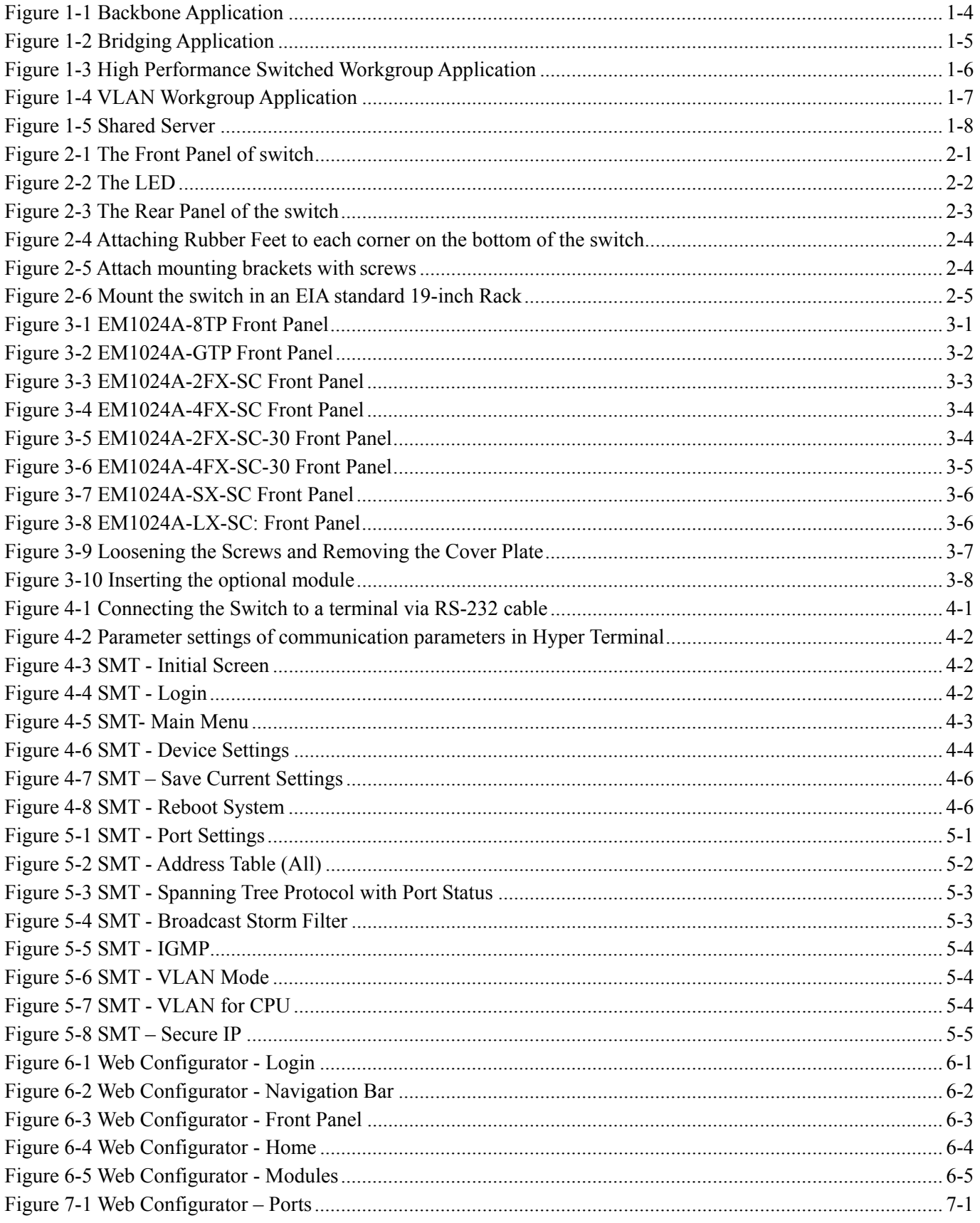

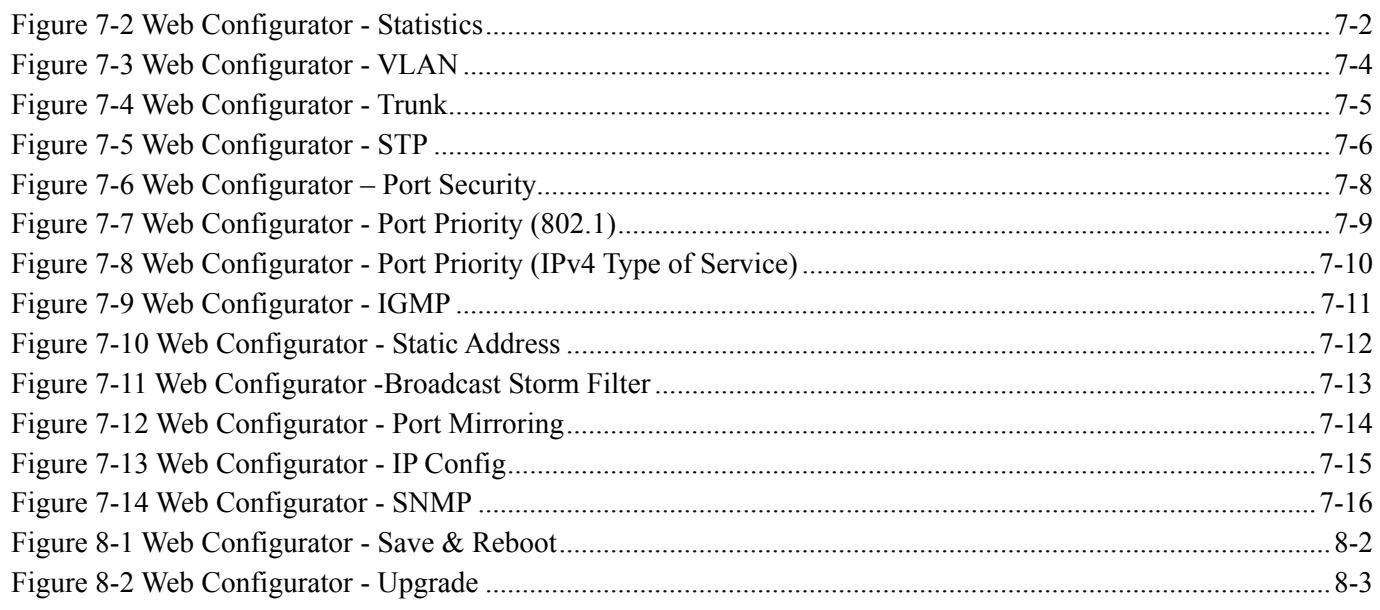

## <span id="page-12-0"></span>**List of Tables**

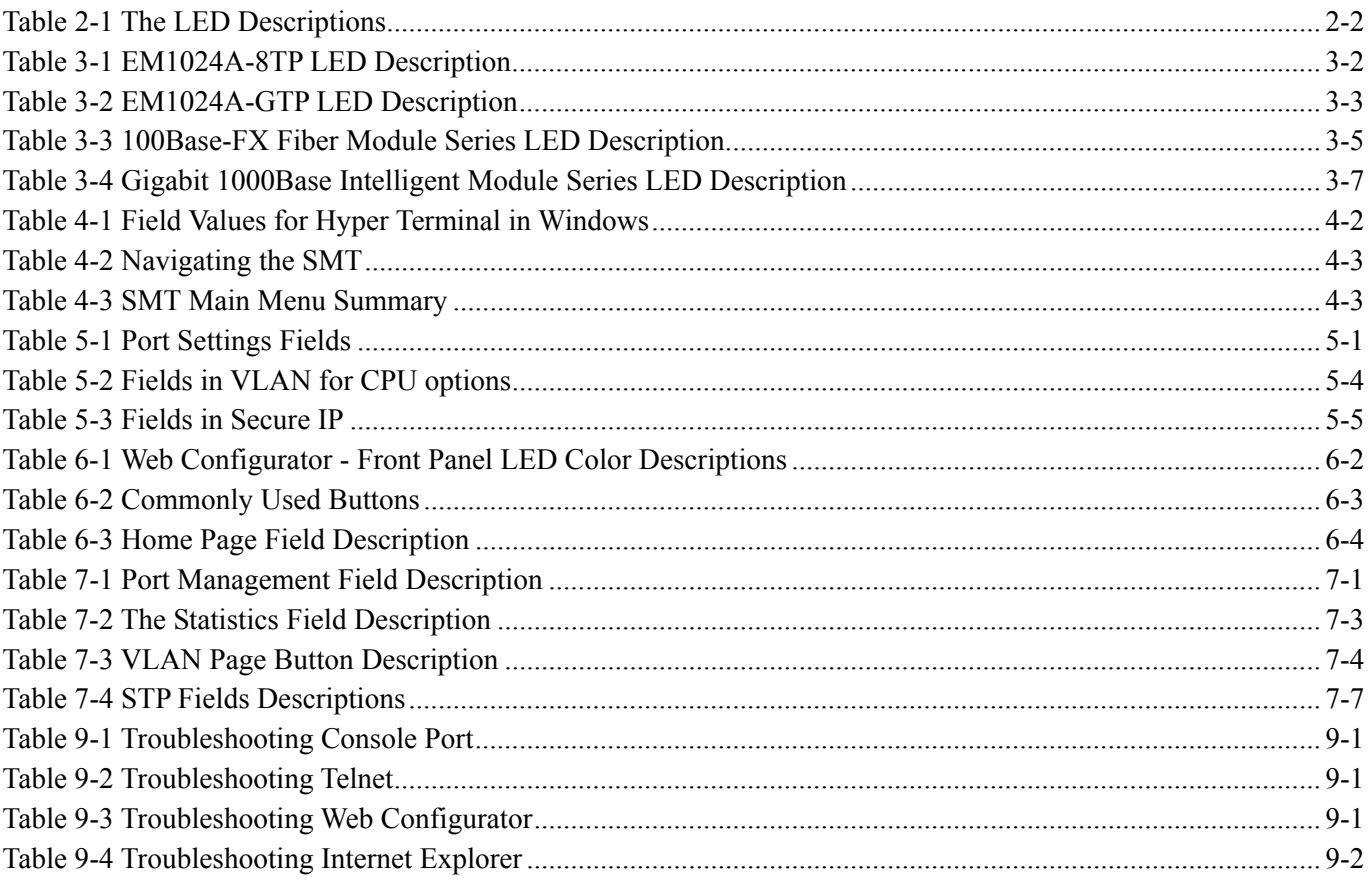

## <span id="page-14-0"></span>**List of Diagrams**

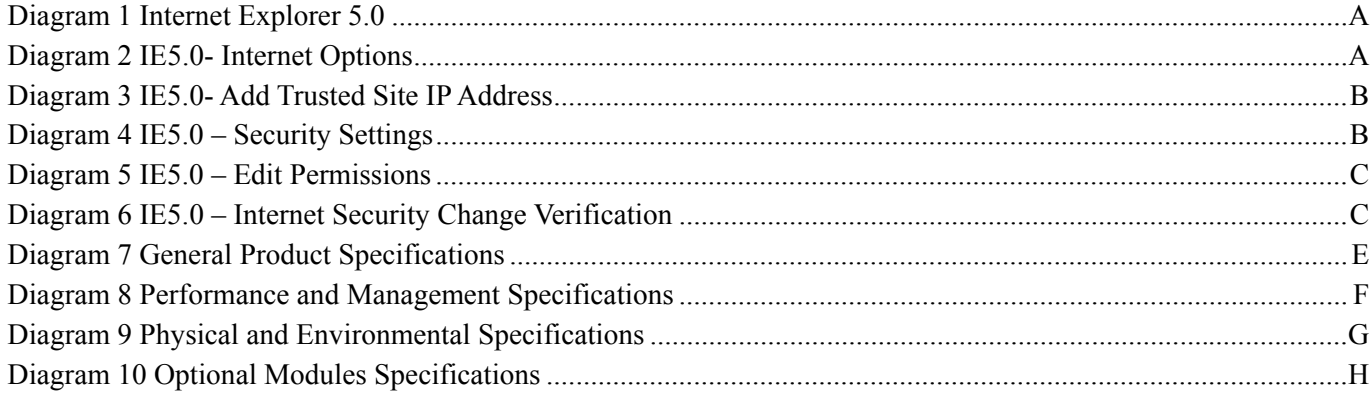

## <span id="page-16-0"></span>**Preface**

Congratulations on your purchase of the EES Series of Intelligent Ethernet Switches.

This preface introduces you to the EES Series and discusses the organization and conventions of this User's Guide. It also provides information on other related documentation.

#### **About The EES Series**

The EES Intelligent Switch is designed to provide your network with Ethernet, Fast Ethernet, Gigabit Ethernet connectivity over twisted pair and fiber optic cabling. Two expansion slots on the front panel of the EES further add to the flexibility of your network systems. With its build-in Web Configurator, managing and configuring the EES becomes easier. From cabinet management to port-level control and monitoring, you can visually configure and manage your network via the web browser.

#### **General Syntax Conventions**

"Enter" means for you to type one or more characters and press the carriage return. "Select" or "Choose" means for you to select one from the predefined choices.

The SMT menu titles and labels are in **Bold Times** font. Predefined field choices are in **Bold Arial** font. Command and arrow keys are enclosed in square brackets. [ENTER] means the Enter, or carriage return key; [ESC] means the Escape key and [SPACE BAR] means the Space Bar.

For brevity's sake, we will use "e.g." as shorthand for "for instance", and "i.e." as shorthand for "that is" or "in other words" throughout this manual.

The EES-1024AF Intelligent Ethernet Switch will be referred to as the EES-1024AF, or simply as the switch in this manual.

#### **Related Documentation**

#### ZyXEL Web Site

The ZyXEL download library at [www.zyxel.com](http://www.zyxel.com/) contains additional support documentation and an online glossary of networking terms.

## Part I:

## Getting Ready

This part acquaints you with the features and applications of the EES-1024AF Intelligent Ethernet Switch, instructs you how to make the hardware connections, understand the front panel LEDs and introduces the SMT (System Management Terminal).

## <span id="page-20-0"></span>Chapter 1 Getting to Know the EES 1

The EES-1024AF Intelligent Switch is designed to provide your network with Ethernet, Fast Ethernet, Gigabit Ethernet connectivity over twisted pair and fiber optic cabling. Two expansion slots on the front panel of the switch further add to the flexibility of your network systems.

The switch is a combination of 24 10/100M Ethernet RJ-45 ports and two optional module slots. The two optional modules can be 8-Port 10/100 auto-sensing Intelligent Switch Module, 2/4/8-Port 100 Base-FX Intelligent Fiber Module, Gigabit 1000Base-T Intelligent Switch Modules, and Gigabit 1000Base-SX/LX Intelligent Fiber Modules.

With its built-in web configurator, managing and configuring the switch becomes easier. From cabinet management to port-level control and monitoring, you can visually configure and manage your network via the web browser. Just click your mouse instead of typing cryptic command strings. In addition, the switch can also be managed via Telnet, the console port, or third-party SNMP management.

## <span id="page-20-1"></span>1.1 Features

- Conforms to IEEE 802.3, IEEE 802.3u, IEEE802.3z, IEEE 802.1d, IEEE 802.1q and IEEE 802.3x
- 24 auto-negotiating 10/100Mbps Ethernet RJ-45 ports
- 2 Expansion slots for optional module : 1-port Gigabit ( SX/LX ), 2/4-port 100Mbps Fiber ( SC/ST/MT-RJ/VF-45 ), 8-port 100Mbps Fiber ( MT-RJ/VF-45 ) 1-port Gigabit Copper, and 8-port 10/100 auto-sensing Switch modules
- Supports auto-sensing (auto MDI/MDIX crossover) for each 10/100Base-TX port
- One Console-connecting port for communication parameter configuration
- Supports full-duplex and half-duplex mode
- Store-and- forward switching architecture for abnormal packet filtering
- 4K-entry MAC address table
- <span id="page-20-2"></span>• LED-indicators for Power, ALM, 10/100M, LK/ACT, FD/ COL statuses

## 1.2 Intelligent Management Features

- Web Configurator
- Console and Telnet Configuration
- SNMP network management
- IEEE 802.1Q Tagging VLAN ( 4095 VLAN Group )
- IEEE 802.1d Spanning Tree Protocol ( STP )
- Port Trunking supported
- IGMP and Sniffer (Port Mirroring) supported
- Port Priority 802.1p & TOS (Type of Service) supported
- Static Address Table for manual address addition
- Broadcast Storm Filter function supported
- <span id="page-21-0"></span>• Firmware upgradeable through TFTP

## 1.3 Package Contents

Compare the contents of your EES-1024AF Intelligent Switch package with the standard checklist below. If any item is missing or damaged, please contact your local dealer for service.

- EES-1024AF Intelligent Ethernet Switch
- Power cord
- Four self-adhesive rubber feet
- This User's Guide
- Rack mount kit
- <span id="page-21-1"></span>• RS-232 cable

## 1.4 Management Methods

The switch supports the following management methods:

- Console and Telnet Management
- Web configurator
- <span id="page-21-2"></span>• SNMP Network Management

### 1.4.1 Console and Telnet Management

Managing the switch through the console port requires a direct connection between the computer and the switch using the RS-232 console port. You can also telnet into the switch from any computer on your network (provided you know the IP address of the switch and are in the same subnet).

### <span id="page-21-3"></span>1.4.2 Web Configurator

The switch comes with an embedded HTML web configurator residing in flash memory. It offers advanced management features and allows you to manage the switch from anywhere on the network through a standard browser such as Microsoft Internet Explorer or Netscape Navigator. For more information, see *[Chapter 6 Using the](#page-56-0)  [Web Configurator.](#page-56-0)* 

## <span id="page-22-0"></span>1.4.3 SNMP Network Management

Simple Network Management Protocol is a protocol used for exchanging management information between network devices. SNMP is a member of the TCP/IP protocol suite. This switch supports SNMP agent functionality, which allows a manager station to manage and monitor the switch through the network.

An SNMP managed network consists of two main components: agents and a manager.

An agent is a management software module that resides in a managed device (the switch). An agent translates the local management information from the managed device into a form compatible with SNMP. The manager is the console through which network administrators perform network management functions. It executes applications that control and monitor managed devices.

The managed devices contain object variables/managed objects that define each piece of information to be collected about a device. Examples of variables include such as number of packets received, node port status etc. A Management Information Base (MIB) is a collection of managed objects. SNMP allows a manager and agents to communicate for the purpose of accessing these objects.

## <span id="page-22-1"></span>1.5 Network Applications

This section describes a few samples of network topology in which EES-1024AF Intelligent Switch (UTP/MT-RJ/VF-45, Intelligent) is used.

The switch provides versatile configuration options for the network. It is ideally suited as a workgroup or segment switch in a network; it has the flexibility to provide switched 10Mbps network link to the desktop or shared hubs, aggregate traffic from workgroup switches, or provide dedicated 100Mbps or 1000Mbps (Gigabit) to servers with bandwidth-intensive applications. Since all Fast Ethernet ports are auto-negotiate for operation at 100 Mbps the switch is perfect for use in an evolving network environment where demand for network speed is increasing.

## <span id="page-22-2"></span>1.5.1 Backbone Application

For small networks where rapid growth can be expected in the near future, the switch is an ideal solution supporting backbone connectivity.

The switch can be used as a standalone switch for a group of heavy traffic users. Switching is brought to the desktop either through a single end-station per switch port or through a multi-port switch.

A 1000 Mbps server is connected to the switch providing end stations high-speed accessibility to its applications. This configuration provides dedicated 100 Mbps connections to the network center, to the server, and up to 40 users (while 2 Optional 8-port module are installed).

When the network needs expansion, you can simply connect the switch to any IEEE 802.3 (Ethernet), IEEE 802.3u ( Fast Ethernet ) and 802.3z ( Gigabit Ethernet ) compliant switch utilizing the Auto MDI/MDIX function. The switch can also work side by side with a wide range of networking devices (e.g., firewall routers and printer servers) added to the network.

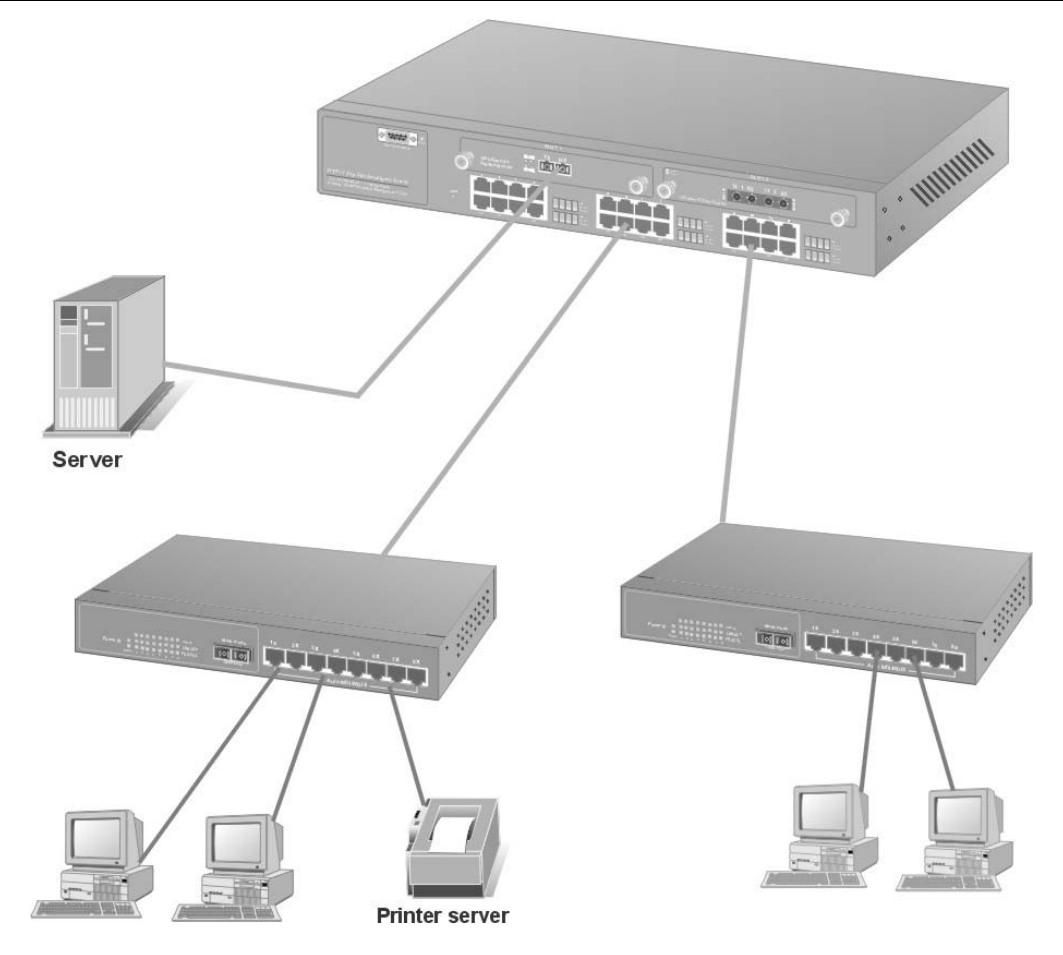

<span id="page-23-1"></span>**Figure 1-1 Backbone Application** 

## <span id="page-23-0"></span>1.5.2 Bridging Example

For enterprise networks where large data broadcasts are constantly processed, the switch is an ideal solution for department users to connect to the corporate backbone. Used as segment switch, the switch can alleviate user contention for bandwidth and eliminate server and network bottlenecks. All ports can connect to high-speed department servers that need high bandwidth. The switch provides parallel communications within its Gigabit port, which can run up to 2000 Mbps at full-duplex mode.

The switch makes key servers available to more users by allowing multiple conversations to occur concurrently, thereby significantly expanding overall network throughput. Moreover, the switch eases supervision and maintenance by allowing network manager centralize multiple servers at a single location.

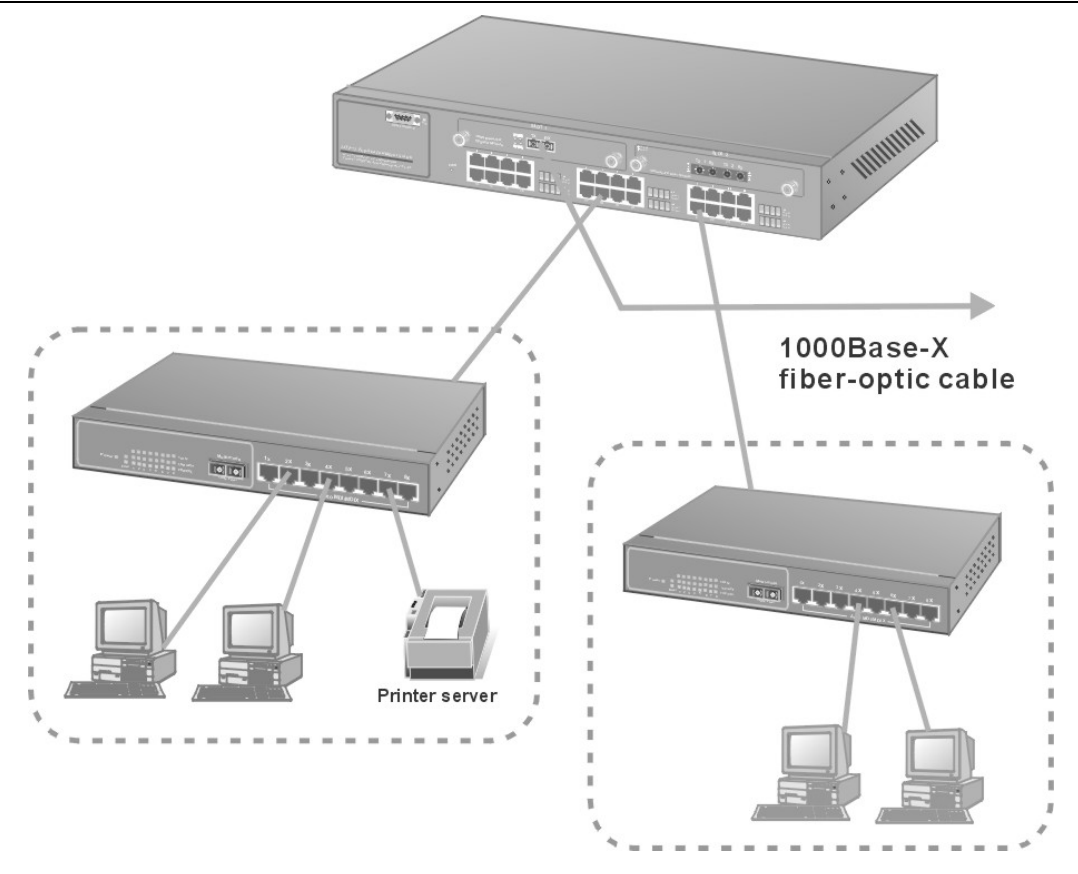

<span id="page-24-1"></span>**Figure 1-2 Bridging Application** 

**Full-duplex mode operation only applies to point-to-point access (for example, when attaching the switch to a workstation, server, or another switch). When connecting to hubs, use a standard cascaded connection set for half-duplex operation.** 

## <span id="page-24-0"></span>1.5.3 High Performance Switched Workgroup

The switch is ideal for connecting two workgroups, supporting the throughput, for example, of 800Mbps. This application is useful for power groups that need high bandwidth.

The most common LAN implementations use a combination of standard switches, bridges and routers. The bridges and routers quickly become bottlenecks, reducing overall network throughput. Switching to higher-speed LANs such as FDDI or ATM is not a good choice for most people. However, such broadband equipment is still extremely expensive and difficult to maintain. Besides, you have to replace all existing Ethernet cable and adapter cards, restructure your network, and implement more expensive administration procedures.

The switch can provide the same bandwidth of FDDI and ATM at much lower costs. In addition, all current adapters and network devices can still be used. The switching cross-domain connection is better than bridge and router because the current LAN structure can be retained in which any node can freely communicate with any other node.

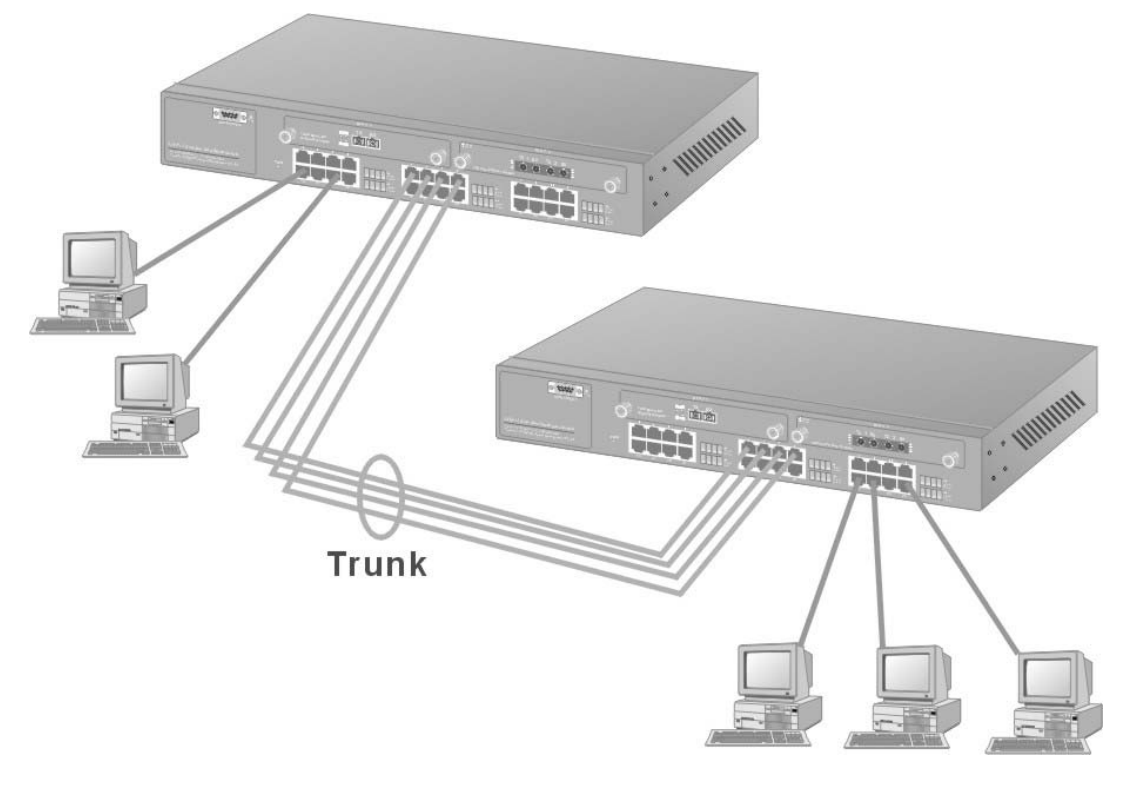

<span id="page-25-1"></span><span id="page-25-0"></span>**Figure 1-3 High Performance Switched Workgroup Application** 

## 1.5.4 IEEE 802.1Q VLAN Application

The switch supports up to 4095 tag-based IEEE 802.1Q-compatible virtual LAN (VLANs).

### *Tag-based VLAN Workgroup*

You can group the switch ports into broadcast domains by assigning them to the same VLAN to increase network capacity and performance. With network segmentation, each switch port connects to a segment that is a single broadcast domain. Packets received in one VLAN can only be forwarded within that VLAN.

VLAN allows the logical grouping of end stations, based not on physical location but on business policies such as job function or department. Members of a group can be dispersed throughout a facility - they do not have to be connected in close physical locations.

Hence, group members can coordinate their data communication requirements regardless of the actual working locations; and the logical network can extend to any point you want it to. Moreover, VLAN groups can be modified at any time to add, move or change users without any re-cabling.

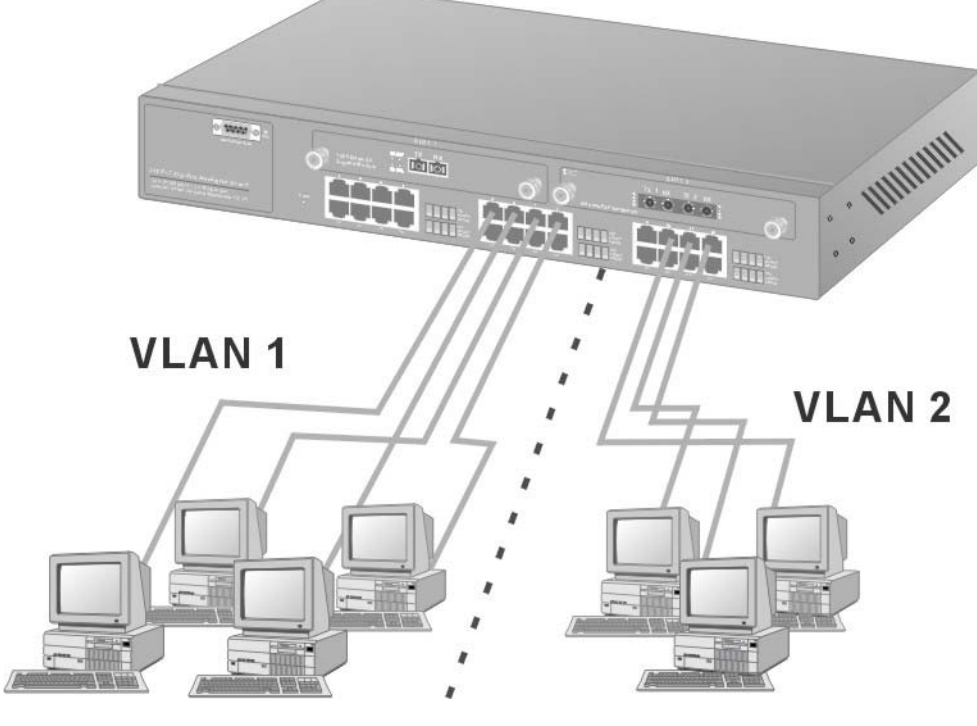

<span id="page-26-0"></span>**Figure 1-4 VLAN Workgroup Application**

### *Shared Server*

The switch's compliance to the IEEE802.1Q tagging VLAN standard allows ports to exist in multiple VLANs for shared resources, such as servers, printers, or Switch-to-Switch connections. It is also possible to have resources exist in multiple VLANs on one switch as shown in the following figure.

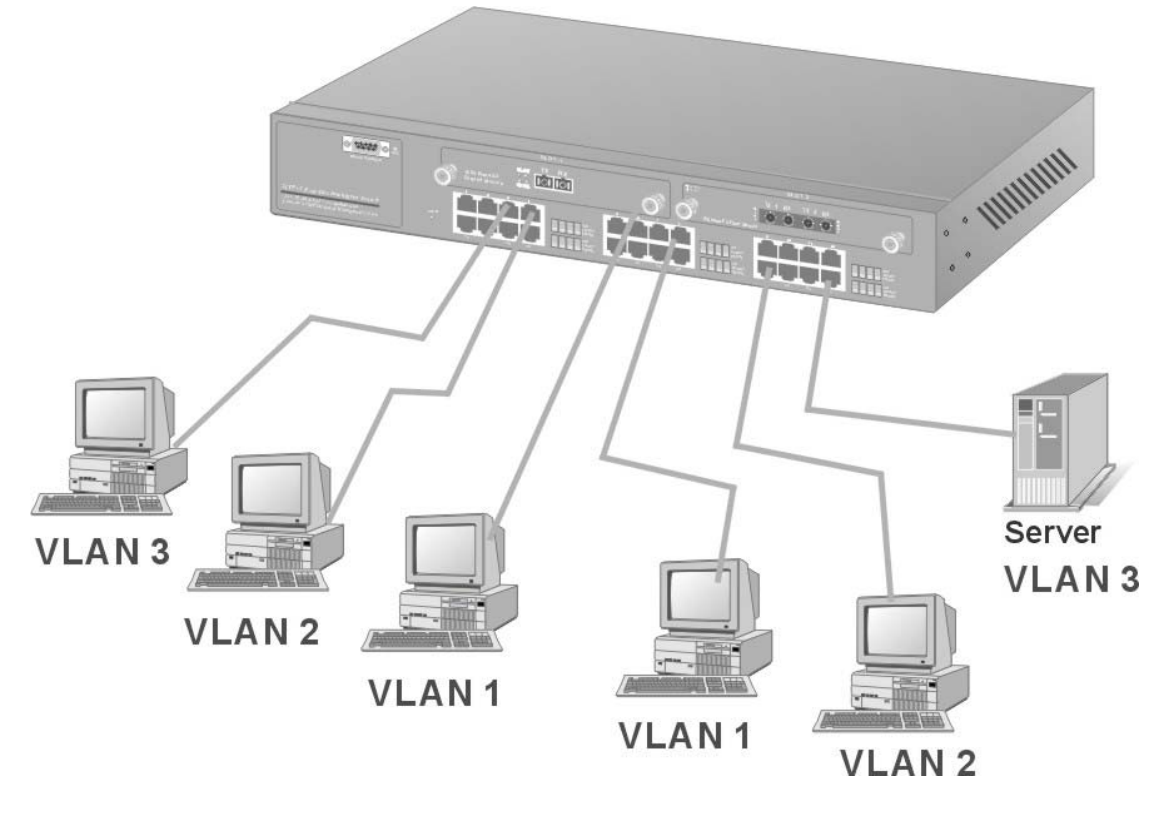

<span id="page-27-0"></span>**Figure 1-5 Shared Server** 

In this example, stations in different VLANs share resources. As a result, VLAN 1 and VLAN 2 can access VLAN 3 for printing. All VLAN port members of VLAN3 can see the broadcasts from ports configured in VLAN3.

## <span id="page-28-0"></span>Chapter<sub>2</sub> **Hardware Connections**

*This section describes the hardware of the EES-1024AF Intelligent Switch, and gives a functional overview of the switch.* 

## <span id="page-28-1"></span>2.1 Hardware Description

### <span id="page-28-2"></span>2.1.1 The Front Panel

The front panel of the switch consists of 24 auto-sensing 10/100Mbps Ethernet RJ-45 ports, two optional expansion slots, and a Console port. The LED indicators are also located on the front panel of the switch.

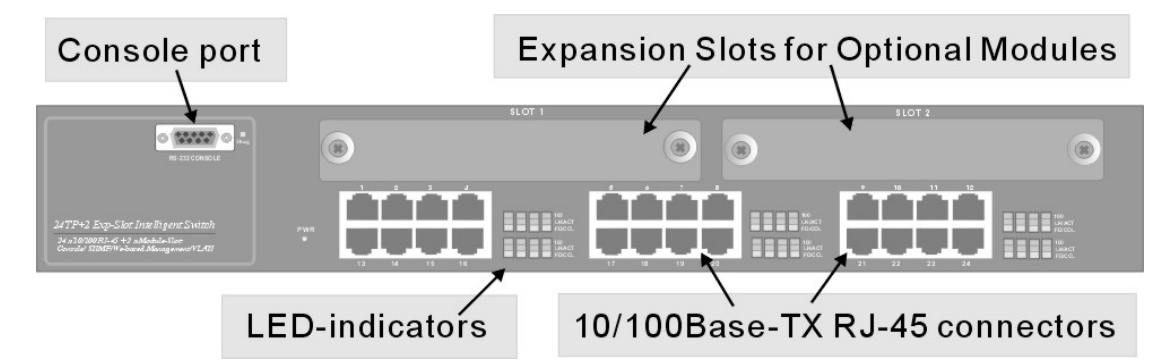

<span id="page-28-3"></span>**Figure 2-1 The Front Panel of switch** 

### *10/100Base-TX RJ-45 ports (Auto MDI/MDIX):*

Your switch comes with 24 10/100Mbps auto-sensing ports for 10Base-T or 100Base-TX devices connections. With the auto MDI/MDIX feature, you can connect to another switch or workstation without changing to straightthrough or crossover network cables.

### *Expansion Slots*

The chassis of the switch contains two expansion slots. The optional modules come with the built-in CPU module. You can choose two of the following optional modules. For more information, see the *Optional Modules* chapter.

- 8-Port 10/100 auto-sensing Intelligent Switch Module
- 2/4-Port 100 Base-FX Intelligent Fiber Module
- Gigabit 1000Base-T Intelligent Switch Modules
- Gigabit 1000Base-SX/LX Intelligent Fiber Modules

### *Console Port*

Console management can be done through the Console Port. It requires a direct connection between the switch and a computer via a RS-232 cable.

### *LED Indicators*

All LED indicators are located on the front panel of the switch. They provide a real-time indication of system and operational status. The following table gives descriptions of the LED status and their meanings.

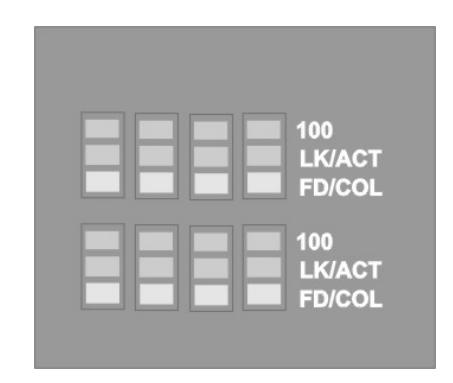

<span id="page-29-1"></span>**Figure 2-2 The LED** 

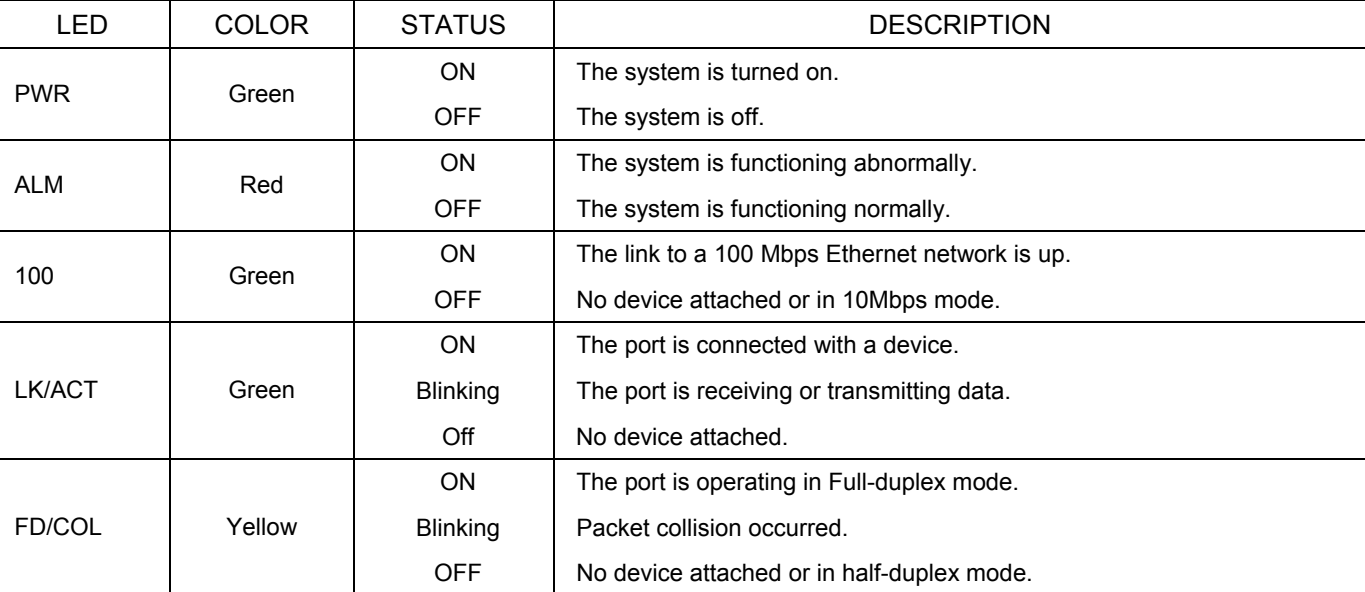

#### <span id="page-29-2"></span>**Table 2-1 The LED Descriptions**

### <span id="page-29-0"></span>2.1.2 Rear Panel

The 3-pronged power plug and the On/off switch are located at the back of the switch. The ventilation fan is located on the side of the switch. The switch works with AC in the range 100-240V AC, 50-60Hz.

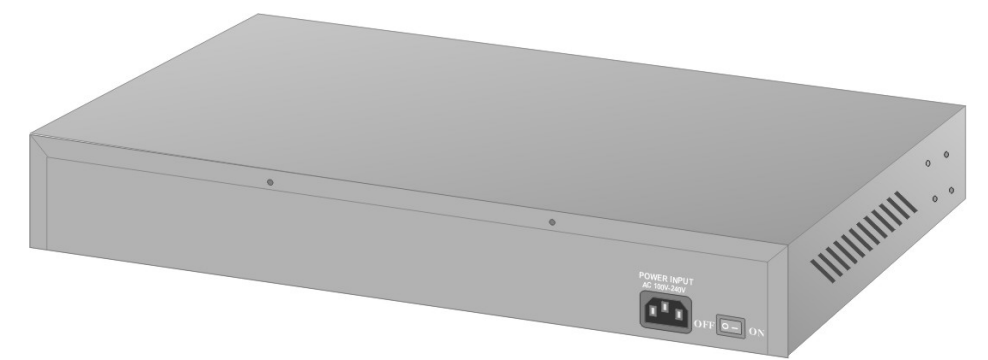

**Figure 2-3 The Rear Panel of the switch** 

### <span id="page-30-2"></span>*Power On*

After all network cables are connected, plug the power cord into the power socket on the back panel and the other end into a power outlet. Turn the power on using the power Switch on the back panel. The switch uses a universal power supply that requires no additional adjustment. Check the front panel PWR LED to see if power is properly supplied.

### *Diagnostic Test*

After the installation is completed and AC power is applied, the switch will automatically perform a diagnostic test. When the Power LED is on within 5 seconds, the Diagnostic status LEDs will soon flash red.

When the switch passes the self-test within 15 seconds, the Link /ACT LED turns on.

#### **If the switch fails the self-test, the ALM LED will blink.**

## <span id="page-30-0"></span>2.2 Mounting the EES-1024AF

The switch is suitable for use in an office environment where it can be rack-mounted in standard EIA 19-inch racks or standalone.

**For proper ventilation, allow about at least 4 inches ( 10 cm ) of clearance on the front and 3.4 inches ( 8 cm ) on the back of the switch. This is especially important for enclosed rack installation.** 

### <span id="page-30-1"></span>2.2.1 Desktop Mounting

- **Step 1.** Make sure the switch is clean and dry.
- **Step 2.** Set the EES-1024AF on a smooth, level and sturdy flat space strong enough to support the weight of the EES-1024AF and the attached cables with a power outlet nearby.
- **Step 3.** Make sure there is enough clearance around the EES-1024AF to allow air circulation and the attachment of cables and the power cord.
- **Step 4.** Remove the adhesive backing from the supplied rubber feet.
- **Step 5.** Attach the rubber feet to each corner on the bottom of the EES-1024AF. These rubber feet help protect the EES-1024AF from shock or vibration and ensure space between devices when stacking.

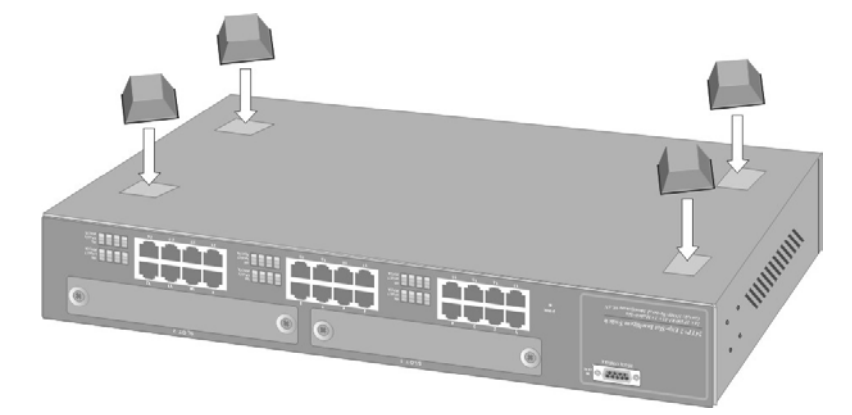

**Figure 2-4 Attaching Rubber Feet to each corner on the bottom of the switch** 

<span id="page-31-1"></span><span id="page-31-0"></span>**Do not block the ventilation holes. Leave space between switches when stacking.** 

### 2.2.2 Rack-mounted Installation

The EES-1024AF can be mounted on a 19-inch rack or in a wiring closet with other equipment. Follow the steps below to mount your EES-1024AF on a 19-inch rack using the included rack-mounting kit.

**Step 1.** Align one bracket with the holes on one side of the EES-1024AF and secure it with the bracket screws smaller than the rack-mouting screws. Similarly, attach the other brackets

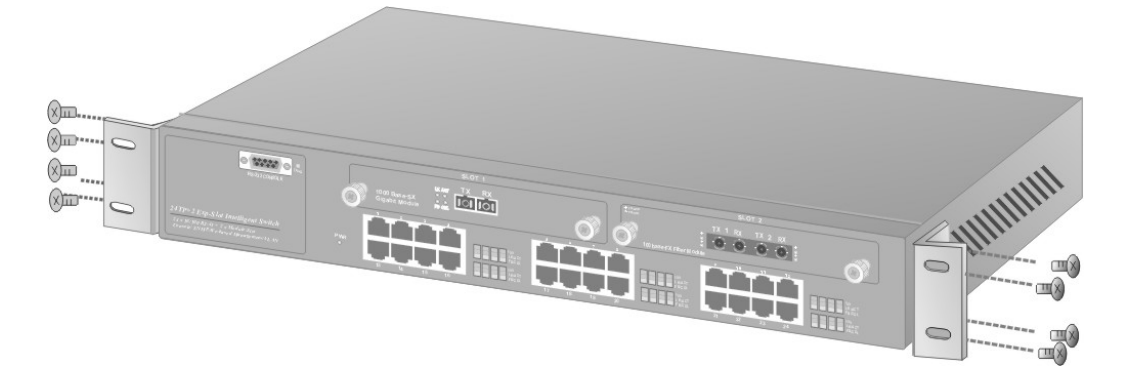

#### <span id="page-31-2"></span>**Figure 2-5 Attach mounting brackets with screws**

**Step 2.** After attaching both mounting brackets, position the EES-1024AF in the rack by lining up the holes in the brackets with the appropriate holes on the rack. Secure the EES-1024AF to the rack with the rackmounting screws.

<span id="page-32-0"></span>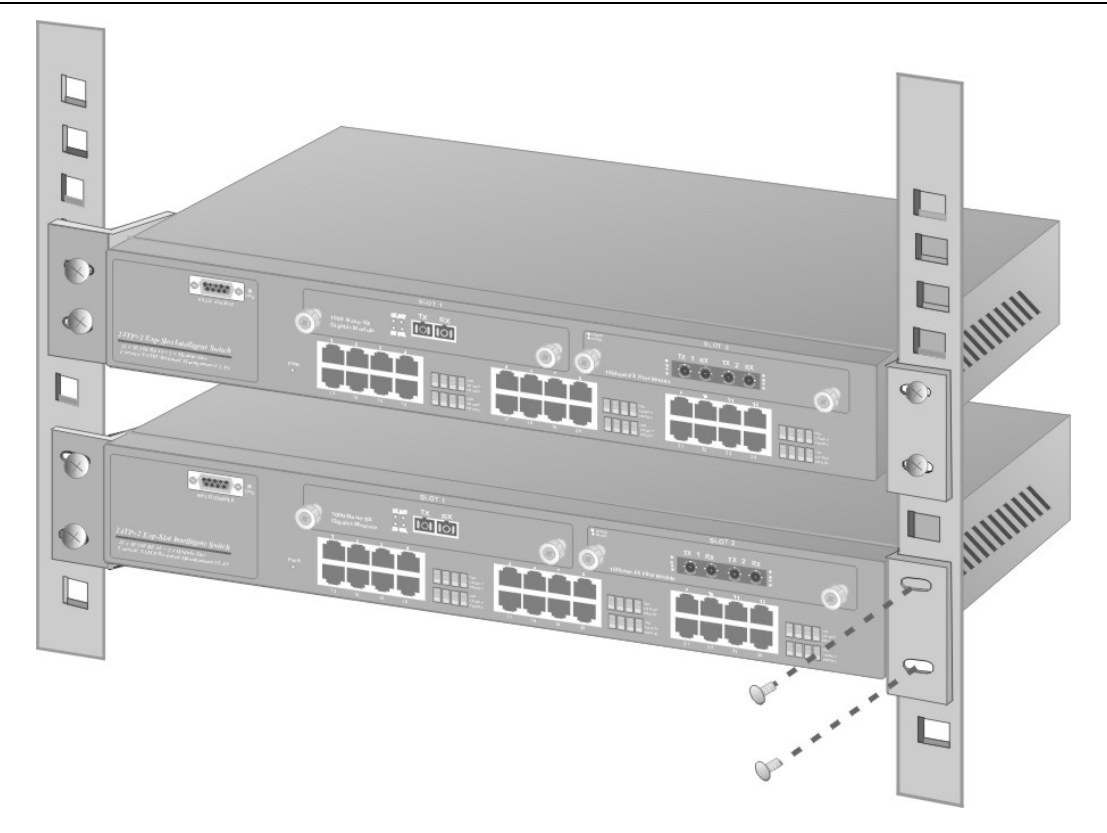

**Figure 2-6 Mount the switch in an EIA standard 19-inch Rack** 

## <span id="page-34-0"></span>Chapter<sub>3</sub> Optional Modules

## <span id="page-34-1"></span>3.[1](#page-34-4) Introduction<sup>1</sup>

With the EES switch's two expansion slots, you can use optional modules that allow your EES switch to provide 10/100 Mbps and 1000 Mbps connections to other compatible network devices. The optional modules are designed to expand your network area.

You can choose from the following to optimize your network's performance while reducing cost and complexity

- 1-port Gigabit 1000Base-T Intelligent module
- 1-port Gigabit 1000Base-SX/LX Fiber Intelligent modules
- 8-port 10/100 auto-sensing Intelligent module
- 2-port/ 4-port 100Base-FX Fiber Intelligent modules

The following sections provide a brief description of each optional module.

## <span id="page-34-2"></span>3.2 EM1024A-8TP: 8-Port 10/100 auto-sensing Intelligent Switch Module

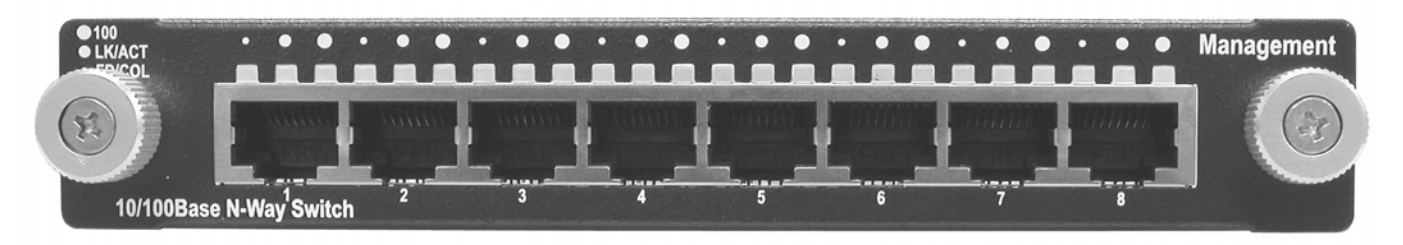

#### <span id="page-34-3"></span>**Figure 3-1 EM1024A-8TP Front Panel**

#### **Features**

- Eight 10/100Mbps Ethernet switch ports
- Supports auto MDI/MDIX (auto-sensing) for all 10/100Base-TX ports
- Auto-negotiation support on all ports
- Back-Pressure-Base flow control on half-duplex ports
- Pause-Frame-Base flow control on full-duplex ports

l

<span id="page-34-4"></span> $<sup>1</sup>$  The list of modules is correct at the time of writing. It is subjected to change without notice.</sup>

- Supports store-and-forward switching
- Supports non-blocking and full wire speed forwarding rate
- 4K-entry MAC address table
- 100M, LK/ACT, FD/COL LEDs
- Supports SNMP management

#### **Front Panel LEDs**

There are three types of LEDs for each RJ-45 port.

#### <span id="page-35-2"></span>**Table 3-1 EM1024A-8TP LED Description**

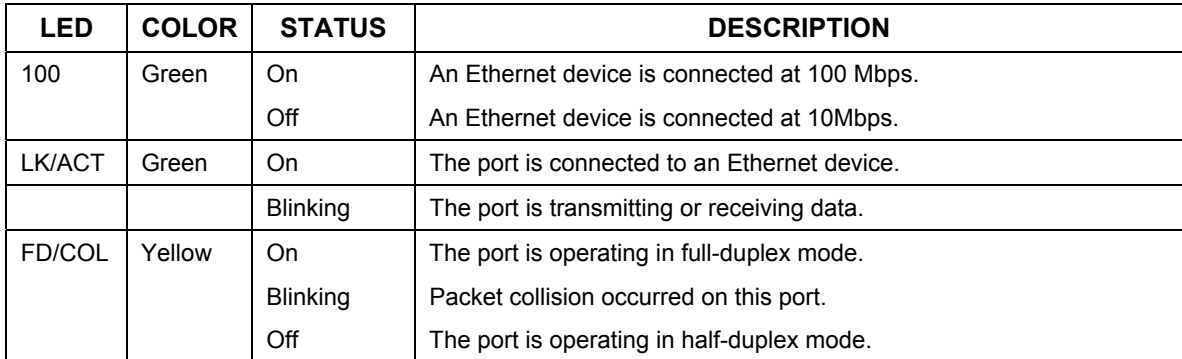

## <span id="page-35-0"></span>3.3 EM1024A-GTP: Gigabit 1000Base-T Intelligent Switch Module

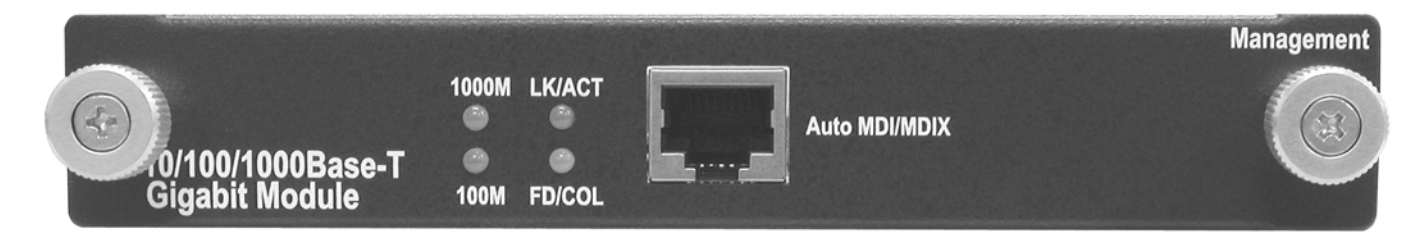

#### <span id="page-35-1"></span>**Figure 3-2 EM1024A-GTP Front Panel**

#### **Features**

- Gigabit Media Independent Interface (GMII) compliant
- One 100/1000Mbps N-Way auto-negotiation switch port
- Standard auto-negotiation, duplex modes and flow control for MII and GMII PHY
- Supports full-duplex at 1000Mbps on GMII interface
- Supports auto MDI/MDIX (auto-sensing)
- 128Kb memory buffer sharing
- Supports store-and-forward switching
- Supports half-duplex and full-duplex modes at 10/100 Mbps on MII interface
- 1000M, 100M, LK/ACT and FD/COL LEDs

#### **Front Panel LEDs**

There are four LEDs for the RJ-45 port.

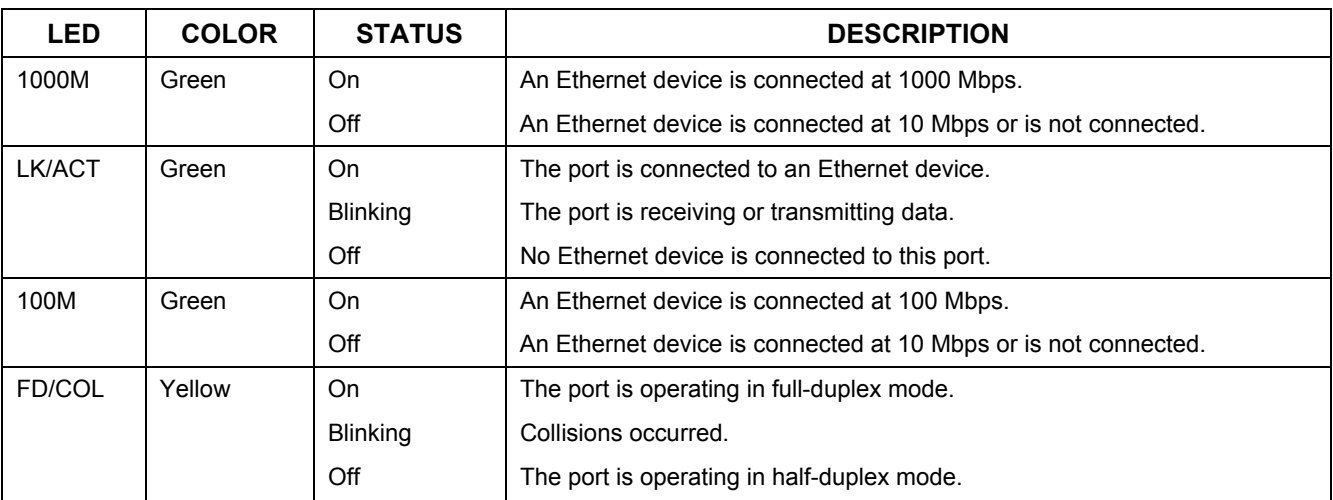

#### **Table 3-2 EM1024A-GTP LED Description**

## 3.4 100Base-FX Fiber Intelligent Module Series

3.4.1 EM1024A-2FX-SC: 2-Port 100Base-FX (Multi-mode) Intelligent Fiber Module

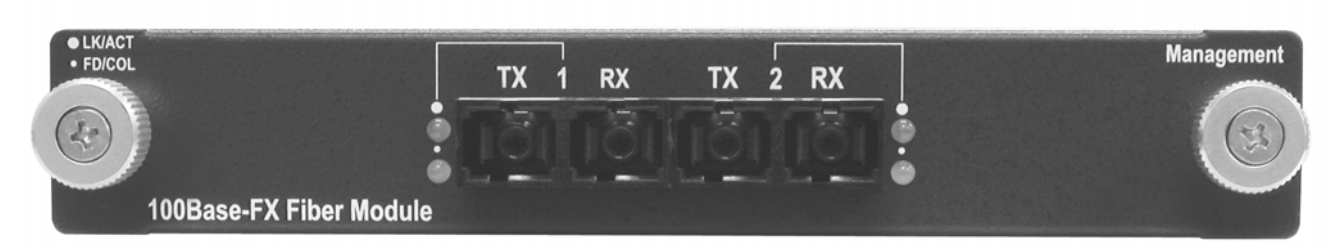

**Figure 3-3 EM1024A-2FX-SC Front Panel** 

### 3.4.2 EM1024A-4FX-SC: 4-Port 100Base-FX (Multi-mode) Intelligent Fiber Module

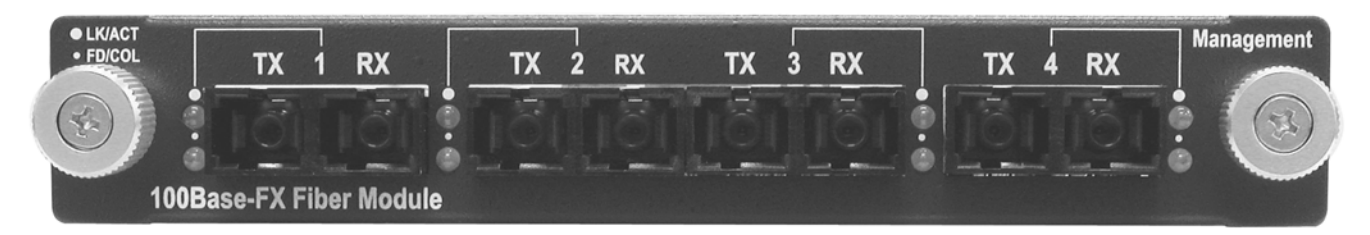

#### **Figure 3-4 EM1024A-4FX-SC Front Panel**

#### **Features**

- Two/Four 100Mbps fiber ports (SC connectors)
- 5MB memory buffer
- 12K-entry MAC address table
- Supports store-and-forward switching
- Supports half-duplex and full-duplex modes
- LK/ACT and FD/COL LEDs
- Supports connection distance of up to 2 kilometers via fiber optic cable.
- Supports SNMP management

### 3.4.3 EM1024A-2FX-SC-30: 2-Port 100Base-FX (Single-mode) Intelligent Fiber Module

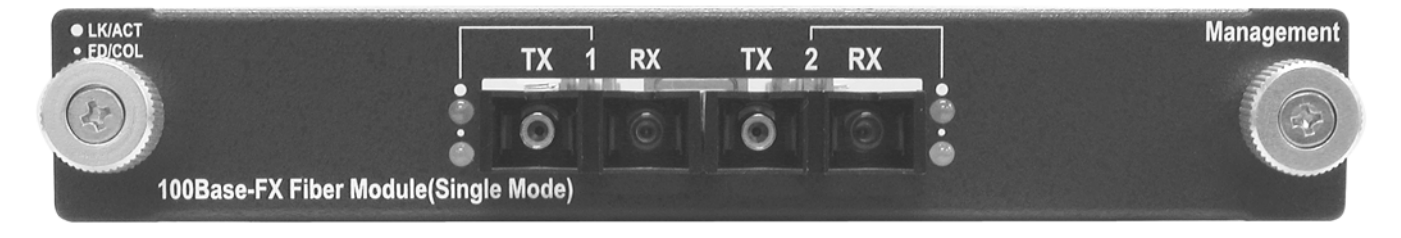

**Figure 3-5 EM1024A-2FX-SC-30 Front Panel** 

### 3.4.4 EM1024A-4FX-SC-30: 4-Port 100Base-FX (Single-mode) Intelligent Fiber Module

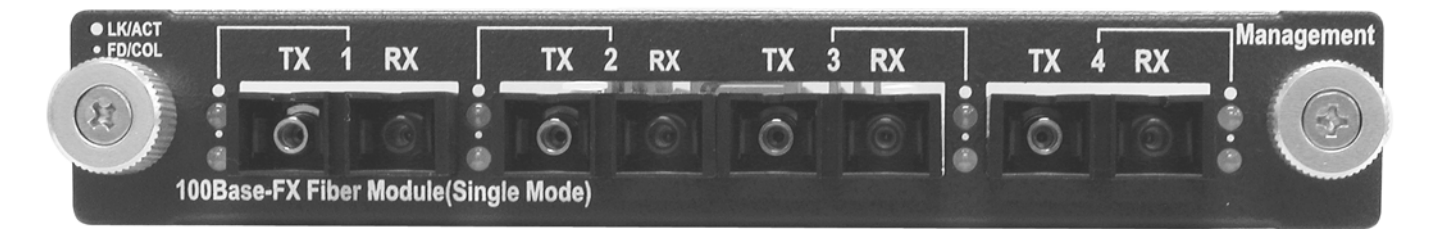

#### **Figure 3-6 EM1024A-4FX-SC-30 Front Panel**

#### **Features**

- Two/Four 100Mbps fiber ports (SC connectors)
- 5MB memory buffer
- 12K-entry MAC address table
- Supports store-and-forward packet filtering
- Supports half-duplex and full-duplex modes
- LK/ACT and FD/COL LEDs
- Supports connection distance of up to 30 kilometers via fiber optic cable.
- Supports SNMP management

#### **Front Panel LEDs**

There are two LED indicators for each fiber port.

#### **Table 3-3 100Base-FX Fiber Module Series LED Description**

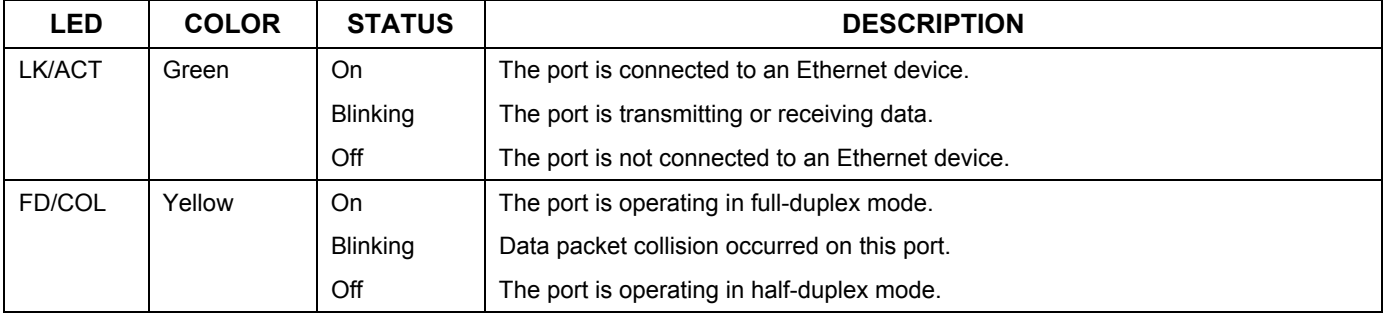

## 3.5 Gigabit 1000Base-X Intelligent Fiber Module Series

### 3.5.1 EM1024A-SX-SC: Gigabit 1000Base-SX Intelligent Module

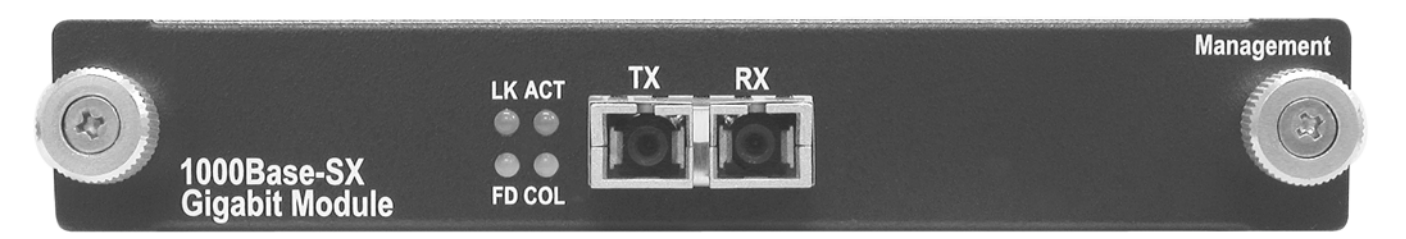

#### **Figure 3-7 EM1024A-SX-SC Front Panel**

#### **Features**

- One auto-negotiating 1000Mbps fiber port (SC connectors)
- 4K MAC address table
- Supports store-and-forward switching
- LK, ACT, FD and COL LEDs
- Supports connection distance of up to 220 meters (using 62.5/125um Multi-mode fiber) and up to 500 meters (using 50/125um Multi-mode fiber) via fiber optic cable.
- Supports SNMP management

### 3.5.2 EM1024A-LX-SC: Gigabit 1000Base-LX Intelligent Module

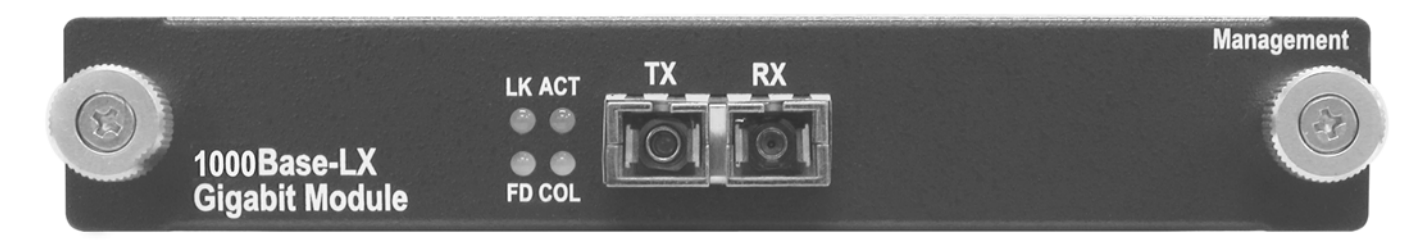

#### **Figure 3-8 EM1024A-LX-SC: Front Panel**

#### **Features**

- One auto-negotiating 1000Mbps fiber port (SC connectors)
- 4K MAC address table
- Supports store-and-forward switching
- LK, ACT, FD and COL LEDs
- Supports connection distance of up to 10 kilometers (using 9/125um Single-mode fiber) via fiber optic cable.
- Support SNMP management

#### **Front Panel LEDs**

There are four LED indicators for the fiber port.

| LED        | <b>COLOR</b> | <b>STATUS</b>   | <b>DECRIPTION</b>                                |
|------------|--------------|-----------------|--------------------------------------------------|
| LK         | Green        | On              | The port is connected to an Ethernet device.     |
|            |              | Off             | The port is not connected to an Ethernet device. |
| <b>ACT</b> | Green        | <b>Blinking</b> | The port is transmitting or receiving data.      |
| FD.        | Yellow       | On.             | The port is operating in full-duplex mode.       |
|            |              | Off             | The port is operating in half-duplex mode.       |
| COL        | Yellow       | <b>Blinking</b> | Data packet collision occurred on this port.     |

 **Table 3-4 Gigabit 1000Base Intelligent Module Series LED Description** 

# 3.6 Installing Optional Modules

You can install two optional modules separately to meet the needs of your network. The procedure for installing the optional modules is the same. Follow these steps to install the optional modules.

- **Step 1.** Turn off your switch and unplug the power cord from the switch.
- **Step 2.** Loosen the thumbscrews from the cover plate and remove the cover plate from the optional slot. Do not discard the cover plate. You can put the cover plate back on if you remove the new module.

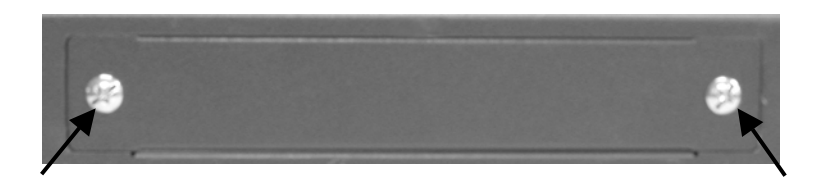

#### **Figure 3-9 Loosening the Screws and Removing the Cover Plate**

- **Step 3.** Ground yourself by wearing an anti-static wrist strap or touching any grounded or metal objects before you continue.
- **Step 4.** Remove the optional module from its protective anti-static packaging. Avoid touching the onboard circuit components by holding it by the edge.
- **Step 5.** Insert the optional module into an avaliable expansion slot on the switch. Press it firmly until the optional module snaps into place and secure it to the switch with the retaining screws.

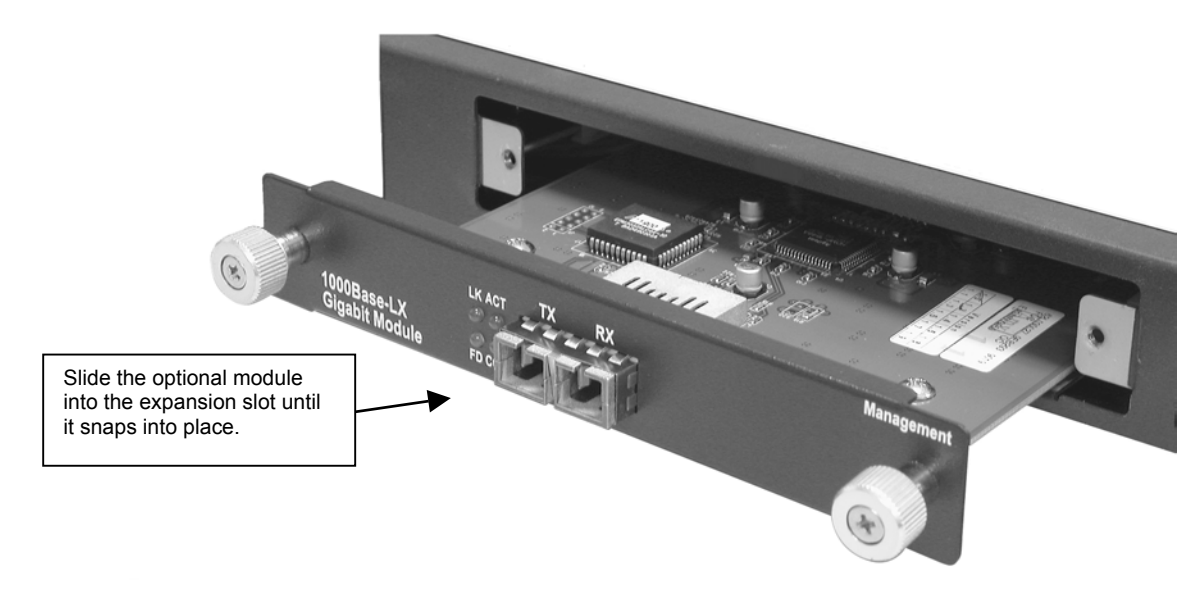

**Figure 3-10 Inserting the optional module** 

#### **Never force, bend or twist the optional modules into the expansion slots.**

**Step 6.** Turn on the switch. The switch automatically detects the installed optional module. Connect any necessary network cables to the optional module and check the LEDs to verify that it is functioning properly.

# Chapter<sub>4</sub> Introducing the SMT

*This chapter introduces the basics of SMT.* 

# 4.1 Connecting to the Console Port

The Console configuration (out of band) allows you to set your switch to enable a user at a remote console terminal to communicate with the switch as if the console terminal were directly connected to it.

The Console port uses a male DB-9 connector to connect to a computer or terminal for monitoring and configuring the switch. Use the supplied RS-232 cable with a female DB-9 connector to connect a terminal or computer to the Console port.

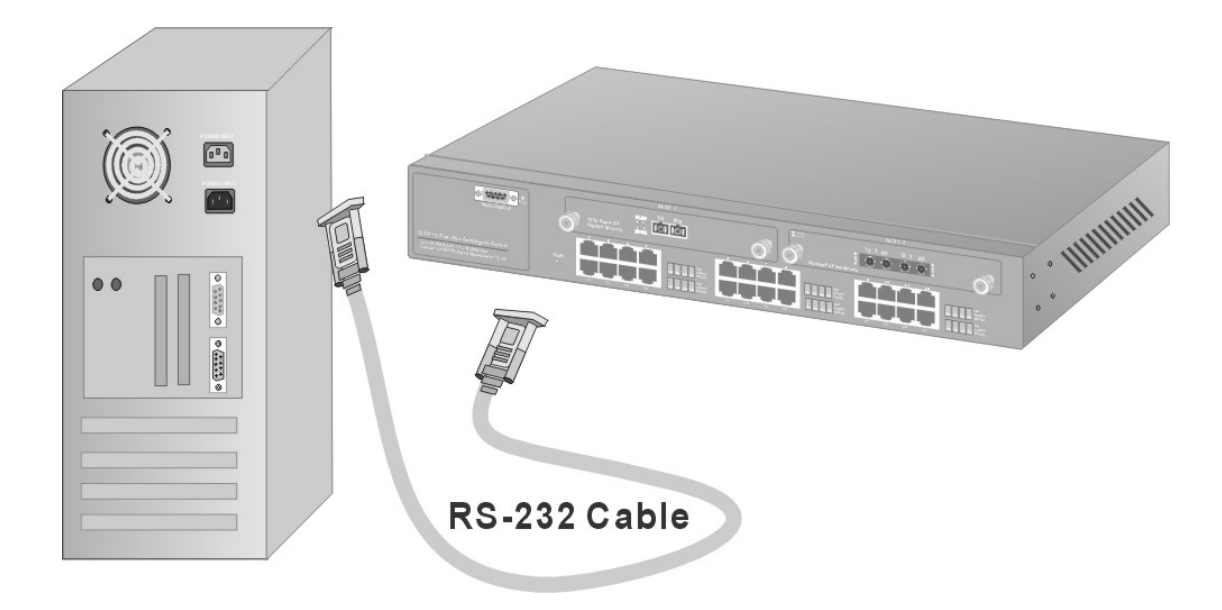

**Figure 4-1 Connecting the Switch to a terminal via RS-232 cable** 

## 4.2 Establishing the Console Port Connection

After the switch is connected to a computer, turn on the computer and run a terminal emulation program (i.e. Hyper Terminal in Windows) and configure its communication parameters to match the following default characteristics of the console port.

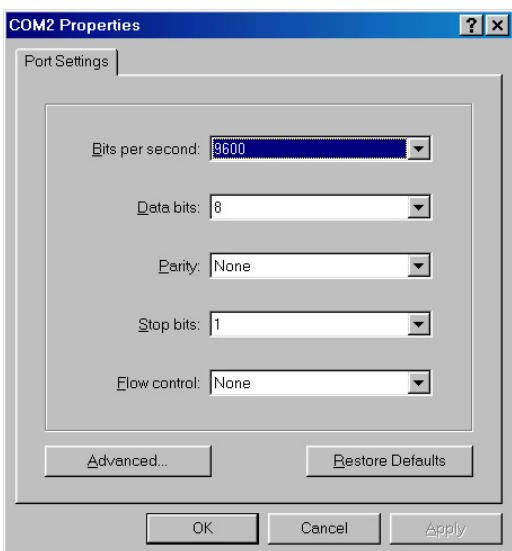

#### **Figure 4-2 Parameter settings of communication parameters in Hyper Terminal**

| <b>FIELD</b>     | <b>VALUE</b> |
|------------------|--------------|
| <b>Baud Rate</b> | 9600 bps     |
| Data Bits        | 8            |
| Parity           | none         |
| Stop Bit         |              |
| Control flow     | None         |

**Table 4-1 Field Values for Hyper Terminal in Windows** 

### 4.2.1 Initial Screen

At the prompt, type **go** and press [ENTER] to display the main screen as shown next.

```
Type 'go' to enter main menu: go
```
#### **Figure 4-3 SMT - Initial Screen**

### 4.2.2 Password Screen (optional)

If you enabled the console password login option, the following screen displays. To disable or enable this option, see *[4.4.2 Enable Console Login](#page-46-0)*

```
Login: root 
Password: 
User root logged in 
Type 'go' to enter main menu or 'exit' to logout: go
```
#### **Figure 4-4 SMT - Login**

## 4.3 Navigating the SMT Interface

The SMT (System Management Terminal) is the interface you use to manage your switch through the Console port or Telnet. Several operations that you should be familiar with before you attempt to modify the configuration are listed in the following table.

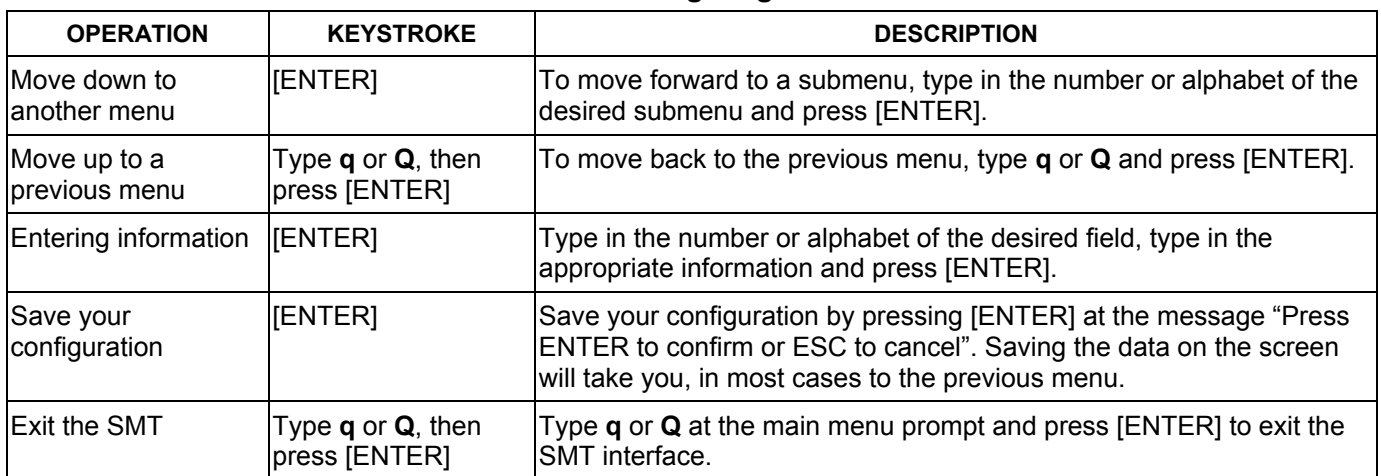

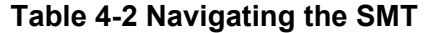

### 4.3.1 The Main Menu

After you log in, the SMT displays the **Main Menu**.

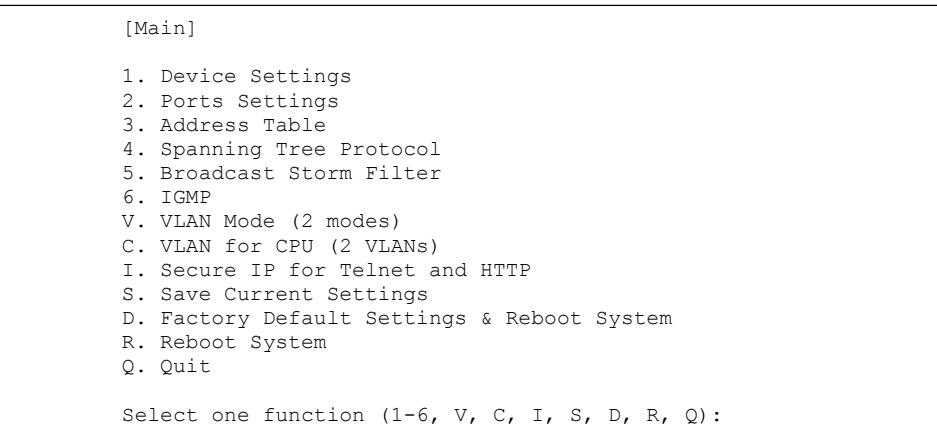

#### **Figure 4-5 SMT- Main Menu**

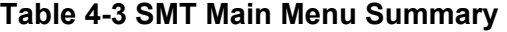

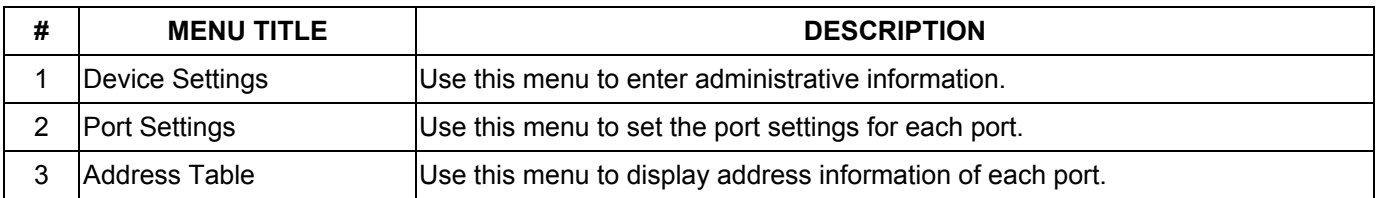

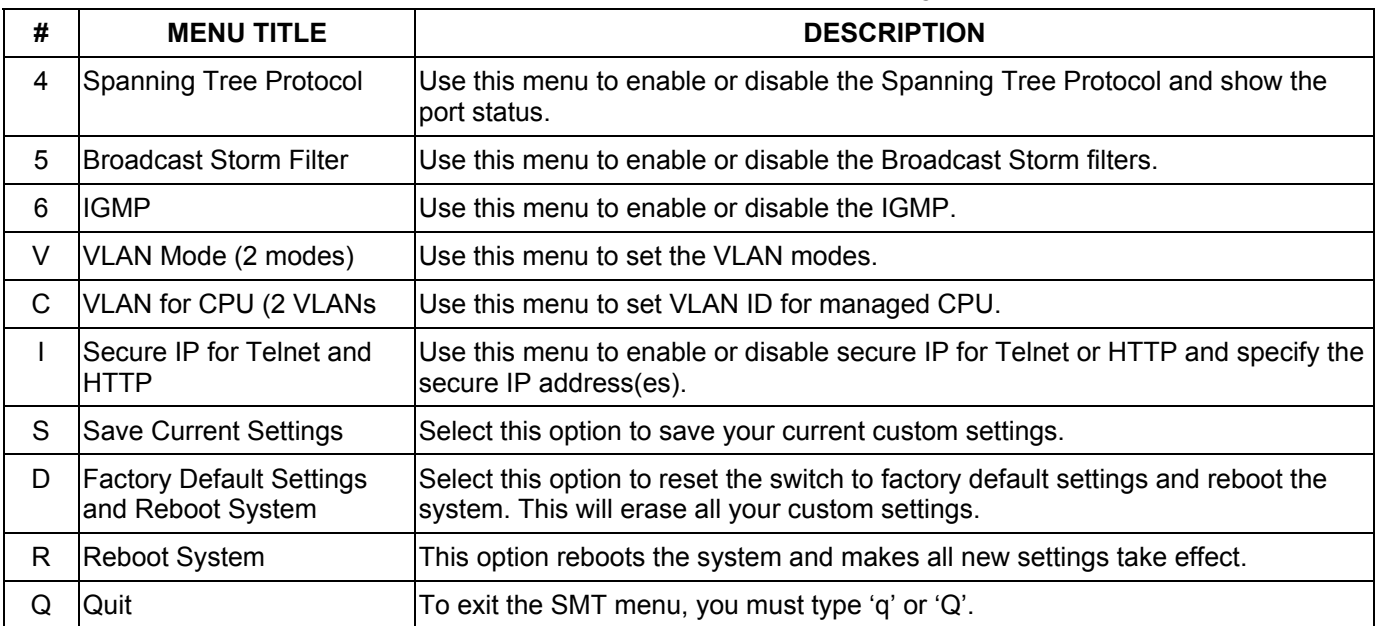

#### **Table 4-3 SMT Main Menu Summary**

The SMT is not case sensitive; therefore you can type either "q" or "Q" at the prompt to exit.

### 4.4 Device Settings

### 4.4.1 Changing Your System Password

It is important to change the system password or login name by doing the following:

**Step 1.** Enter 1 from the main menu. This will bring up **Device Setting** as shown.

```
[Main] [Device Settings] 
0.1 Version (RO): 1.01.1, Mar. 20, 2002 
0.2 MAC Address (RO): 00-00-1c-f3-0c-02 
0.3 System Up Time (RO): 0 days 0 hours 3 minutes 59 
seconds 
1. System Name: EES 1024AF<br>
2. System Location: 2<br>
3. System Contact: Someone
2. System Location: 2 
3. System Contact: Someone<br>4. IP Address: 192.168.1.1
4. IP Address: 192.168.1.1<br>5. Subnet Mask: 255.255.255.0
5. Subnet Mask: 255.255.255.0 
6. Default Gateway: 192.168.1.10 
7. Change User/Password: root/root 
8. Console Login Enabled: Yes 
Q. Quit 
Note: please save settings and reboot system 
so that your device settings will take effect 
Select one function (1-8, 0): 7
```
#### **Figure 4-6 SMT - Device Se**t**tings**

- **Step 2.** Enter 7 to select the **Change User/Password** option.
- **Step 3.** Type in the new username and enter the new password twice.

The SMT will return to the **Device Settings** screen. You should see your new user name and the password will be shown as "\*\*\*\*\*\*\*\*".

### <span id="page-46-0"></span>4.4.2 Enable Console Login

ZyXEL strongly recommend that you enable the console login feature for security.

- **Step 1.** In the **Device Settings** menu, Enter 8 to select the **Console Login Enabled** option.
- **Step 2.** Enter "y" at the "Input Yes or No  $(Y, N)$ :" prompt.

### 4.4.3 Assigning IP Address

Once you have logged into the switch, you need to assign an IP address to the Ethernet Interfaces of the switch so that you can connect to and manage the switch using a web browser. Follow the steps to assign an IP address to your switch:

- **Step 1.** In the **Device Settigns** menu, enter 4 to select **IP Address.**
- **Step 2.** Enter a unique IP address for the switch, and then press [ENTER]. (Default IP address is 192.168.1.1)
- **Step 3.** Enter 5 to select **Subnet Mask**, and enter the subnet mask ( IP Net mask ) address. ( Default subnet Mask is **255.255.255.0** )
- **Step 4.** Enter 6 to Select **Default Gateway**, and enter the IP address of the default gateway if you are sending packets to another IP network. ( Default Gateway is **192.168.16. 254** )

#### **The gateway address is the router that can forward packets to the other IP networks.**

Return to the main menu to execute **S** (**Save Current Settings**) and **R** (**Reboot System**) to make your new settings take effect.

### 4.5 Save and Reboot

Once you have make new changes using the SMT you have to save the new settings and reboot your switch.

### 4.5.1 Save Current Settings

You must save the new settings to the switch before rebooting. Follow the steps to save the current settings.

- **Step 1.** Enter "s" from the SMT main menu.
- **Step 2.** Enter "y" at the prompt to continue saving and press [ENTER]. Once you save the current settings to the switch, you will not be able to get back the old settings. Enter "n" to cancel.
- **Step 3.** Wait for a moment. The SMT will return to the main menu after the saving the current settings.

```
[Main] [Save Current Settings] 
Are you sure? (Y, N): y 
save current settings... 
done...
```
#### **Figure 4-7 SMT – Save Current Settings**

### 4.5.2 Reboot Your EES-1024AF

Follow the steps to reboot the switch. Rebooting will make all new settings take effect.

**Step 1.** Enter "r" from the SMT main menu.

**Step 2.** Enter "y" at the prompt to continue the reboot process. Otherwise enter "n" to return to the main menu.

**Step 3.** Wait for about 30 seconds before the SMT prompts you to log in again.

```
[Main] [Reboot System] 
Are you sure? (Y, N): y 
  reboot system. 
24-port 10/100Base-TX + 2 expansion modules switch is 
starting...
```
#### **Figure 4-8 SMT - Reboot System**

# 4.6 Resetting the EES-1024AF

You can reset the switch to the factory default values. All your custom configurations will be lost except the IP address of the switch.

- **Step 1.** Enter "d" from the main menu.
- **Step 2.** Enter "y" to continue the reset process. Otherwise enter "n" to returnt to the main menu.
- **Step 3.** Wait for a moment while the switch reboots and prompts you to log in again.

# Part II:

# Getting Started

This part shows you how to configure the basic setup using the SMT menus and introduces you to the Web Configurator.

# Chapter<sub>5</sub> **General Setup Using the SMT**

*This chapter shows you basic configuration using the SMT.* 

# 5.1 Ethernet Port Settings

Ethernet port connections can be in half-duplex or full-duplex mode. The Ethernet port must use the same speed or duplex mode setting as the peer Ethernet port in order to connect.

Enter 2 from the main menu, and then type in the port number to bring up the **Port Settings** menu for the specified port.

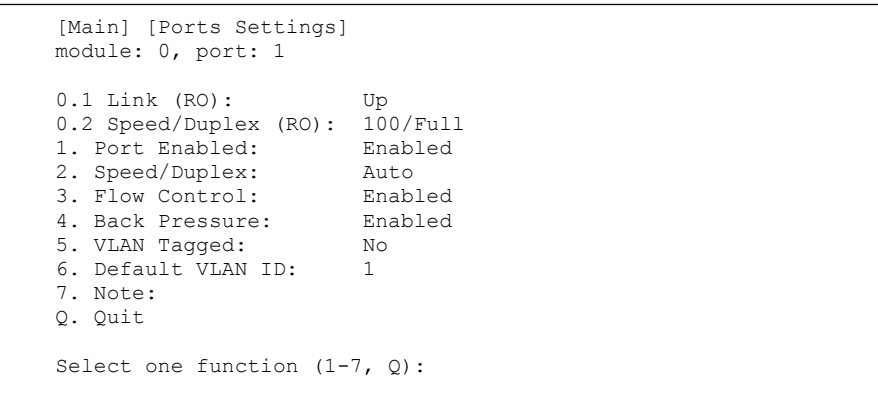

**Figure 5-1 SMT - Port Settings** 

At the prompt, type the corresponding numerical numbers to configure. The **Port Settings** fields are explained in the table below.

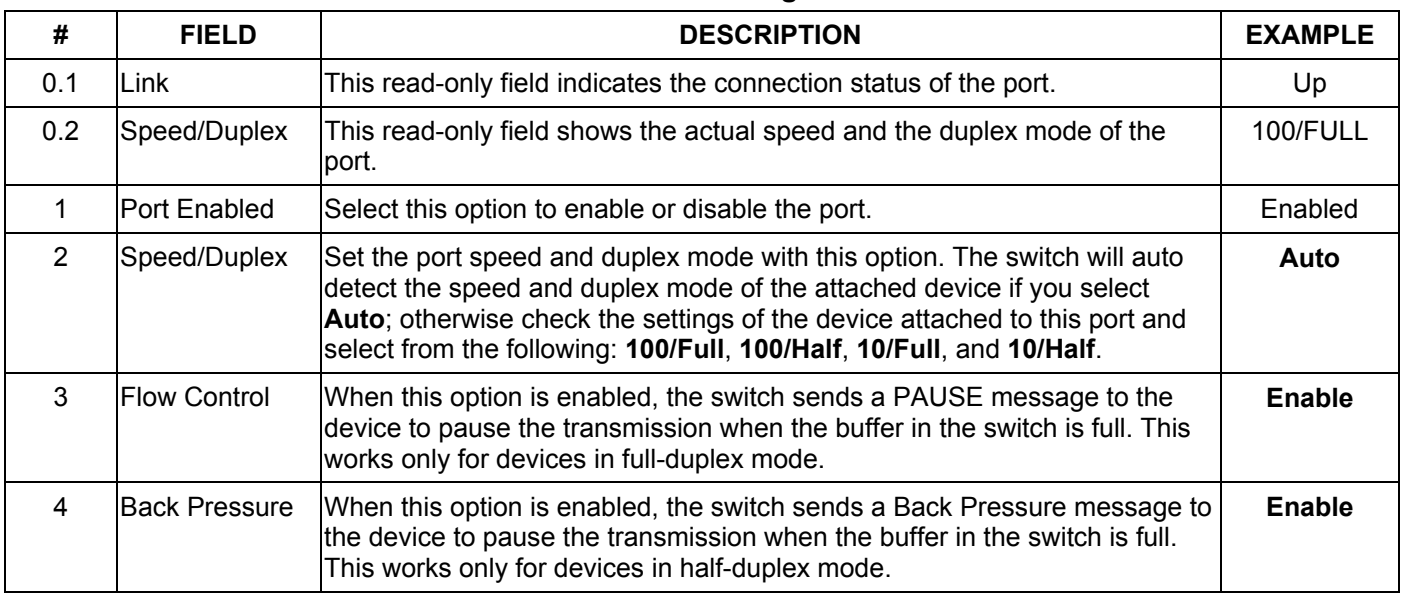

#### **Table 5-1 Port Settings Fields**

|   | <b>FIELD</b> | <b>DESCRIPTION</b>                                                                                                    | <b>EXAMPLE</b> |
|---|--------------|----------------------------------------------------------------------------------------------------|----------------|
| 5 | VLAN Tagged  | The VLAN ID will be tagged to the transmitted packets through the port.                                                                        | No             |
| 6 |              | Default VLAN ID Select this option to set the default VLAN ID. You can select from 1 to<br>4095.                                               |                |
|   | Note         | This option allows you to enter additional information for the port. This will<br>not affect the current configuration. Maximum 16 characters. |                |

**Table 5-1 Port Settings Fields** 

When you have completed this menu, type "q" and press [ENTER] at the prompt go back to the **Port Settings** main menu. You can type "q" at any time to cancel.

# 5.2 View Your Port Information

You can view the MAC address and the VLAN ID of a specific port in **Address Table**. Follow the steps to view all your port information.

- **Step 1.** Enter 3 from the main menu the to bring up the **Address Table** menu.
- **Step 2.** Enter 1 and press [ENTER] to display information on all ports currently connected to the switch.

```
[Main] [Address Table] 
1. All 
2. Module 
3. Module Port 
Q. Quit 
Select one function (1-3, 0): 1============================================================ 
[Main] [Address Table] [All] 
Module Port MAC-Address VLAN
------ ---- ----------------- ---- 
0 1 00-50-ba-ad-4f-81 1 
===================================
```
#### **Figure 5-2 SMT - Address Table (All)**

You can also select options 1 and 2 to display port information on a specific module.

# 5.3 Spanning Tree Protocol (STP)

Enable or disable the spanning tree protocol by following the steps.

- **Step 1.** Enter 4 from the main menu to display the **Spanning Tree Protocol** page.
- **Step 2.** Enter 1 to enable or 2 to disable the spanning tree protocol.
- **Step 3.** Once the spanning tree protocol is enabled, you can enter 3 at the prompt the view port status for each port.

```
[Main] [Spanning Tree Protocol] 
Current state: Enabled 
1. Enable 
2. Disable 
3. Show Port State 
Q. Quit 
Select one function (1-3, 0): 3============================================================ 
[Main] [Spanning Tree Protocol] [Show Port State] 
Module Port State 
------ ---- ------------ 
            Listening
0 2 Not connected 
0 3 Not connected 
Press 'ENTER' key to continue...
```
**Figure 5-3 SMT - Spanning Tree Protocol with Port Status** 

### 5.4 Broadcast Storm Filter

Follow the steps to enable or disable the broadcast storm filter.

- **Step 1.** Enter 5 from the main menu to bring up the **Broadcast Storm Filter** page.
- **Step 2.** Enter 1 to enable or 2 to diable the filter at the prompt.

```
[Main] [Broadcast Storm Filter] 
Current state: Enabled 
1. Enable 
2. Disable 
Q. Quit 
Select one function (1-2, 0): 1
```
#### **Figure 5-4 SMT - Broadcast Storm Filter**

### 5.5 Internet Group Management Protocol (IGMP)

Follow the steps to enable or disable the IGMP

- **Step 1.** Enter 6 from the main menu to open **IGMP** page.
- **Step 2.** Enter 1 to enable or 2 to disable the IGMP.

```
[Main] [IGMP] 
Current state: Enabled 
1. Enable 
2. Disable 
Q. Quit 
Select one function (1-2, 2):
```
**Figure 5-5 SMT - IGMP** 

# 5.6 Setting the VLAN Mode

Follow the steps to set the VLAN mode.

**Step 1.** Enter "v" from the main menu to open the **VLAN Mode** page.

**Step 2.** Enter one of the two modes at the prompt.

```
[Main] [VLAN Mode] 
Current mode: 1 
1. VLAN is valid for all packets 
2. VLAN is valid for broadcast and multicast packets, not for 
    unicast packets. 
    For SmartBits test, this mode will get better throughput. 
Q. Quit 
Select one function (1-2, 2):
```
**Figure 5-6 SMT - VLAN Mode** 

# 5.7 Setting the VLAN for CPU

To set the VLAN for CPU enter "c" from the main menu to open the **VLAN for CPU** page.

```
[Main] [VLAN for CPU] 
1. Current first VLAN for CPU: VLAN ID 1 
2. Current second VLAN for CPU: None 
Q. Quit 
Select one function (1-2, Q): 1
```
**Figure 5-7 SMT - VLAN for CPU** 

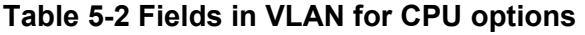

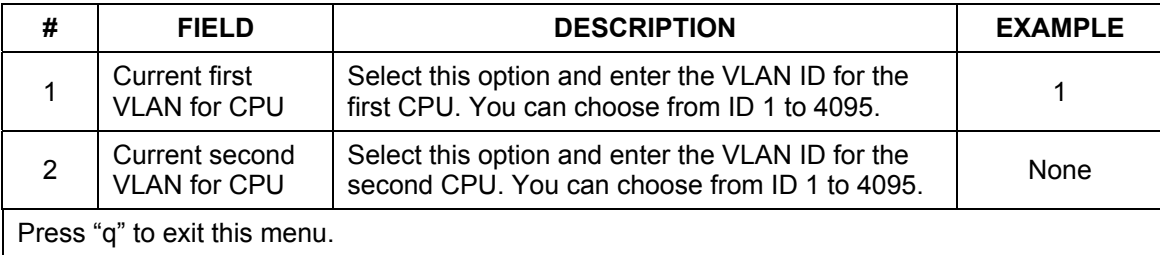

## 5.8 Configure Secure IP Addresses

When the secure IP for Telnet or HTTP is enabled, only those IP address(es) specified in this screen will be able to Telnet to the switch or login using the Web Configurator. You can specify up to 4 IP addresses. If either secure IP feature is enabled without specifying an IP address, no device will be able to log into the switch using that login method.

#### **Enabling the secure IP feature will not affect console port login.**

#### **ZyXEL recommend that you enable the** Secure IP for HTTP **option if the switch is on the public network.**

Enter "i" from the main menu to bring up the **Secure IP** screen.

**Figure 5-8 SMT – Secure IP** 

|                                                          |  | 1. Secure IP for Telnet: Enabled          |
|----------------------------------------------------------|--|-------------------------------------------|
| 2. Secure IP for HTTP: Enabled                           |  |                                           |
| 3. Secure IP 1:                                          |  | 192.168.1.10                              |
| 4. Secure IP 2:                                          |  |                                           |
| 5. Secure IP 3:                                          |  |                                           |
| 6. Secure IP 4:                                          |  |                                           |
| O. Ouit                                                  |  |                                           |
| option if the management CPU<br>uses an Internet real IP |  | Note: We suggest that you enable the HTTP |

#### **Table 5-3 Fields in Secure IP**

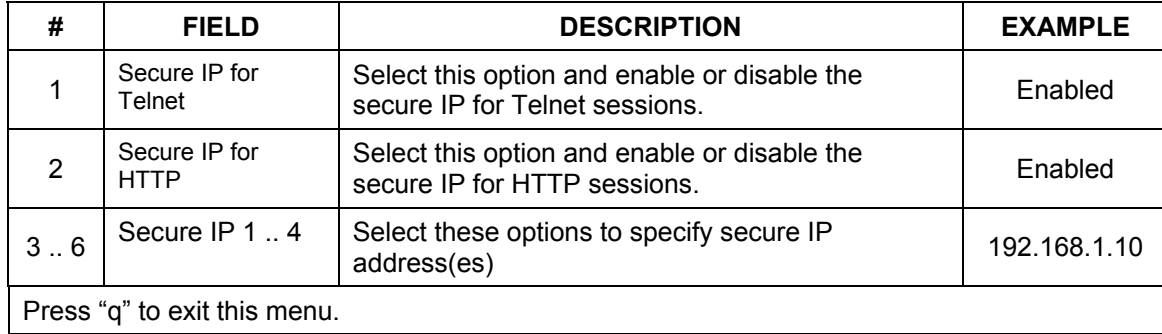

## 5.9 General Setup Complete

The SMT allows you to configure basic settings of the switch. Use the embedded Web Configurator to configure advanced settings as described next.

# Chapter<sub>6</sub> Using the Web Configurator

*This section introduces the configuration and functions of the Web Configurator.* 

## 6.1 Introduction

The embedded Web Configurator offers advanced management features and allows you to manage the switch from anywhere on the network through a standard browser such as Microsoft Internet Explorer or Navigator.

The Web Configurator supports Internet Explorer 4.0 and Netscape Communicator 4.x and later versions. It is based on Java Applets with an aim to reduce network bandwidth consumption, enhance access speed and present an easy viewing screen.

**By default, Internet Explorer 4.0 does not allow Java Applets to open sockets. The user has to explicitly modify the browser setting to enable Java Applets to use network ports. See** *Appendix A Microsoft Internet Explorer Setup***. You don't need to change any configuration if you use Netscape browser. However, Netscape browser doesn't support TFTP firmware upgrade.** 

# 6.2 System Login

**Disconnect the Console port connection before launching the Web Configurator.** 

- **Step 1.** Start Internet Explorer or Netscape Communicator web browser.
- **Step 2.** Type http:// and the IP address of the switch (for example, the default is 192.168.1.1) in the Location or Address field. Press **Enter**.

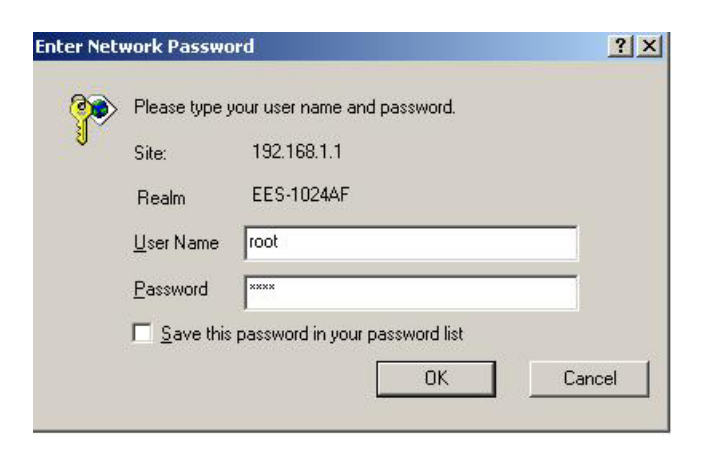

#### **Figure 6-1 Web Configurator - Login**

- **Step 3.** The **Password** screen appears. Type user name and password. The default is **root** for both.
- **Step 4.** Click **Ok**. The **Home** page of the Web Configurator displays.

# 6.3 Navigating the Web Configurator

### 6.3.1 Task Bar

The task bar displays at the left of all web pages provides a consistent way to access all program functions.

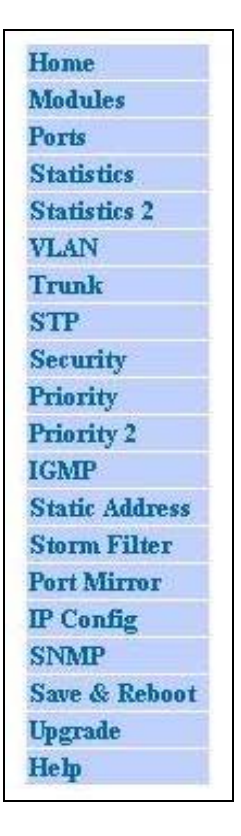

#### **Figure 6-2 Web Configurator - Navigation Bar**

### 6.3.2 The Web Configurator Front Panel Display

The Web Configurator displays the front panel of your switch at the top of every web page. The front panel shows the modules installed in the switch and the link status of all ports. The link status information is updated each time the Web Configurator polls the switch. The colors of the LED indicate the operating status of the port.

| <b>COLOR</b> | <b>LINK STATUS</b>                                  |
|--------------|-----------------------------------------------------|
| Orange       | The port is operating at 10 Mbps.                   |
| Green        | The port is operating at 100 Mbps.                  |
| Yellow       | The port is operating at 1000 Mbps.                 |
| White        | The port is disabled by the Spanning Tree Protocol. |

**Table 6-1 Web Configurator - Front Panel LED Color Descriptions** 

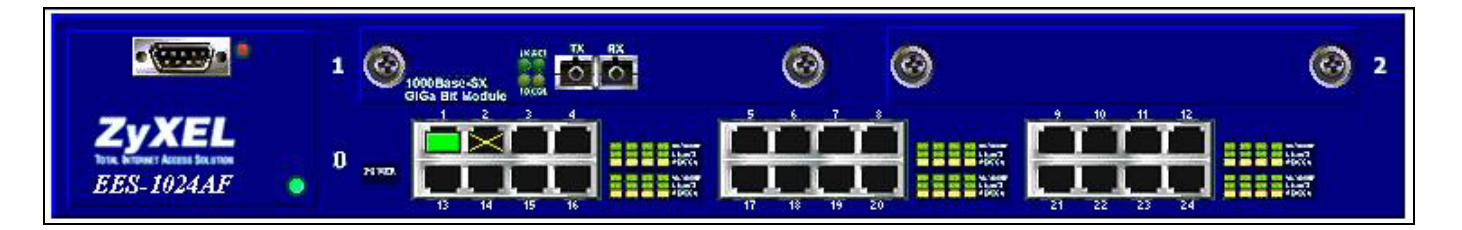

#### **Figure 6-3 Web Configurator - Front Panel**

A yellow "X" indicates a port is disabled. To view port information, click on the ports to open the **Ports** page. See *[7.1 Port Management](#page-64-0)* for information on configuring the ports.

### 6.3.3 Commonly Used Buttons

The table describes the actions related to the buttons display at the bottom of the web pages.

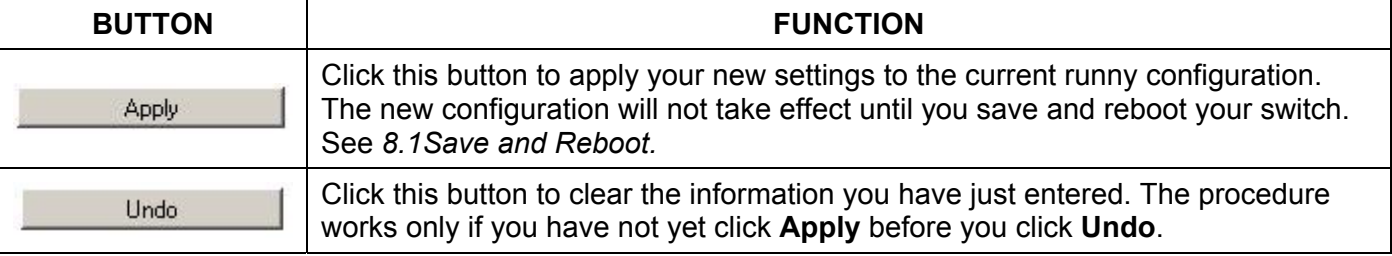

#### **Table 6-2 Commonly Used Buttons**

### 6.4 Viewing Basic System Information

The **Home** page displays when you first access the Web Configurator.

#### EES-1024AF Intelligent Ethernet Switch

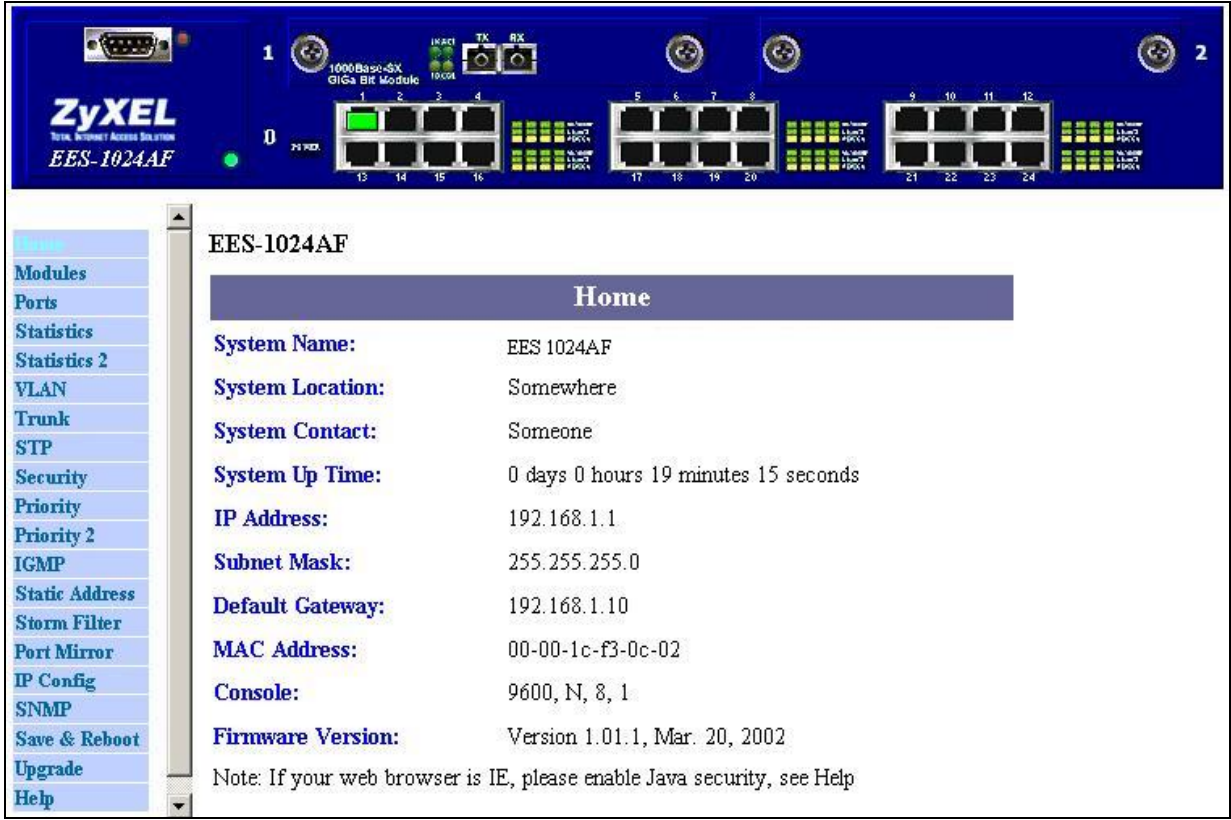

#### **Figure 6-4 Web Configurator - Home**

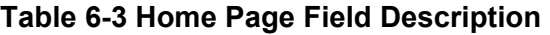

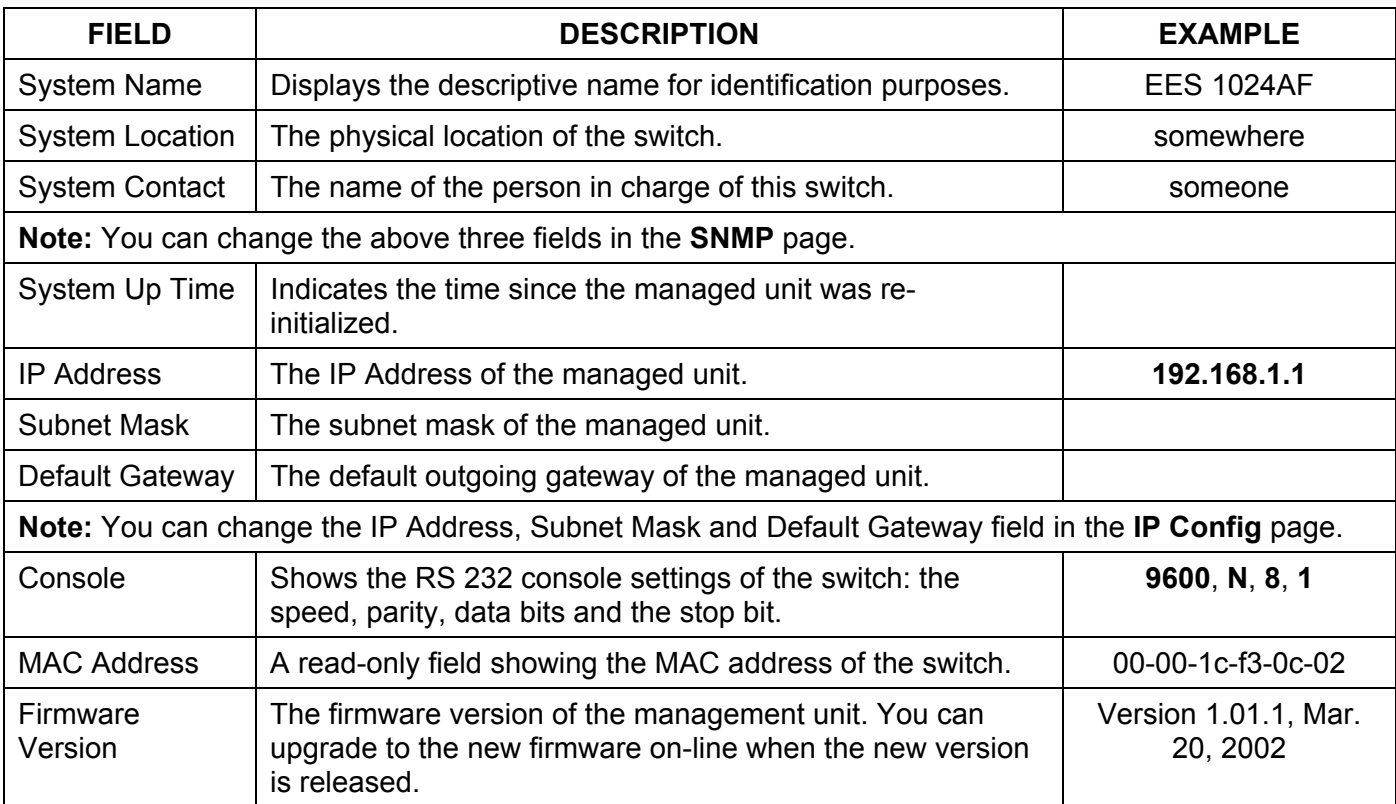

### 6.5 Modules

Modules page shows the modules that have been installed into the switch. There are fixed 24x 10/100 Base-TX ports in Module 0, and another 2 slot ( module 1 and module 2 ) used for expansion. In the following example, 1 port Gigabit 1000Base-SX Fiber Module is installed into the switch.

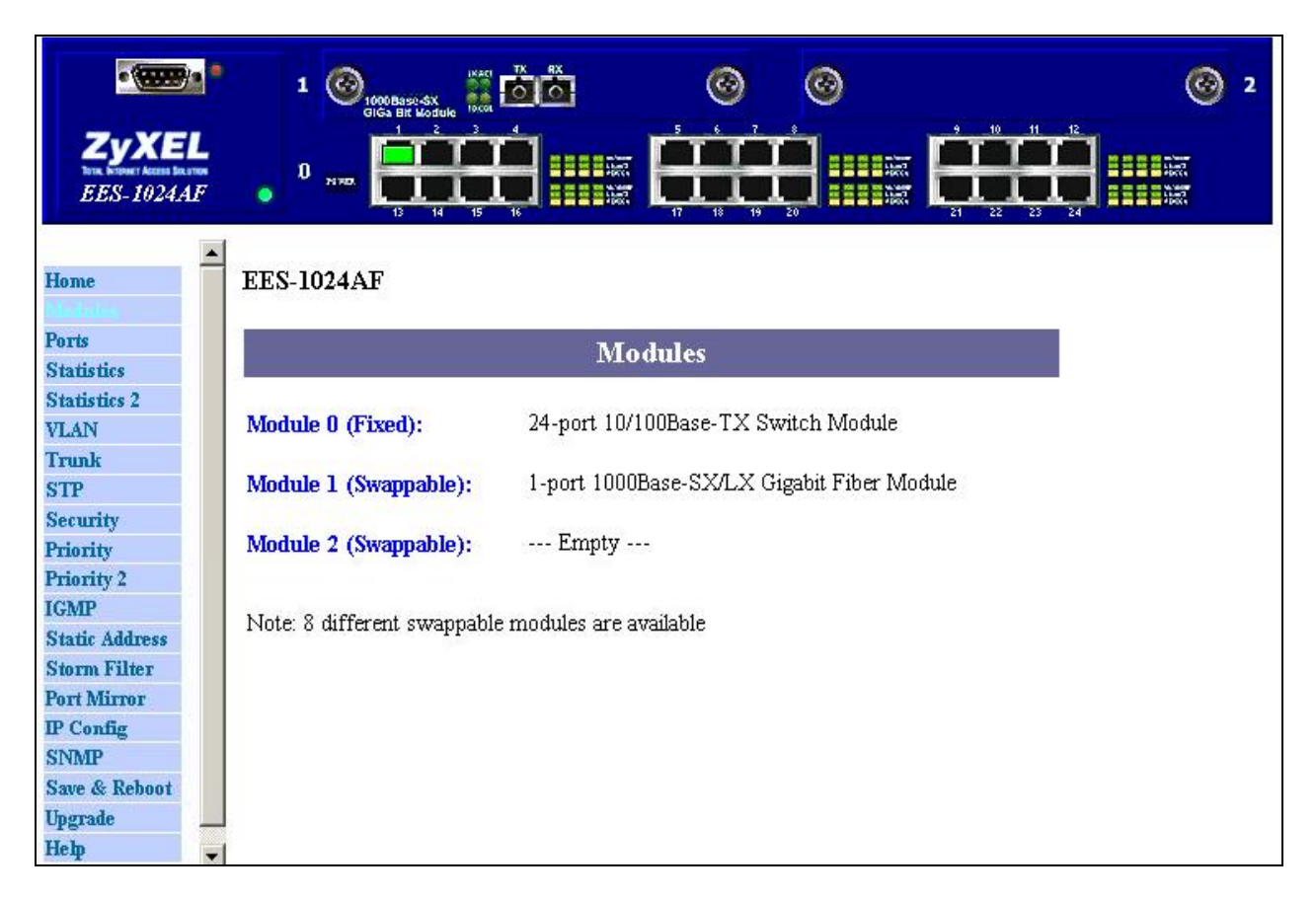

#### **Figure 6-5 Web Configurator - Modules**

Any two of the following modules can be installed to the switch. See the *Optional Modules* chapter for more information.

- 8-port auto-sensing 10/100Base-TX Switch Module
- 2-port 100Base-FX (SC/ST) Fiber Module
- 4-port 100Base-FX (SC/ST) Fiber Module
- 2-port 100Base-FX (MT-RJ/VF-45) Fiber Module
- 4-port 100Base-FX (MT-RJ/VF-45) Fiber Module
- 1-port Gigabit 1000Base-F ( SX/LX ) Fiber Module
- 1-port Gigabit 1000Base-T Switch Module

# Part III:

# Advanced Applications and Management

This part shows you how to use the advanced features of the Web Configurator.

# Chapter<sub>7</sub> Advanced Web Management

# <span id="page-64-0"></span>7.1 Port Management

Inside the **Ports** page, you can enable or disable, configure speed and duplex, and assign VLAN ID to each port. The **Port Management** table shows the port status of all ports. You can also change some properties of all ports in this table.

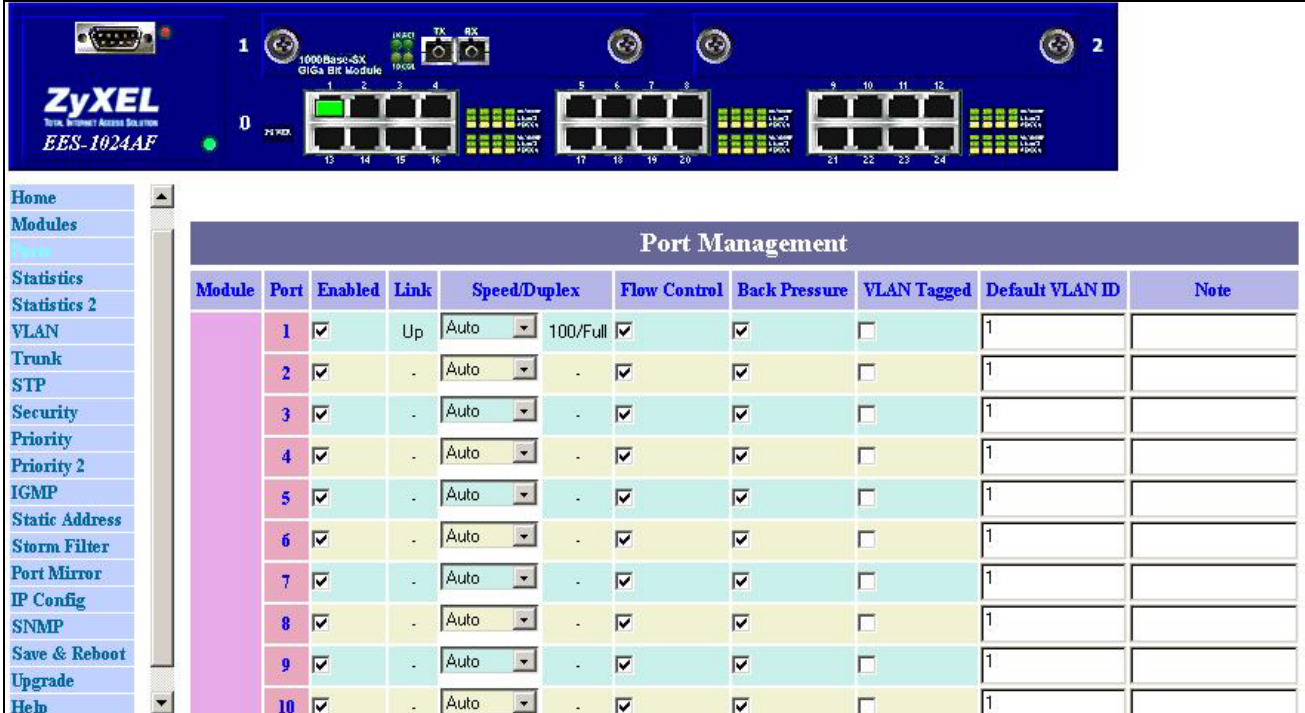

#### **Figure 7-1 Web Configurator – Ports**

#### **Table 7-1 Port Management Field Description**

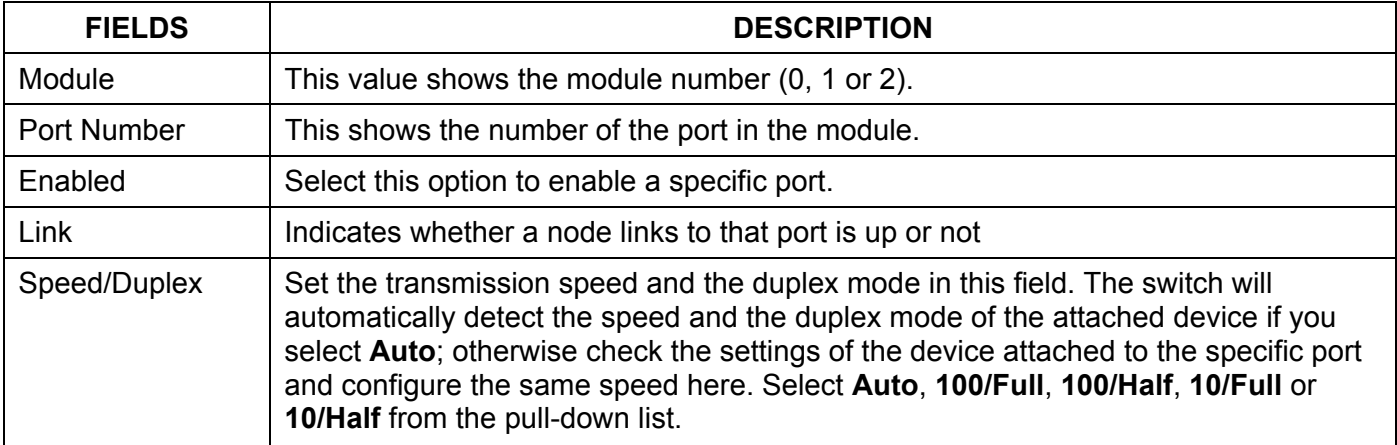

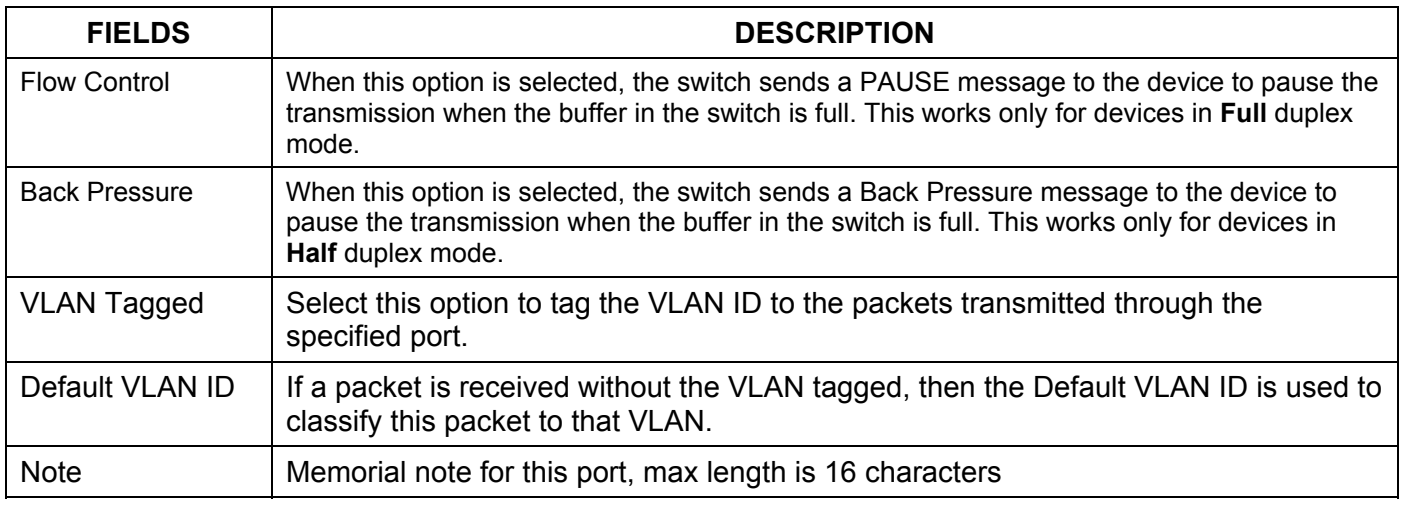

#### **Table 7-1 Port Management Field Description**

#### **IF you want to set multiple VLANs, we suggest that you set Default VLAN ID for each port first then set VLAN in the VLAN window.**

### 7.2 Port Statistics

The **Statistics** page displays the detailed information about each port. You can compare and evaluate throughput or other port parameters. All screen data is updated automatically and you can also update the data manually.

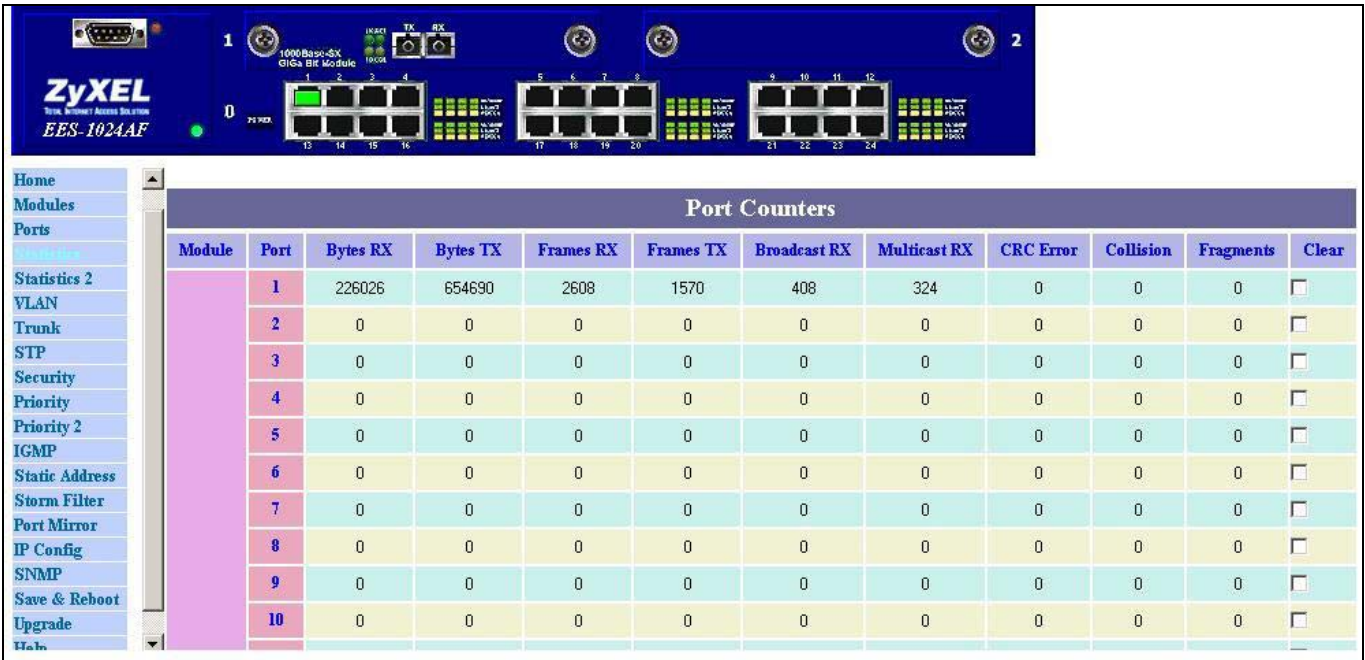

### **Figure 7-2 Web Configurator - Statistics**

The **Port Counters** table shows 18 counters for each port in each module.

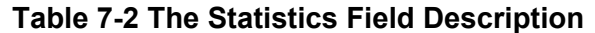

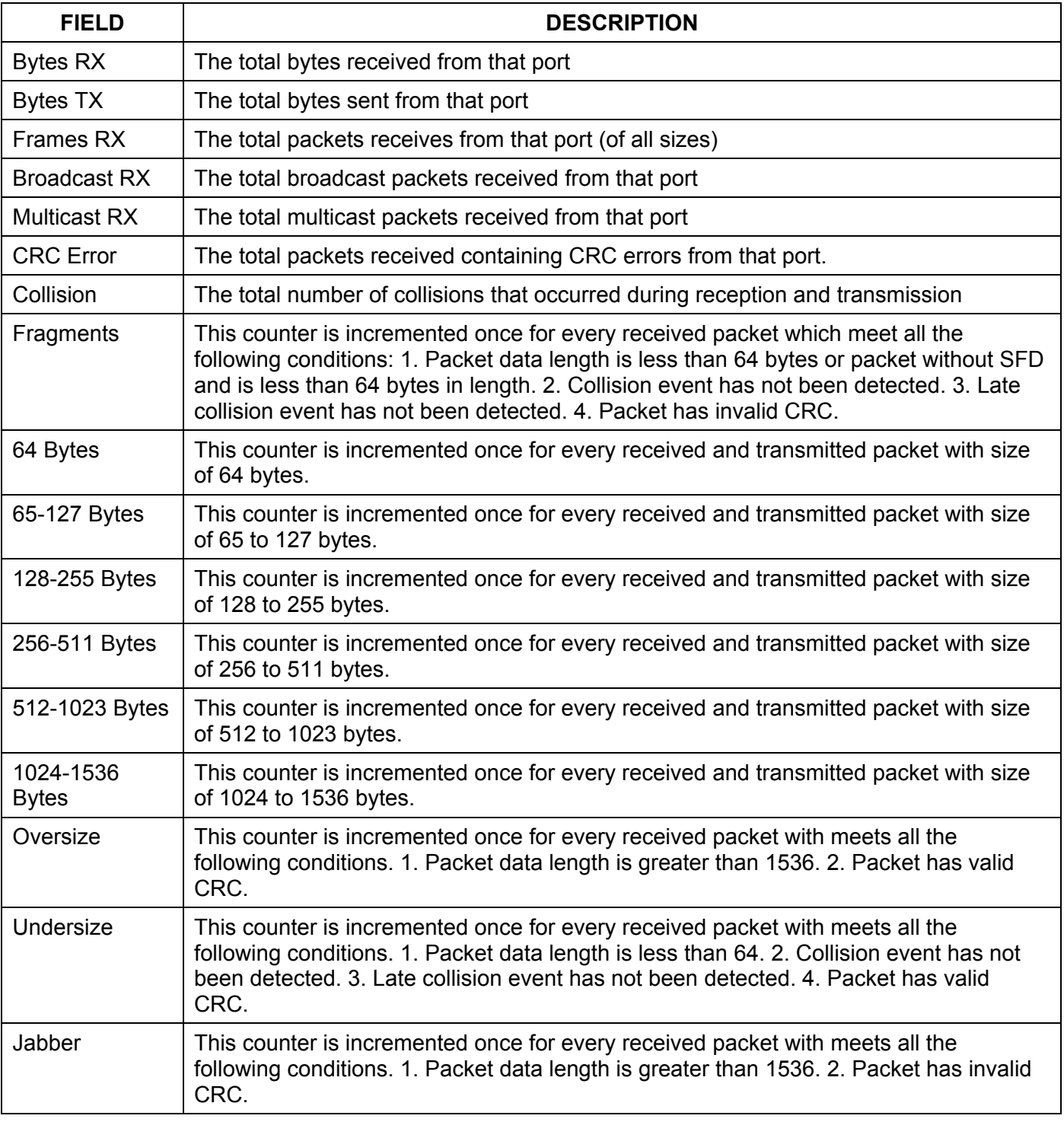

You can clear 18 counters of some ports by selecting the corresponding **Clear** check boxes and then clicking **Clear**. To clear all counters of all ports, click **Select All** and then **Clear**.

# 7.3 VLAN ( Virtual LAN )

A VLAN ( Virtual LAN ) is a group of switching ports designated by the switch as belonging to the same broadcast domain. This feature allows the workgroup to be defined on the basis of their logical location instead of their physical location, and this does not require recalling.

If a broadcast packet is received from a port, it will forward this broadcast packet only to those ports belonging to the same VLAN. VLAN classification of every packet is done in the following way: If the packet is tagged with non-zero VLAN-id field then this is used as the VLAN id. Otherwise the default VLAN id of the input port is used. You can assign a single switch port to two or more VLANs. The factory default VLAN is that all ports belong to the same VLAN group 1. VLAN also enable you to configure tag-based VLANs to help isolate broadcast traffic and increase security. Creating VLANs increases network flexibility by allowing you to reassign devices to accommodate network moves, additions, and changes, eliminating the need to change physical cabling.

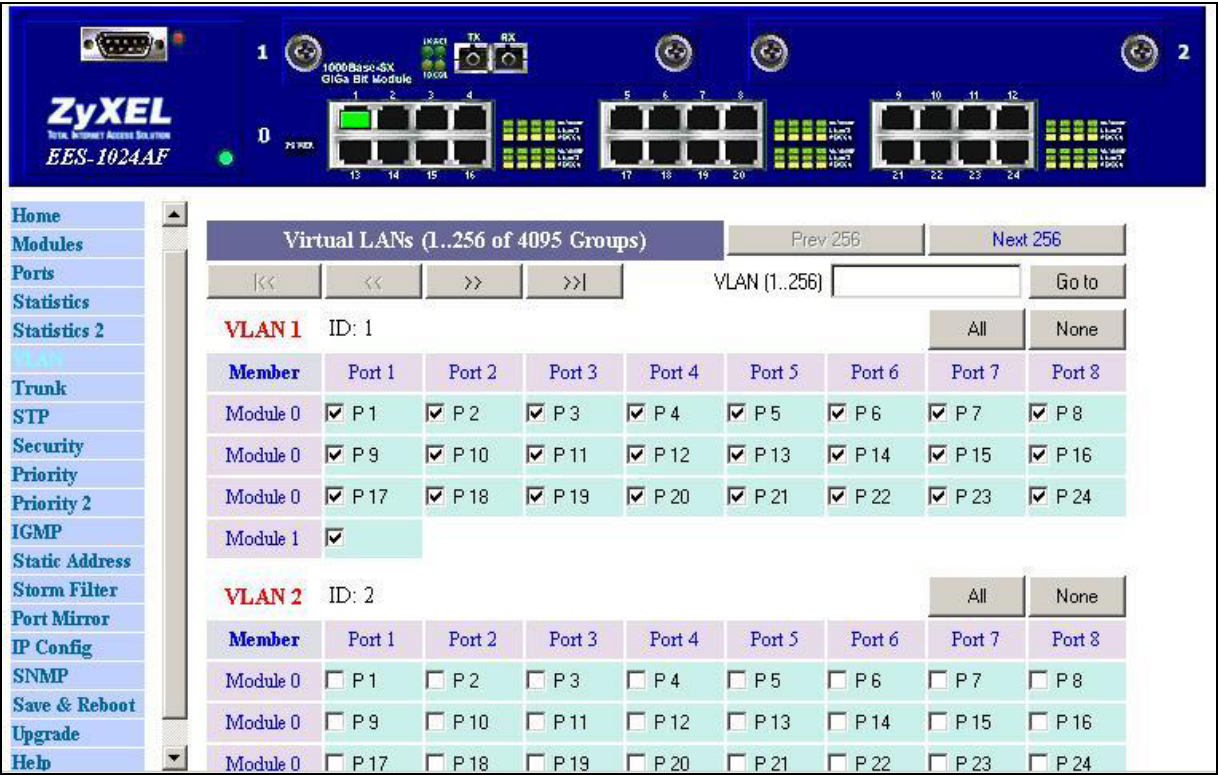

The switch supports up to 4095 tag-based 802.1Q-compatible virtual LANs (VLANs).

#### **Figure 7-3 Web Configurator - VLAN**

In the VLAN management window, you will see 2 VLANs in the page. To select a certain VLAN, you can do the following:

| <b>BUTTON</b>   | <b>DESCRIPTION</b>                                   |
|-----------------|------------------------------------------------------|
| <b>Prev 256</b> | Click this button to display the previous 256 VLANs. |
| Next 256        | Click this button to display the next 256 VLANs.     |

**Table 7-3 VLAN Page Button Description** 

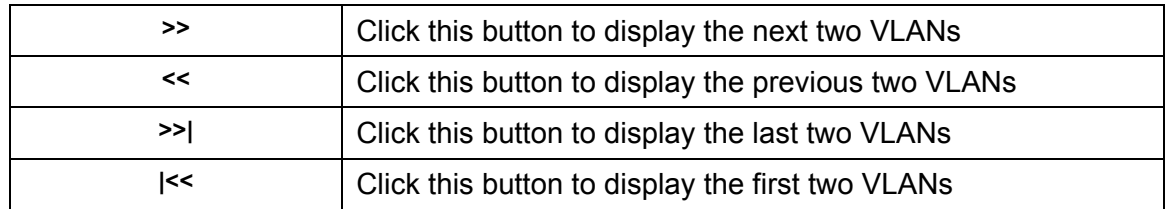

Enter the VLAN index in the **VLAN** field then click **Go to**. You can add, edit and remove port members of each VLAN and then click **Apply** once to configure the desired VLANs you want.

#### **If you want to set multiple VLANs, we recommend that you set** Default VLAN ID **for each port first in** Ports **page.**

# 7.4 Trunk

Port trunking is the ability to group several 10/100Base-TX or 100Base-FX ports to increase the bandwidth between this switch and another compatible switch. This is an inexpensive way to increase bandwidth. We define port trunking as the ability to group sets of ports (up to 8) within the same module into a single logical link. The port trunk acts as a single link between switches. Multiple trunks may be implemented in this switch, but only one trunk can be created within a module.

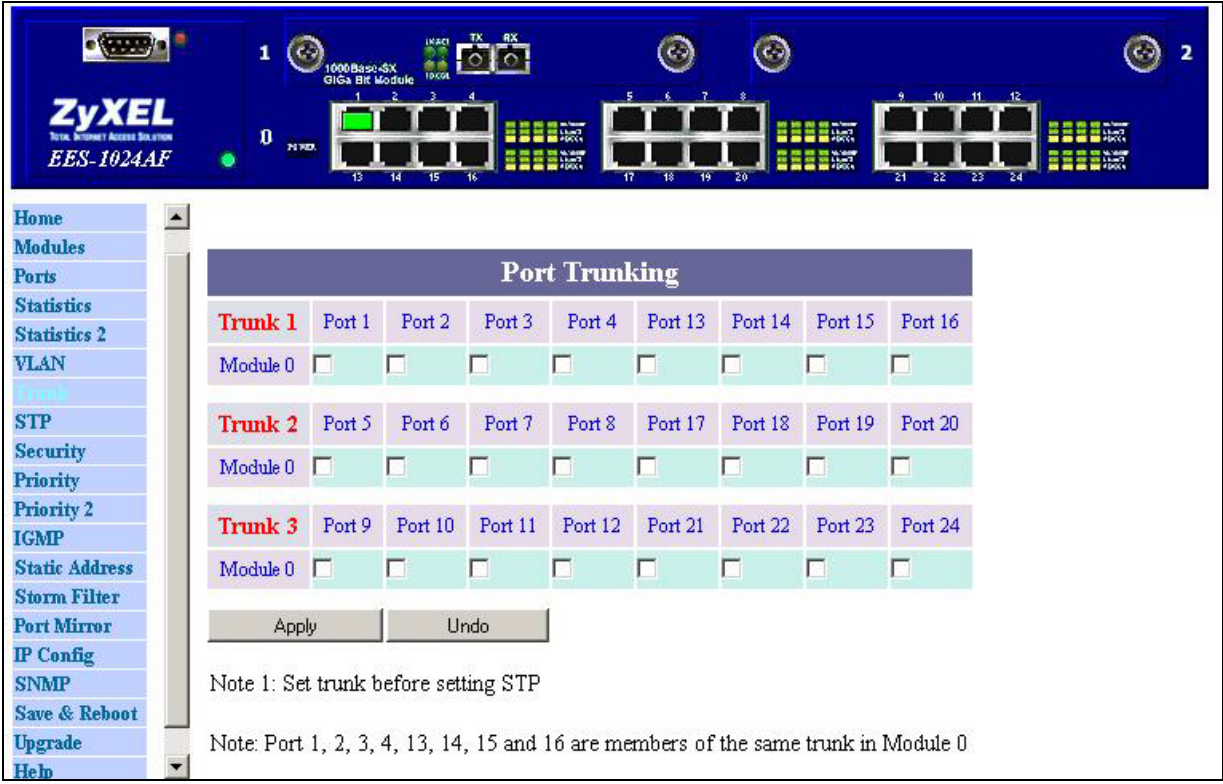

#### **Figure 7-4 Web Configurator - Trunk**

You can add, edit and remove port members of each trunk by clicking the selection box under each port and then click **Apply**.

#### **Make sure trunking ports are in the same VLAN group.**

# 7.5 STP (Spanning Tree Protocol)

Spanning tree is a link management protocol that provides path redundancy while preventing undesirable loops in the network. For Layer 2 Ethernet network to function properly, only one active path must exist between two stations.

The spanning-tree algorithm calculates the best loop-free path throughout a switched network. STP forces redundant data paths into a standby (blocked) state. If a network segment in the spanning tree fails and a redundant path exists, the spanning-tree algorithm recalculates the spanning tree topology and activates the standby path.

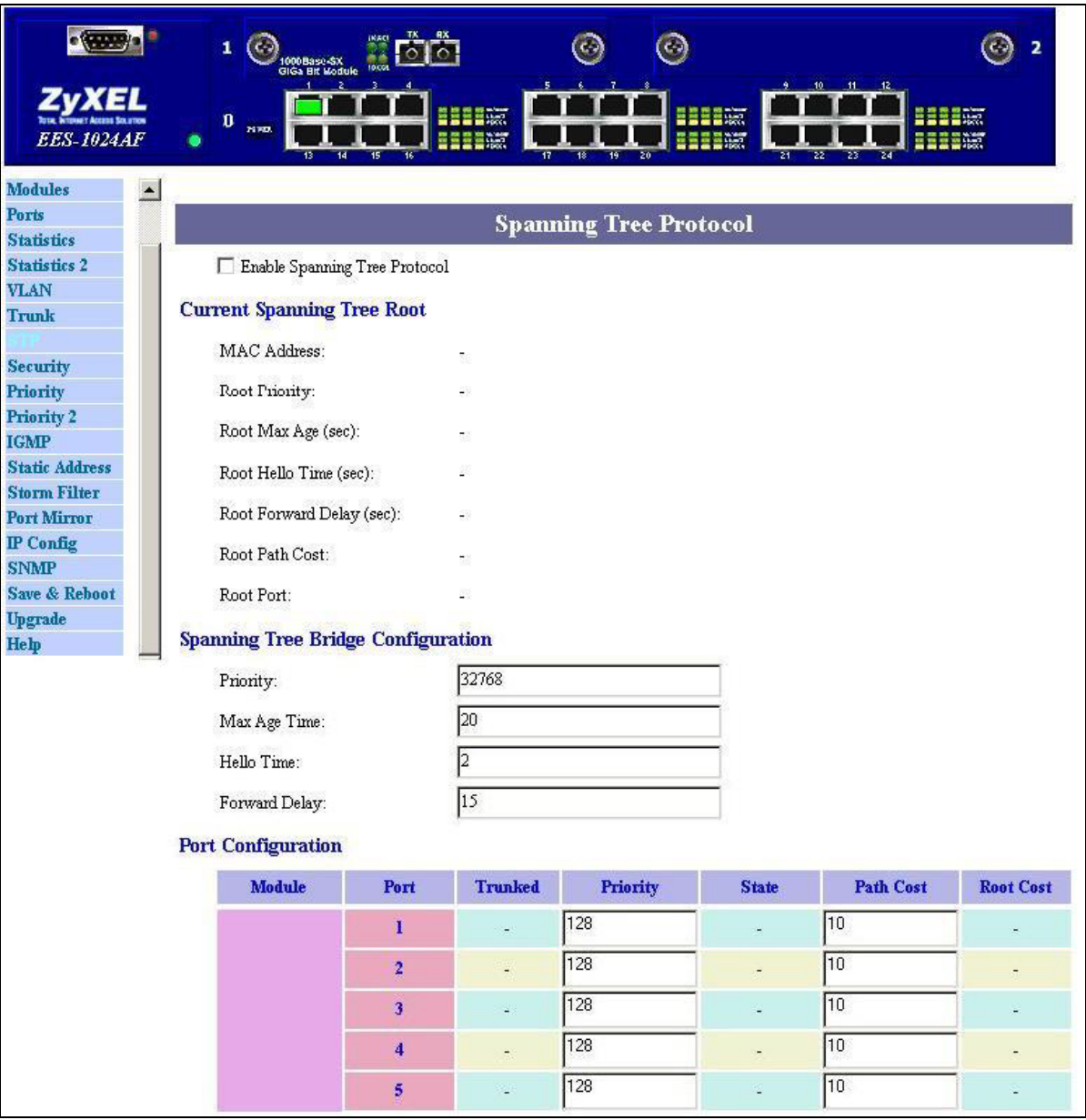

#### **Figure 7-5 Web Configurator - STP**

Select **Enable Spanning Tree Protocol** to enable this feature.

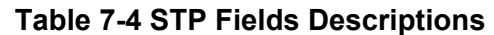

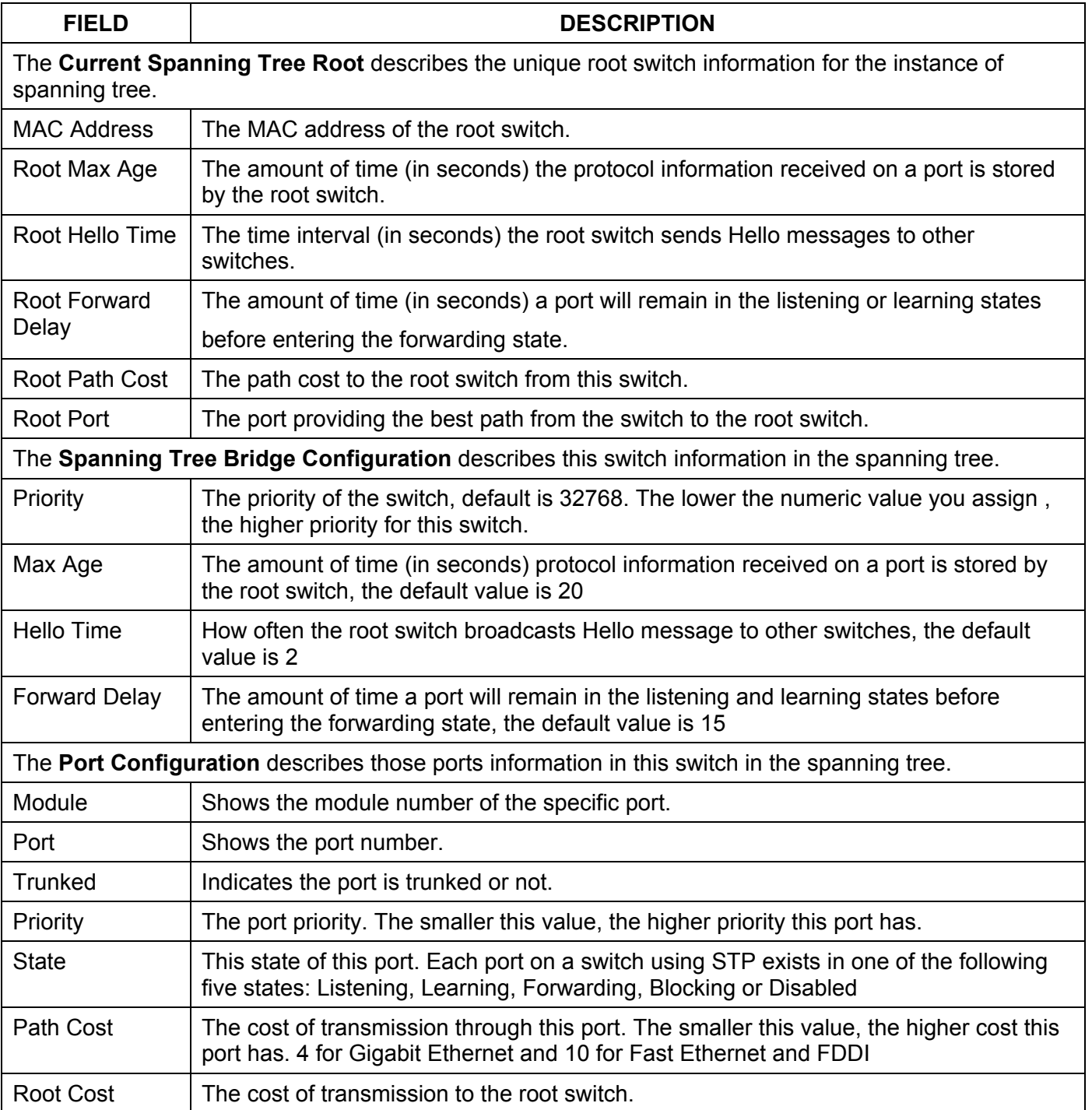

#### **When you enable the spanning tree protocol, because all ports in the switch will listen and learn, you may lose communication to the switch you are managing. Wait about 2 times forward delay (i.e. 2\*15 seconds) before you get the communication again.**

# 7.6 Port Security

When a computer accesses a port on the switch, the MAC address of that computer is entered in the MAC address table of that port. Port Security allows you to restrict the number of MAC addresses residing in a port. For example, if a dummy extension hub is attached to a port on the switch, you can set up the port to allow only two users to access. Use the port security window to set the parameters.

**Step 1.** Specify a number from one to 127 in the **Max Allowed MAC Address Count Per Port** field to set the maximum MAC address for all ports.

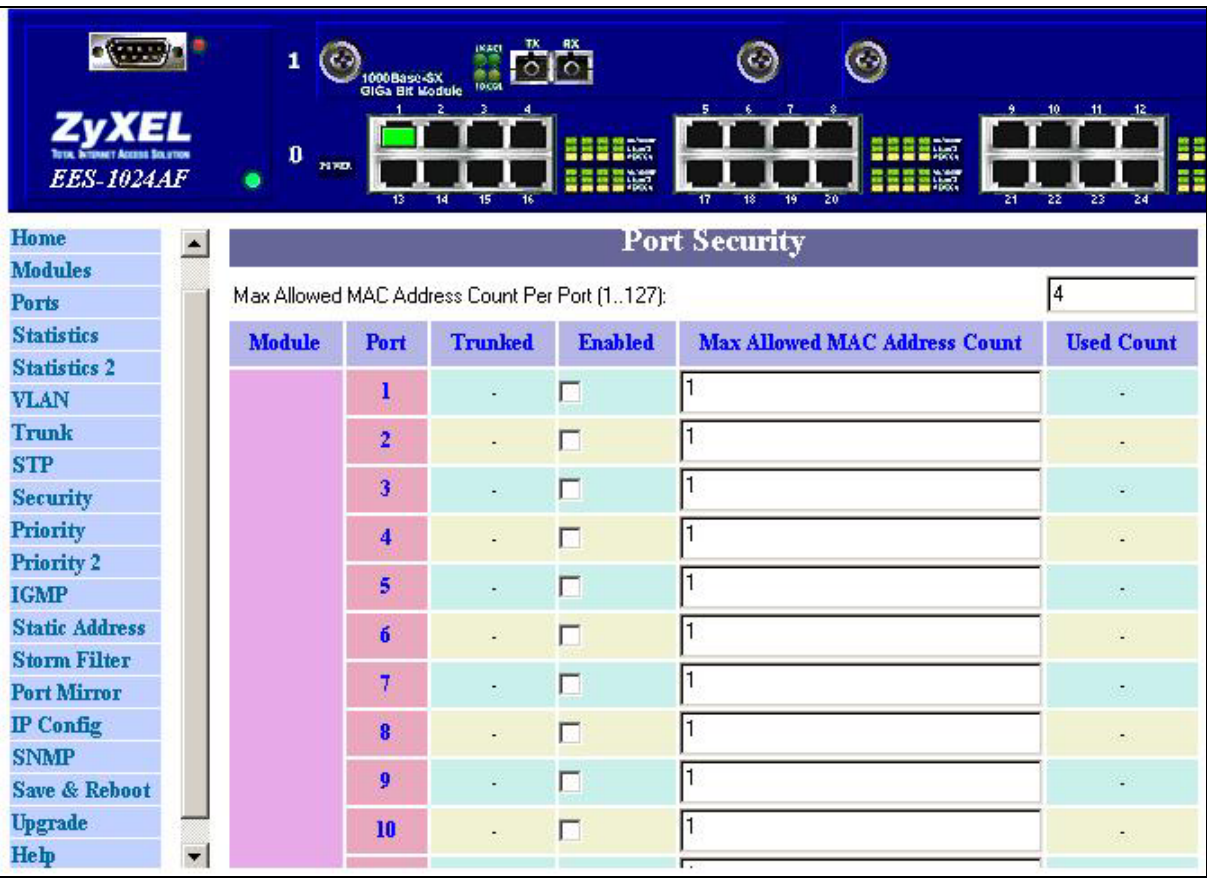

#### **Figure 7-6 Web Configurator – Port Security**

To restrict the number of MAC address of a port, you must do the following:

- **Step 2.** Select **Enable** for that port. If the **Enable** checkbox is not selected, there is no MAC address count restriction for that port.
- **Step 3.** Type the number in the **Max Allowed MAC Address Count** field for each individual port. This number should be smaller than **Max Allowed MAC Address Count Per Port**.
- **Step 4.** Click **Apply**.
- **Step 5. Used Count** field tells you how many MAC address are residing in the corresponding port now.

#### **A trunked port is not allowed to enable the port security option.**
## 7.7 Port Priority – 802.1p

There are two priority queues ( high and low ) on each port. Each port arbitrates between two transmit queues (high and low priority). The arbitration uses weighted round-robin between the high and low priority queues, and you can adjust this weight.

### 7.7.1 Programmable Mapping of 802.1p to Internal Priority

The received packets with 802.1q tag are assigned priority according to a flexible (fixed for the old 48310 and 48320 module) and programmable mapping of the 802.1p user-priority tag (3 bits, value from 0 to 7) to the internal priority queue. The default is to assign a packet to high priority queue when the 802.1p user-priority tag is 4 to 7, and to low priority queue when the 802.1p user-priority tag is 0 to 3. Check the corresponding mapping checkbox to assign a high priority or uncheck that to assign a low priority.

| $\epsilon$ (then<br>$\odot$<br>$(\cdot)$<br>сJ<br>$\mathbf{1}$<br>2<br>1000 Base -SX<br>GIGa Bit Module<br>$-11$<br>10<br>12<br><b>MANA</b><br><br>0<br>NEO.<br><b>EES-1024AF</b><br>N.<br>۰<br>$\overline{20}$<br>$\overline{22}$<br>$\overline{23}$<br>24<br>16<br>17<br>19<br>21<br>14<br>13<br>18 |                          |                                                                                     |                |                    |                   |          |        |        |                          |                         |                            |                            |                         |
|----------------------------------------------------------------------------------------------------|--------------------------|-------------------------------------------------------------------------------------|----------------|--------------------|-------------------|----------|--------|--------|--------------------------|-------------------------|----------------------------|----------------------------|-------------------------|
| Home<br><b>Modules</b>                                                                                                    | $\blacktriangle$         | Port Priority - 802.1p                                                              |                |                    |                   |          |        |        |                          |                         |                            |                            |                         |
| <b>Ports</b>                                                                                                    |                          | 8 pkt tx from HIGH, 1 pkt from LOW<br>High/Low Queue Priority Weight (round robin): |                |                    |                   |          |        |        |                          |                         |                            |                            |                         |
| <b>Statistics</b><br><b>Statistics 2</b>                                                                                                    |                          | Mapping 802.1p 3 bits Priority Tag to internal High/Low Priority Queue              |                |                    |                   |          |        |        |                          |                         |                            |                            |                         |
| VLAN                                                                                                    |                          | Module                                                                              | Port           | <b>Always High</b> | <b>Always Low</b> | $\bf{0}$ |        | 2      | 3                        | 4                       | 5                          | ő                          | 7                       |
| Trunk<br><b>STP</b>                                                                                                    |                          |                                                                                     | 1              | г                  | г                 | г        | г      | г      | г                        | ⊽                       | $\overline{\mathbf{v}}$    | $\overline{\mathbf{v}}$    | ⊽                       |
| <b>Security</b>                                                                                                    |                          |                                                                                     | $\overline{2}$ | г                  | г                 | п        | п      | $\Box$ | $\Box$                   | $\overline{\mathbf{v}}$ | $\overline{\mathbf{v}}$    | $\overline{\mathbf{v}}$    | $\overline{\mathbf{v}}$ |
| <b>Priority 2</b>                                                                                                    |                          |                                                                                     | 3              | г                  | г                 | г        | Г      | п      | г                        | ⊽                       | $\overline{\mathbf{v}}$    | $\overline{\mathbf{v}}$    | $\overline{\mathbf{v}}$ |
| <b>IGMP</b><br><b>Static Address</b>                                                                                                    |                          |                                                                                     | $\overline{4}$ | п                  | г                 | п        | $\Box$ | г      | $\Box$                   | $\overline{\nabla}$     | $\overline{\triangledown}$ | $\overline{\mathbf{v}}$    | $\overline{\nabla}$     |
| <b>Storm Filter</b>                                                                                                    |                          |                                                                                     | 5.             | п                  | г                 | П        | П      | г      | $\overline{\phantom{1}}$ | $\overline{\mathbf{v}}$ | $\overline{\mathbf{v}}$    | $\overline{\triangledown}$ | ⊽                       |
| <b>Port Mirror</b>                                                                                                    |                          |                                                                                     | 6              | г                  | г                 | п        | п      | П      | $\Box$                   | $\overline{\mathbf{v}}$ | $\overline{\mathbf{v}}$    | $\overline{\mathbf{v}}$    | $\overline{\mathbf{v}}$ |
| IP Config<br><b>SNMP</b>                                                                                                    |                          |                                                                                     | 7              | п                  | г                 | г        | П      | п      | г                        | $\overline{\mathbf{v}}$ | $\overline{\mathbf{v}}$    | $\overline{\mathbf{v}}$    | $\overline{\mathbf{v}}$ |
| <b>Save &amp; Reboot</b>                                                                                                    |                          |                                                                                     | 8              | г                  | г                 | г        | $\Box$ | г      | $\Box$                   | $\overline{\mathbf{v}}$ | $\overline{\mathbf{v}}$    | $\overline{\mathbf{v}}$    | $\overline{\mathbf{v}}$ |
| Upgrade<br>Help                                                                                                    | $\overline{\phantom{0}}$ |                                                                                     | $\mathbf{a}$   | п                  | г                 | п        | г      | г      | г                        | ⊽                       | $\overline{\mathbf{v}}$    | $\overline{v}$             | Μ                       |

**Figure 7-7 Web Configurator - Port Priority (802.1)** 

## 7.8 Port Priority - Type of Service

Each port can parse the header of an incoming IPv4 header and identify the Type-Of-Service byte (TOS field). This is extremely important with the deployment of Microsoft Windows 2000 and the emerging DiffServ standard, which marks Voice-Over-IP and other real-time traffic using this field. This feature provides Layer 3 QoS.

If this function of a port is enabled, then the most significant 6 bits of the TOS (these 6 bits are also known as the DiffServ Code Point "DSCP" field, value from 0 to 63) are used to assign a priority to the packet received from this port. Please check the corresponding mapping checkbox to assign a high priority or uncheck that to assign a low priority. The old 48310 and 48320 modules do not support this function.

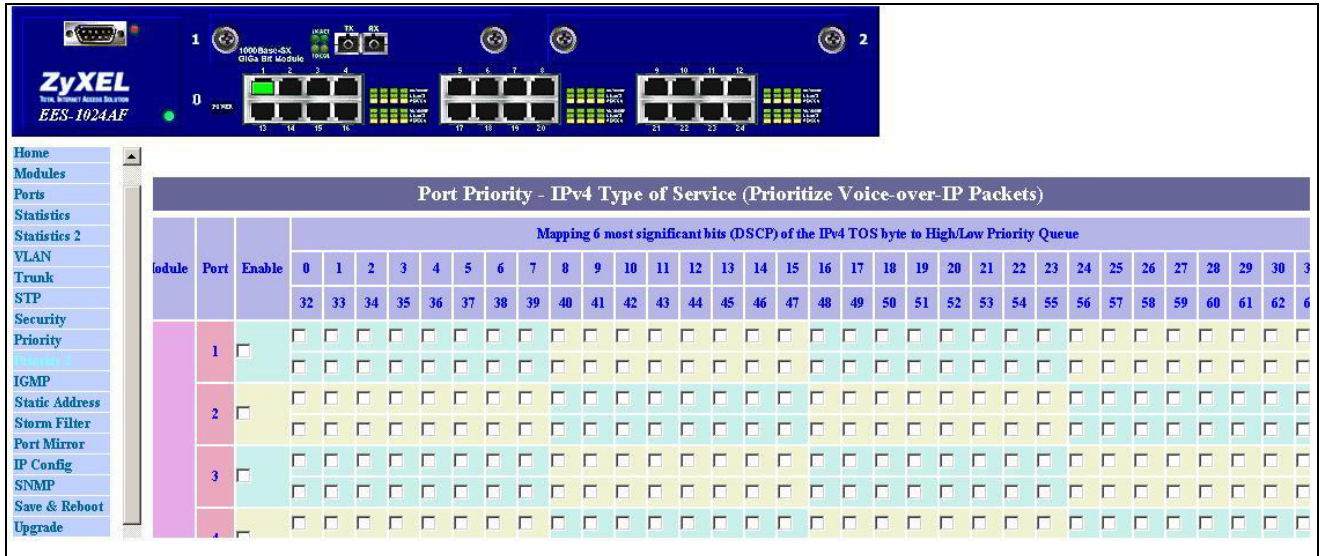

### **Figure 7-8 Web Configurator - Port Priority (IPv4 Type of Service)**

## 7.9 IGMP (IP Multicast)

Multicasting is used to support real-time applications such as video conferencing or streaming audio. IGMP ( Internet Group Management Protocol ) allow you to query for any attached hosts who want to receive a specific multicast service. The switch looks up the IP Multicast Group used for this service and adds any port which received a similar request to that group. It then propagates the service request on to any neighboring multicast switch to ensure that it will continue to receive the multicast service.

If you want your switch to support multimedia and IP multicast, enable this option (default is enabled). When this option is enabled, this switch only directs the multicast data packets to the ports where needed, saving bandwidth. If **Forward with high priority** is enabled, then the IP multicast traffic will have a higher priority than other traffic.

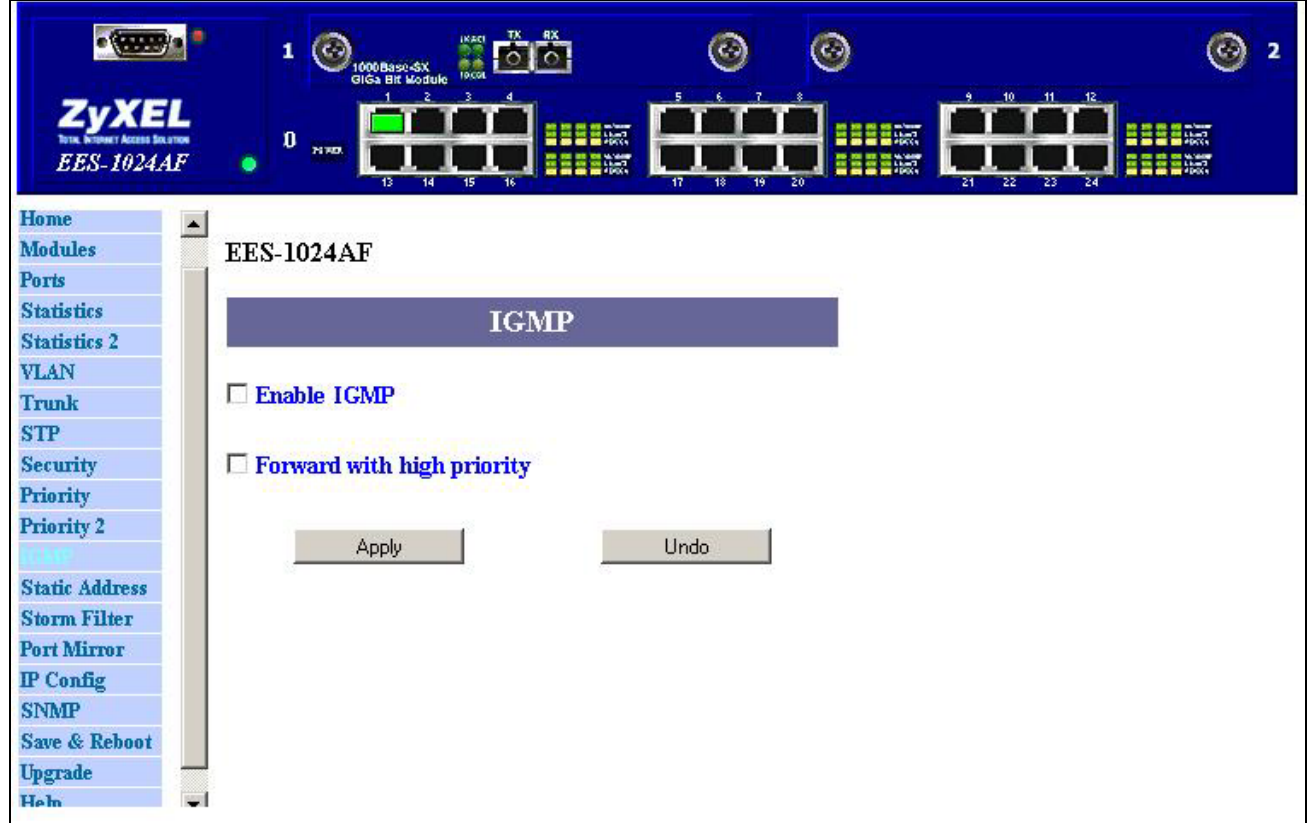

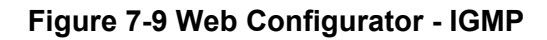

### 7.10 Static Address

You can lock a certain MAC address ( associated with a host, ) to a certain port. Once the MAC address is locked to a specific port, this MAC address will not receive any packets if it is moved to another port. Static addresses are manually entered into the **Static Address Table**.

- **Step 1.** Enter the MAC address in the **MAC Address** field (ex. 00-00-00-00-00-01) and VLAN ID (default is 1).
- **Step 2.** Select the **Module** and **Port** you want to associate with this entry with from the **Port** drop-down box.
- **Step 3.** Click **Add** and then the **Apply** button.

Remove the entry from current static address table to unlock a MAC address from the select port; this MAC address is free again. Click **Remove All** to delete all entries from the **Static Address Table**.

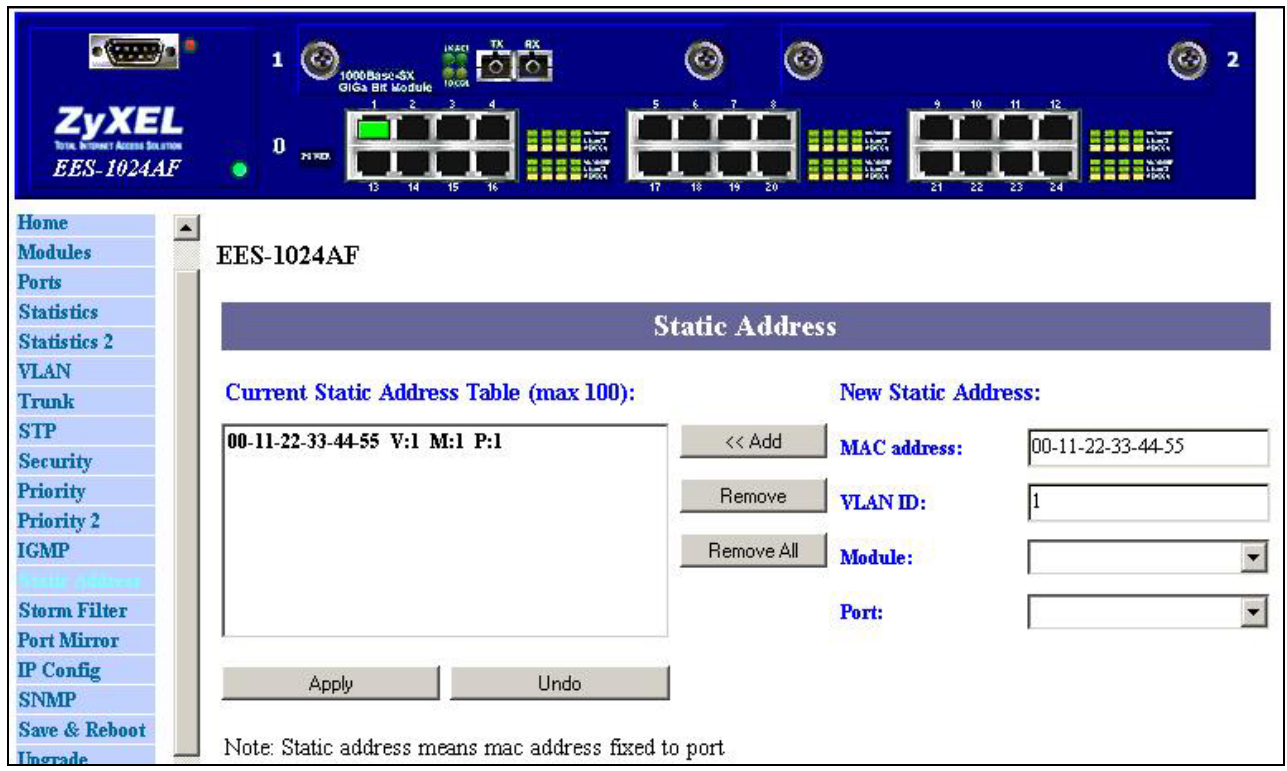

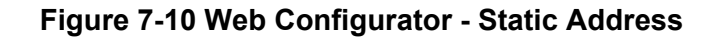

## 7.11 Broadcast Storm Filter

Storm filter avoids flooded data packets. This feature prevents the bursts of broadcast traffic. Excessive broadcast packets ( Broadcast Storms ) can be filtered out by enabling the **Broadcast Storm Filtering** option. When this option is enabled, if more than 3000 packets per second broadcast packets were sent to a port for 5 seconds, the port will not receive any broadcast packets until less than 3000 packets per second broadcast packets were received for 5 seconds. If a broadcast storm happens to a port, you will see a red **BS** text appearing in the corresponding (module, port) cell. A "**—**" indicates no broadcast storm.

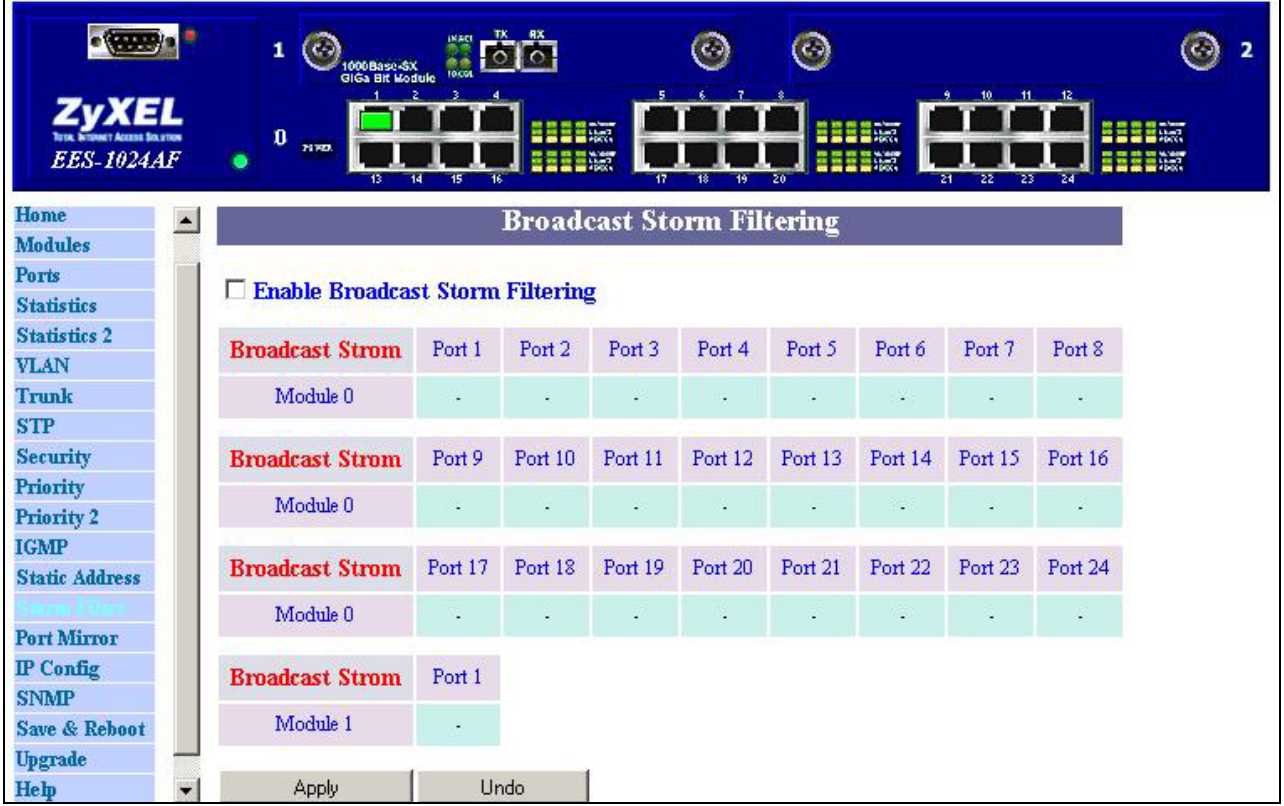

### **Figure 7-11 Web Configurator -Broadcast Storm Filter**

## 7.12 Port Mirror (Sniffer)

Port Mirror (Sniffer) mirrors traffic (all frames) from a specific resource port to a target port. This helps tracking down network errors or erroneous packet transfers without interrupting the flow of data across the network. If you want to monitor all received and transmitted packets of a specific port, follow the steps below:

- **Step 1.** Select the monitored port from the **Mirror Source Port** drop-down list in the corresponding **Mirror Source Module**. Only one port can be monitored in one module at the same time.
- **Step 2.** Select the corresponding target module port in **Mirror Target Module** and **Mirror Target Port** dropdown lists.
- **Step 3.** Select **Enable** for the corrosponding ports and then click **Apply**.

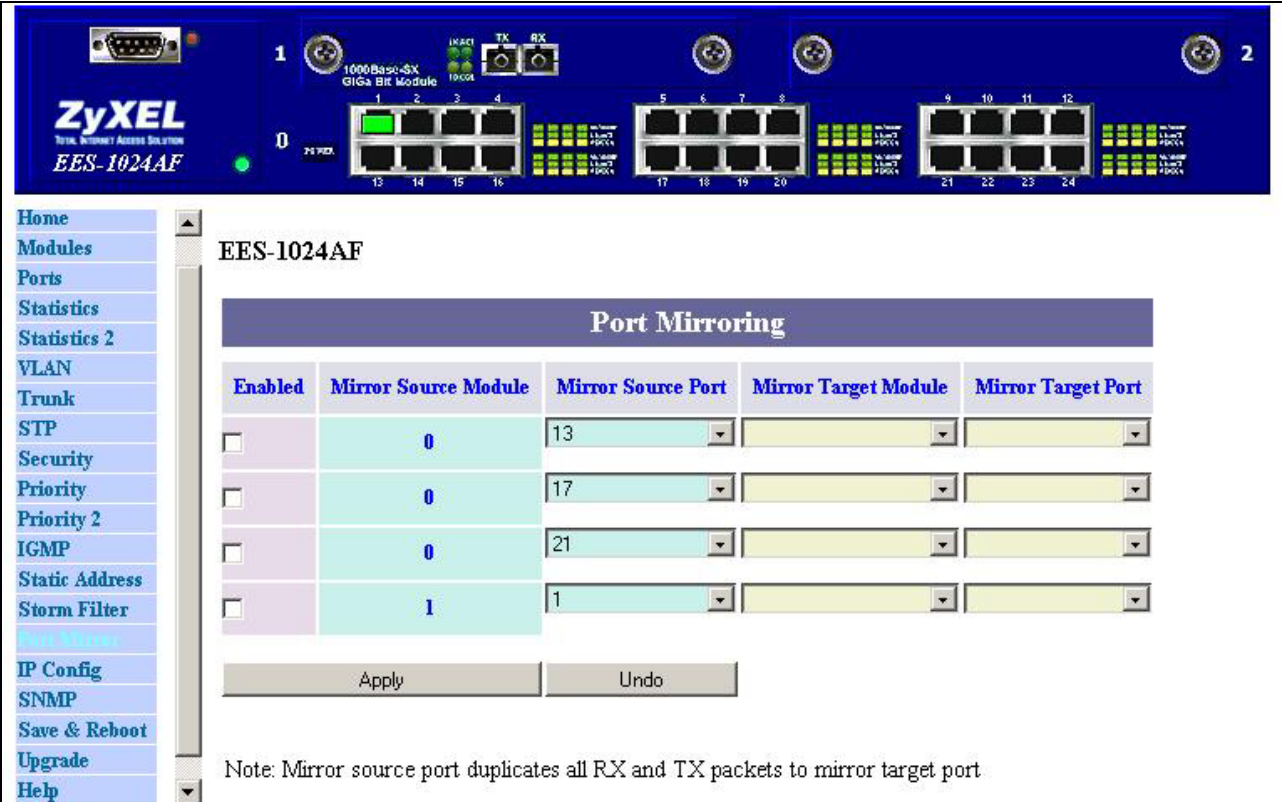

### **Figure 7-12 Web Configurator - Port Mirroring**

## 7.13 IP Config

You can change the IP address, subnet mask and default gateway of the managed node. You can also modify the fields from the RS232 console. Enter the IP address, subnet mask and default gateway in the corresponding fields. Follow the steps below if you want to change the user name or password for the managed node.

- **Step 1.** Select **Change Password**.
- **Step 2.** Enter the user name in the **Username** field.
- **Step 3.** Enter the same password in the **Password** and **Confirm Password** fields.
- **Step 4.** Click **Apply**.

Reboot the switch to make your settings take effect if you have changed one of the IP address, subnet mask or default gateway.

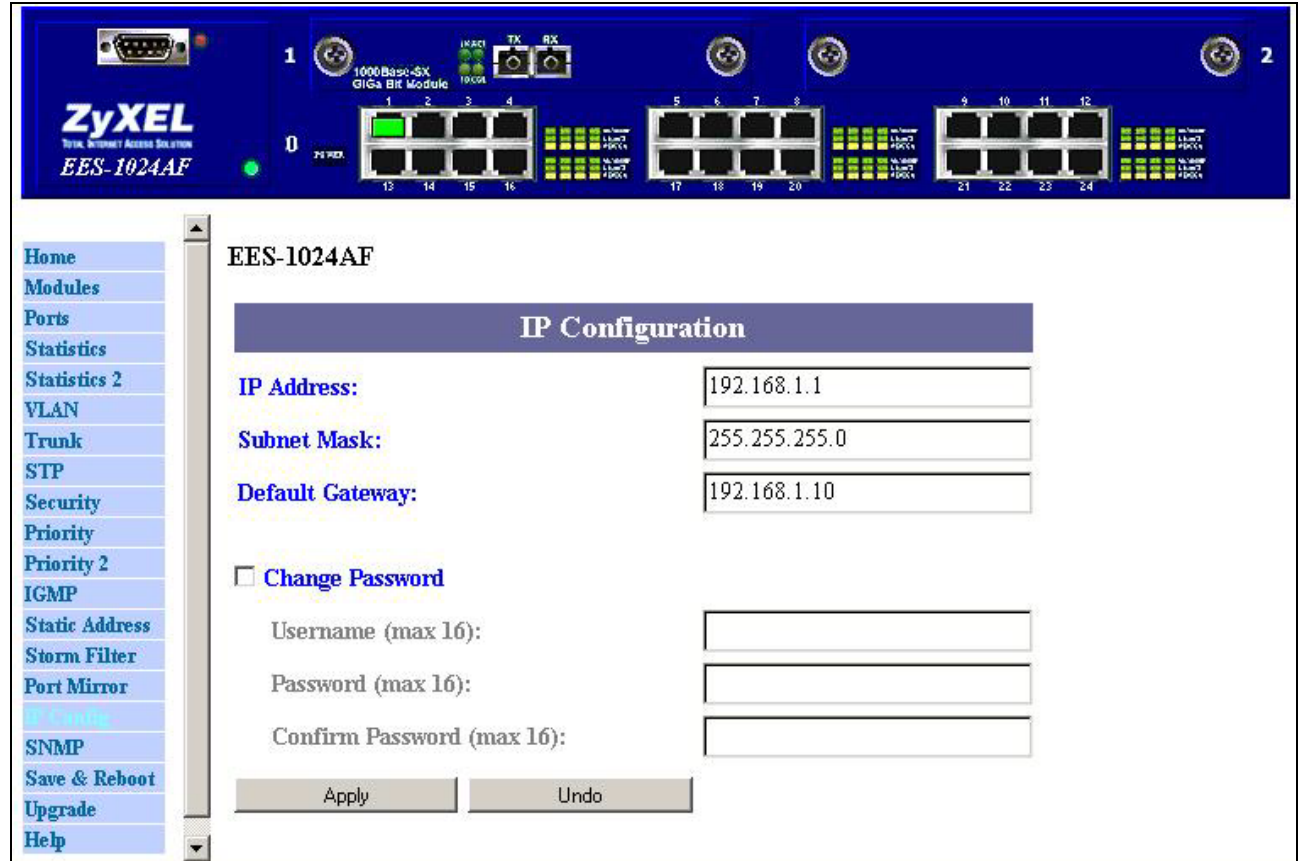

**Figure 7-13 Web Configurator - IP Config** 

## 7.14 SNMP

You can manage the switch using a third-party SNMP ( Simple Network Management Protocol ) agent. The community strings control the access rights to the SNMP agent.

Type the system name, system location and system contact in the corresponding fields. See the section on *Home* for descriptions of these fields.

You can submit community strings on **Get Request Community***,* and **Set Request Community** to authorize management access. For security you should change them to prevent unauthorized access.

**Get Request Community** ( Read-only access right ) means that member of community can view the information but can not make changes to the configuration.

**Set Request Community** ( Read/Write access right ) allow the member of the community to view and make change to the configuration.

To set the **Get Request Community** and **Set Request Community** names, type the desired text string in the corresponding fields. The default value for both fields is **public**. You must set these two parameters correctly to perform Get request from the management unit and Set request to the management unit.

### EES-1024AF Intelligent Ethernet Switch

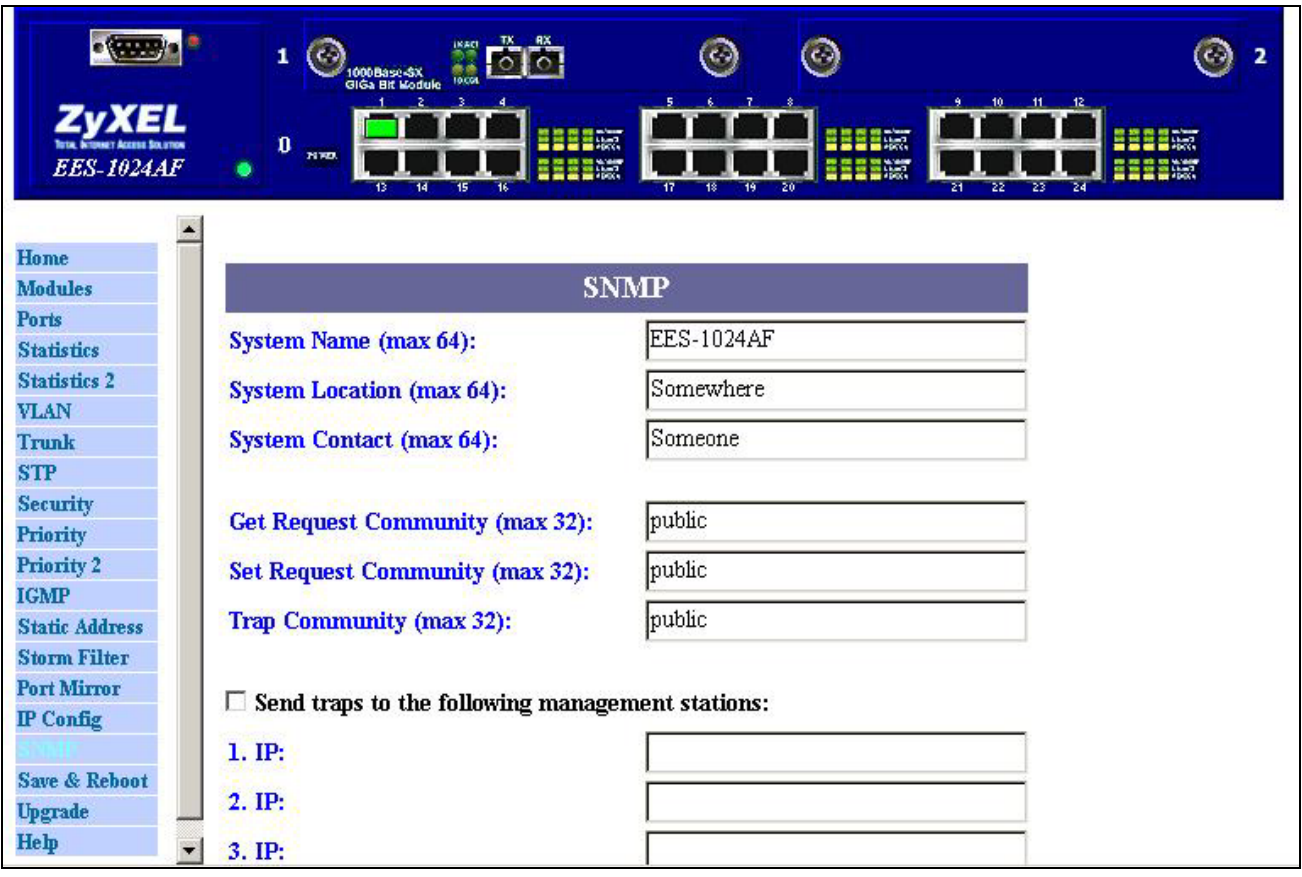

**Figure 7-14 Web Configurator - SNMP** 

## Chapter<sub>8</sub> **Configuration and Firmware Maintenance**

*This chapter shows you how to save, reboot, reset and upgrade new firmware to the switch using the Web Configurator.* 

## 8.1 Save and Reboot

### 8.1.1 Save

You can save current settings by selecting **Current Settings** then clicking **Apply** next to the checkbox. You should reboot the system so that your current settings will take effect.

### 8.1.2 Reboot

If you want to reboot the switch, select **Reboot System** then click **Apply** next to the checkbox. Wait for about 30 seconds before you continue to use the Web Configurator.

## 8.2 Reset to Factory Default Settings

If you want to use the factory default settings, select **Factory Default Settings** then click **Apply** next to the checkbox. You should reboot the system so that the factory default settings will take effect.

**Resetting to factory default settings erases your custom configuration.** 

### EES-1024AF Intelligent Ethernet Switch

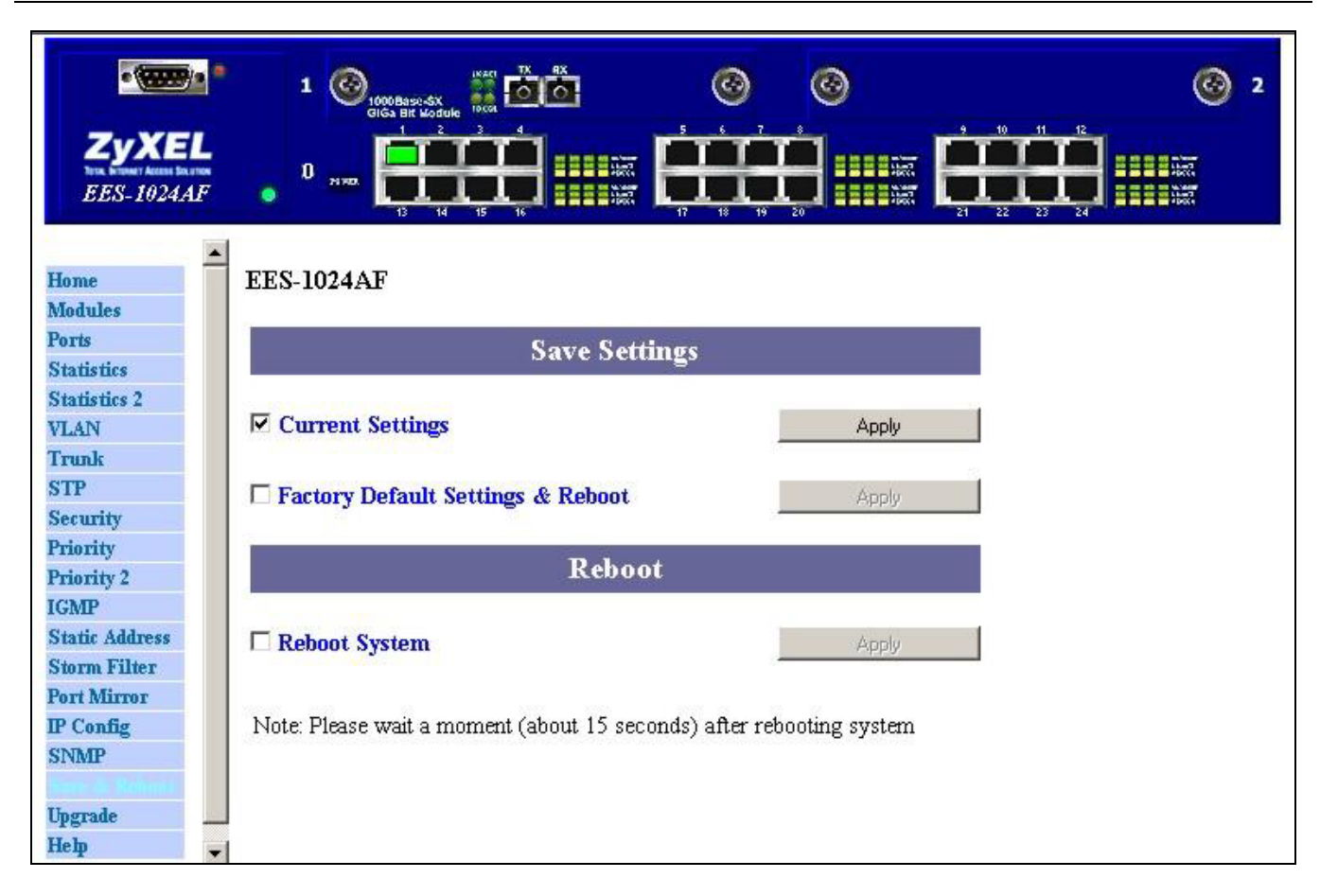

### **Figure 8-1 Web Configurator - Save & Reboot**

## 8.3 Upgrade

Follow the steps below to upgrade the firmware of the managed unit using the Web Configurator.

- **Step 1.** Download the latest firmware from ZyXEL website ( [http://www.zyxel.com](http://www.zyxel.com/) ).
- **Step 2.** Enter the password in the **Password** field.
- **Step 3.** Enter the file downloaded in the **File Path** edit box. Or click **Browse** to select the file.

#### **Step 4.** Click **Upgrade**.

After you have successfully upgraded to the new firmware, reboot the system so that the new firmware will take effect.

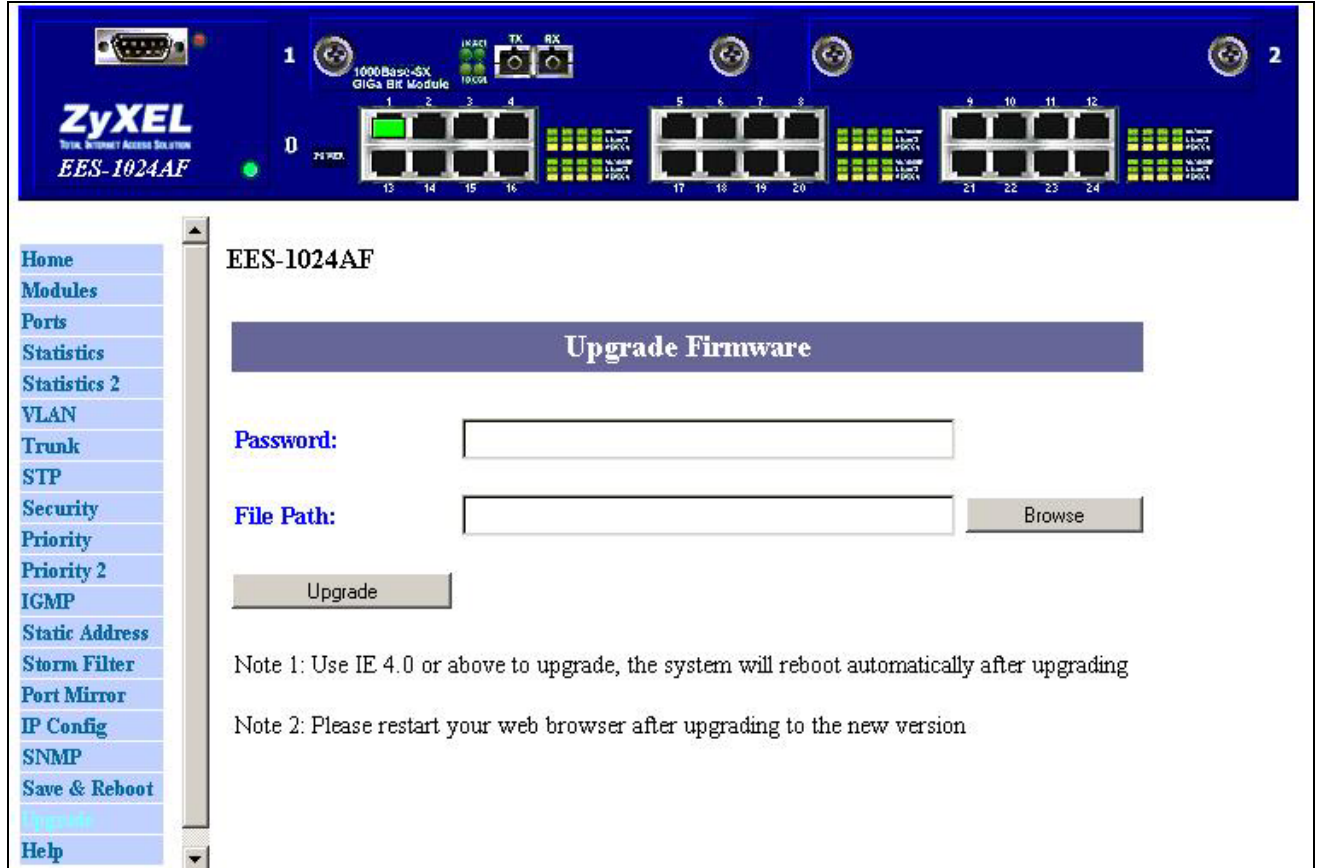

### **Figure 8-2 Web Configurator - Upgrade**

**Do NOT shut down the switch if you can't upgrade your new firmware successfully. Try the upgrade process again. Contact local customer support if any problem occurred.**

# Part IV:

## Additional Information

This part contains the troubleshooting, the appendices and the index.

## Chapter<sub>9</sub> **Troubleshooting**

## 9.1 Console Port

I cannot access the switch using the Console Port.

### **Table 9-1 Troubleshooting Console Port**

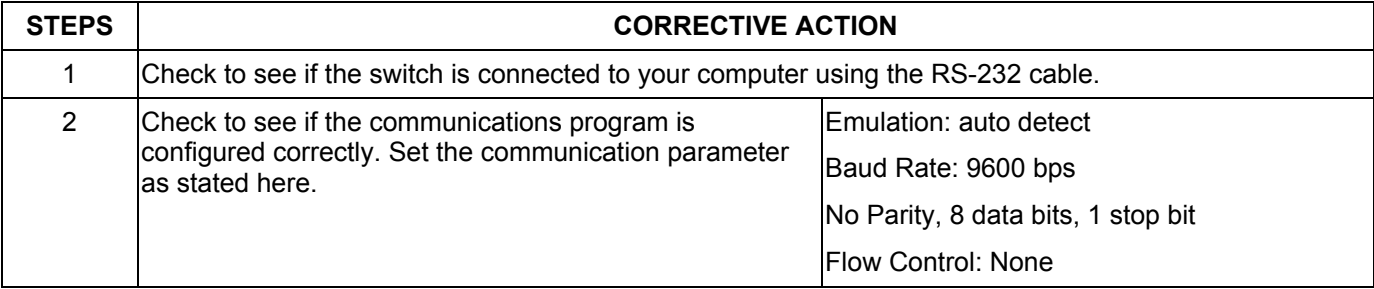

### 9.2 Telnet

I cannot telnet into the switch.

### **Table 9-2 Troubleshooting Telnet**

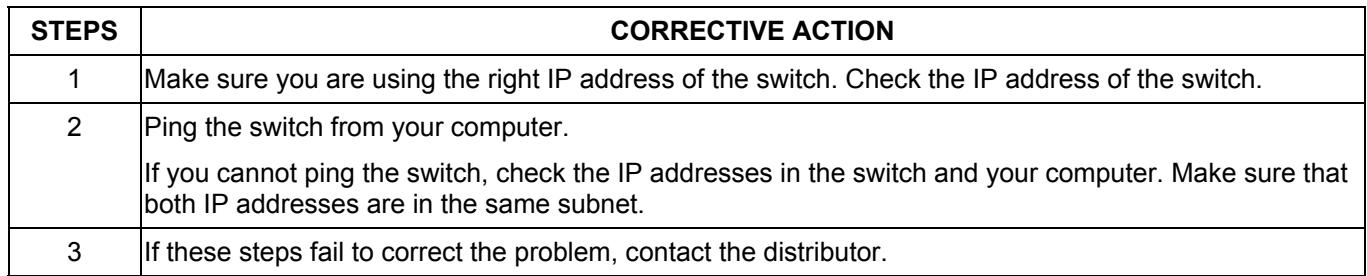

## 9.3 Web Configurator

I cannot access the Web Configurator

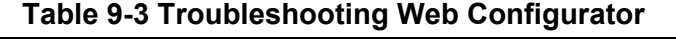

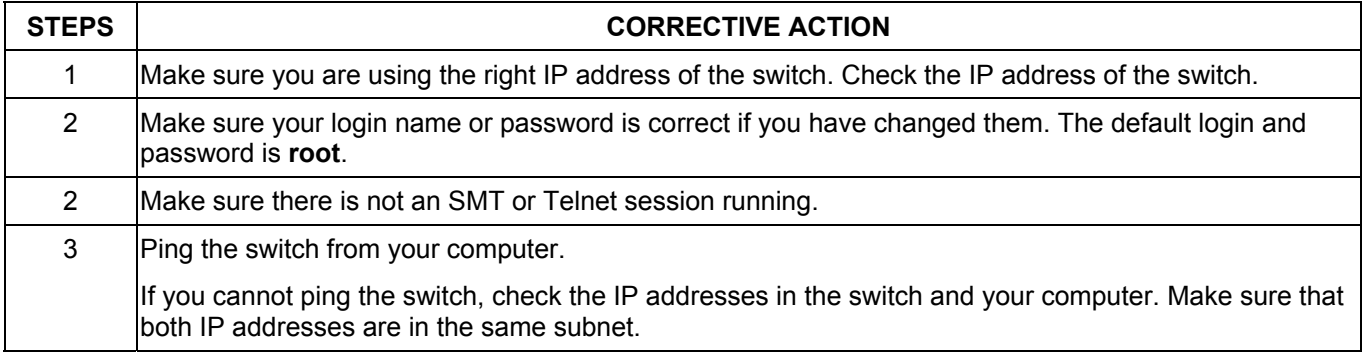

The Web Configurator does not show properly in Internet Explorer.

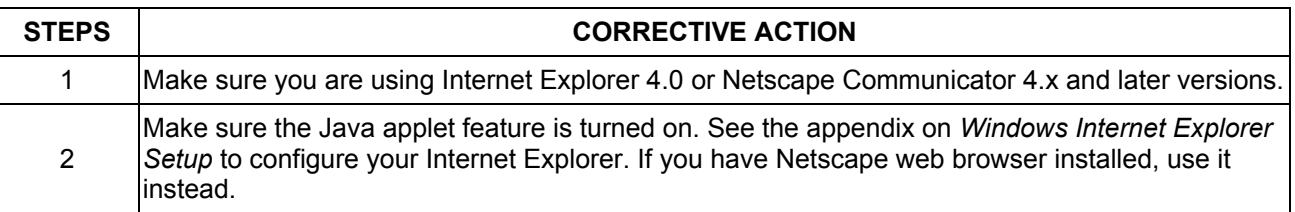

### **Table 9-4 Troubleshooting Internet Explorer**

## **Appendix A**  Microsoft Internet Explorer 5.0 Setup

*This appendix shows you how to enable Java applet security option in Internet Explorer 5.* 

If the pages of the web configurator does not display properly in Internet Explorer, follow the steps below to enable the Java applet security option.

**Step 5.** From Internet Explorer, click **Tools** and then **Internet Options** .

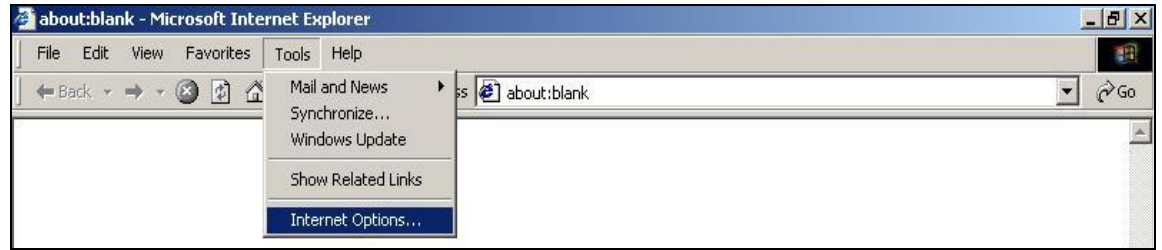

### **Diagram 1 Internet Explorer 5.0**

**Step 6.** Select the **Security** tab in the **Internet Options** window. Then click **Trusted Sites**.

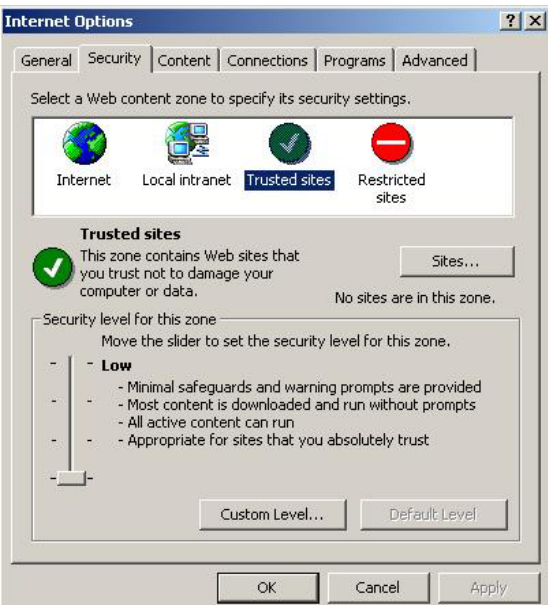

### **Diagram 2 IE5.0- Internet Options**

**Step 7.** Click **Sites** and type the IP address of the switch with the prefix "**https://**". For example, https://190.168.1.1. Click **Add** and then **OK** to retrun to the **Internet Options** window.

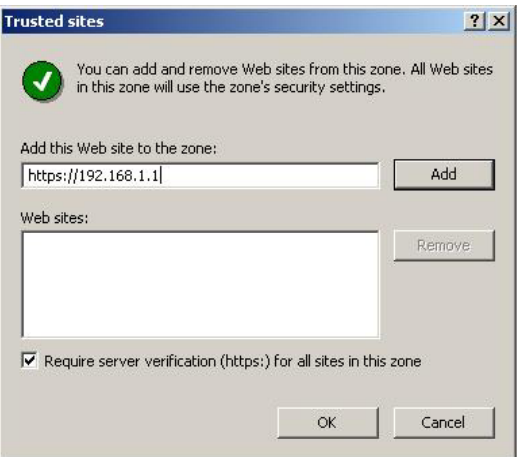

#### **Diagram 3 IE5.0- Add Trusted Site IP Address**

- **Step 8.** In the **Internet Options** window, click **Custom Level**.
- **Step 9.** Scroll down to the **Microsoft VM** option. Under **Java Permissions** select **Custom**. Then click the **Java Custom Settings** button that displays.

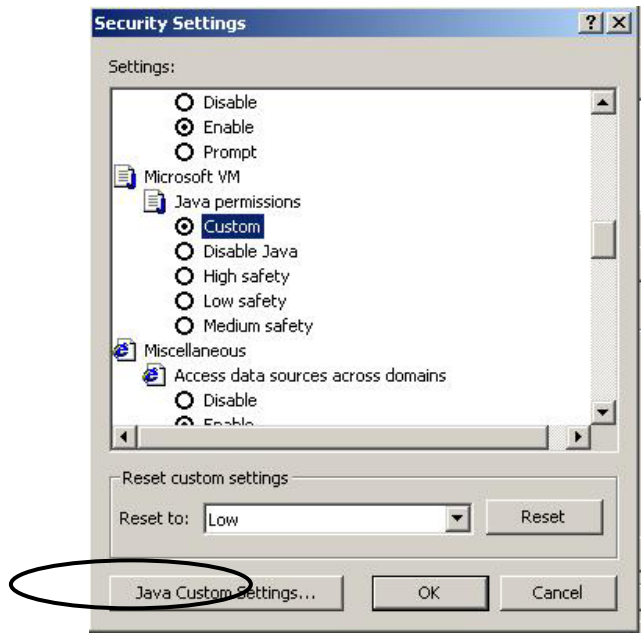

**Diagram 4 IE5.0 – Security Settings** 

- **Step 10.** Click the **Edit Permission** tab in the **Trusted Sites** window that displays.
- **Step 11.** Select **Enable** under the **Run Unsigned Content** option. Then click **OK**.

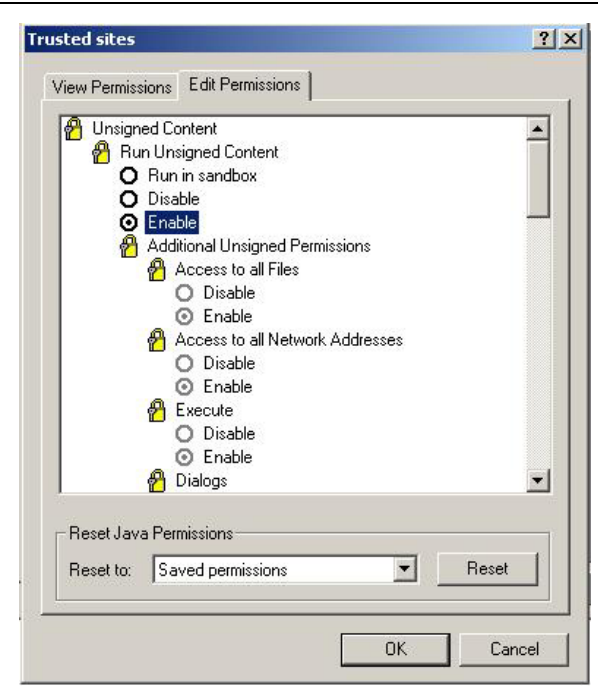

**Diagram 5 IE5.0 – Edit Permissions** 

**Step 12.** Click **Yes** to change the security settings then click **OK** to close all settings windows.

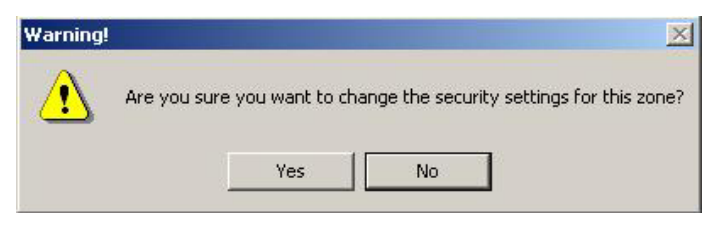

**Diagram 6 IE5.0 – Internet Security Change Verification** 

## **Appendix B**  Product Specifications

*This section provides the specifications of EES-1024AF Intelligent Switch and optional modules.* 

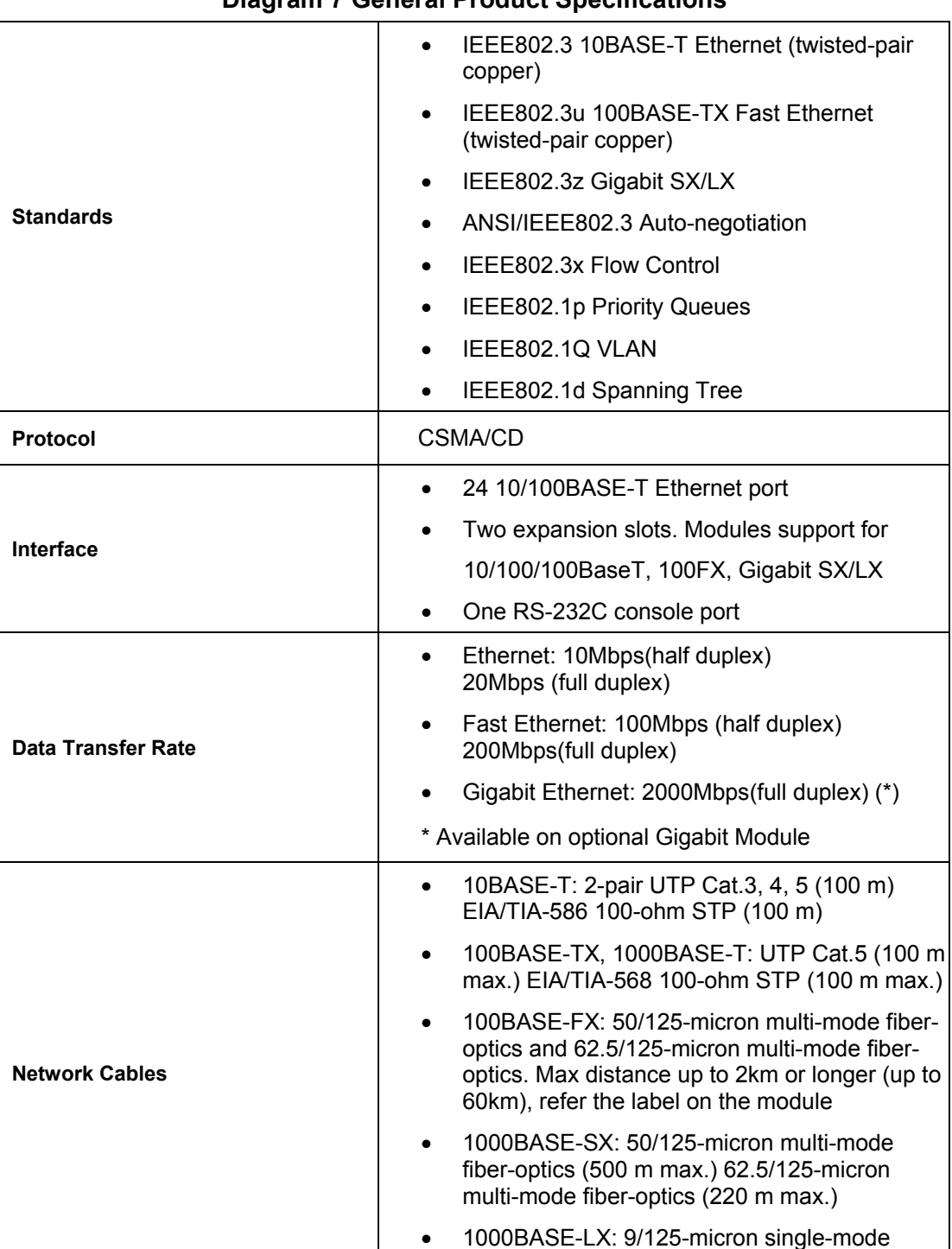

fiber-optics (10 km max.)

### **Diagram 7 General Product Specifications**

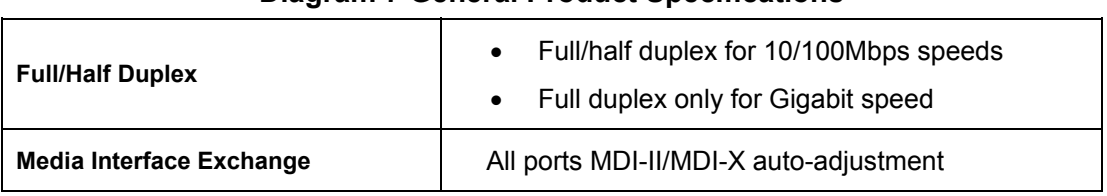

### **Diagram 7 General Product Specifications**

### **Diagram 8 Performance and Management Specifications**

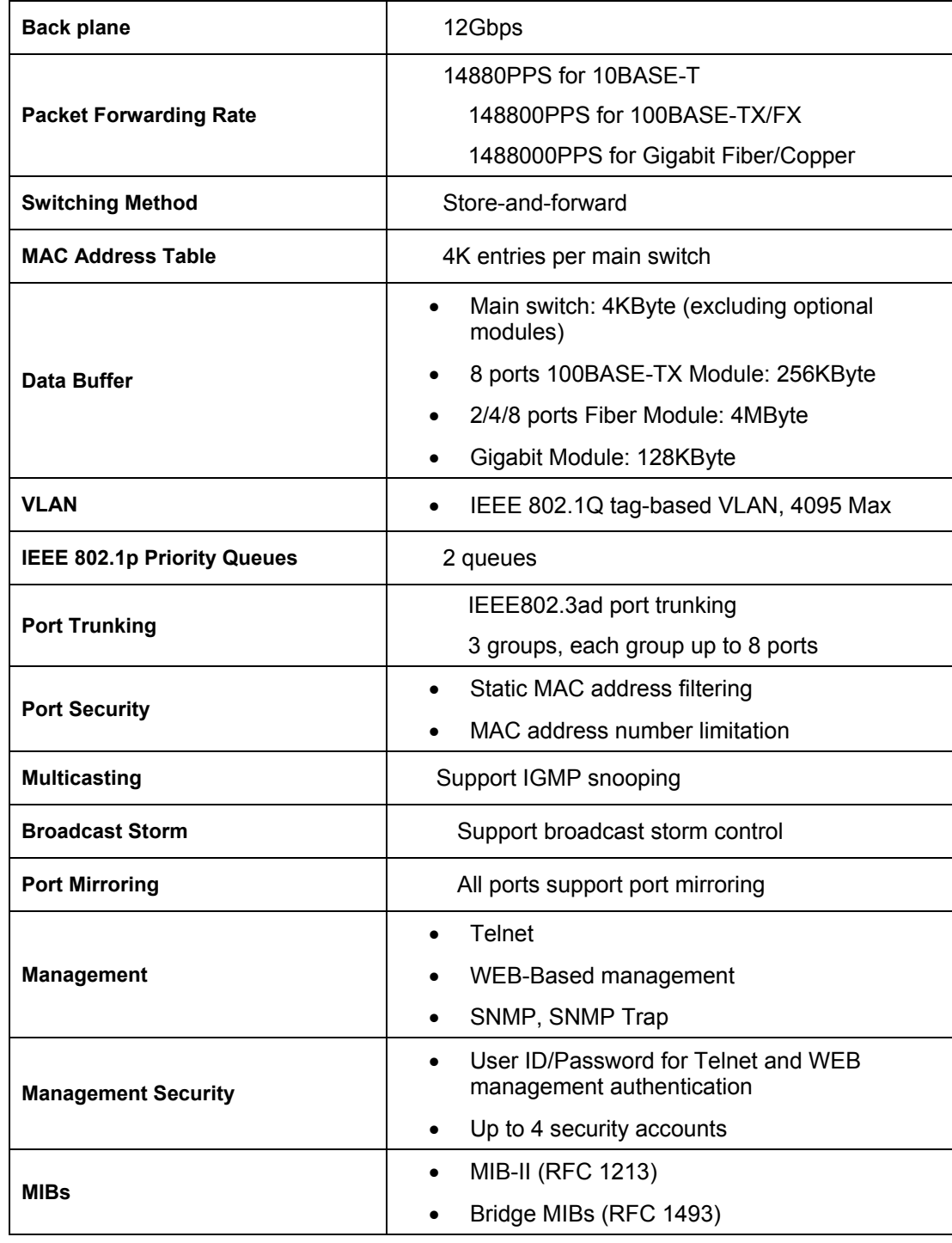

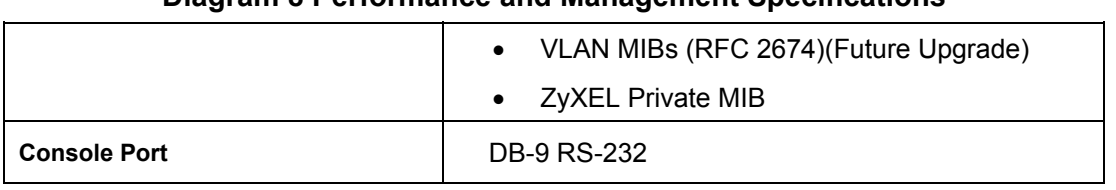

### **Diagram 8 Performance and Management Specifications**

### **Diagram 9 Physical and Environmental Specifications**

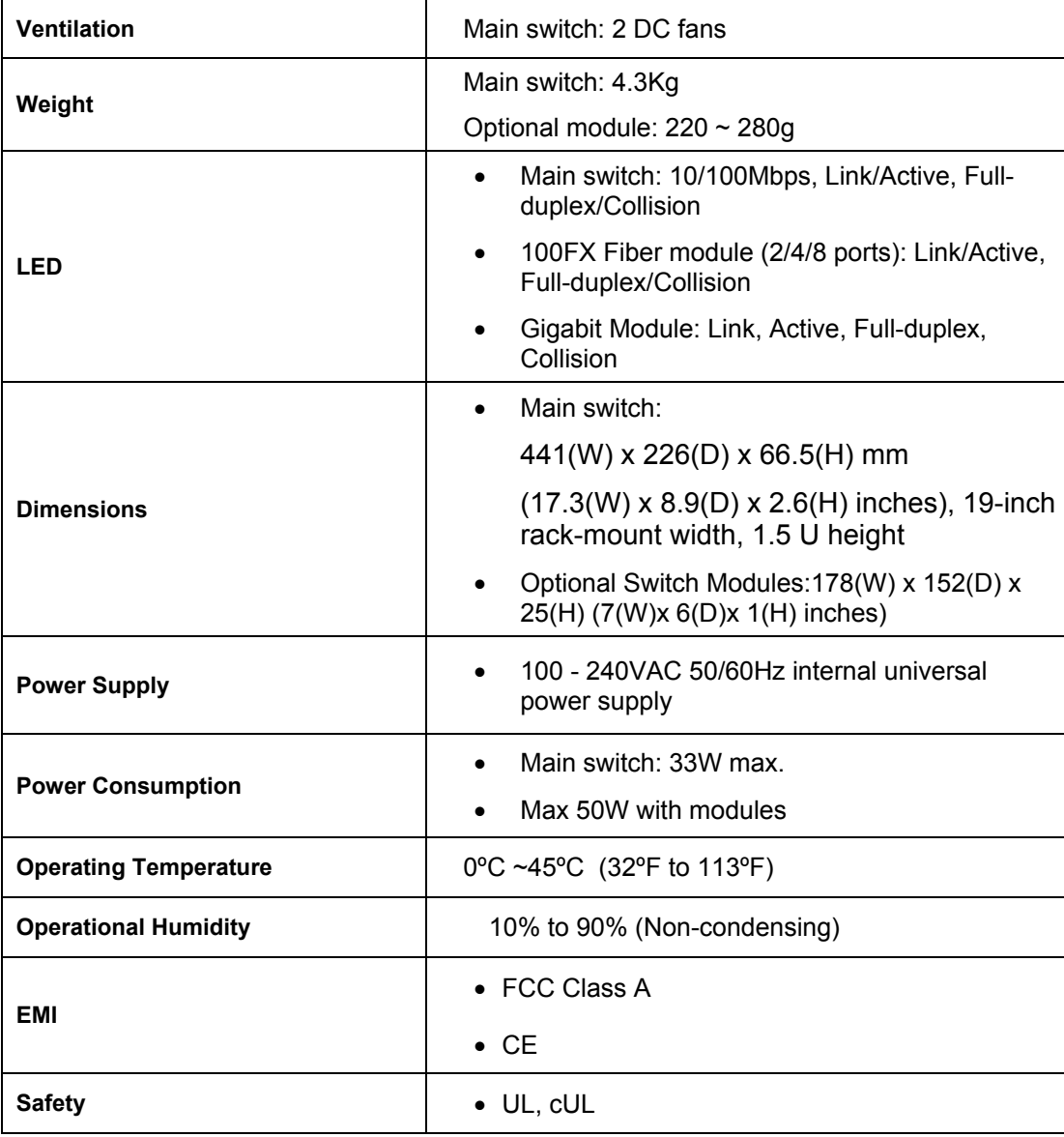

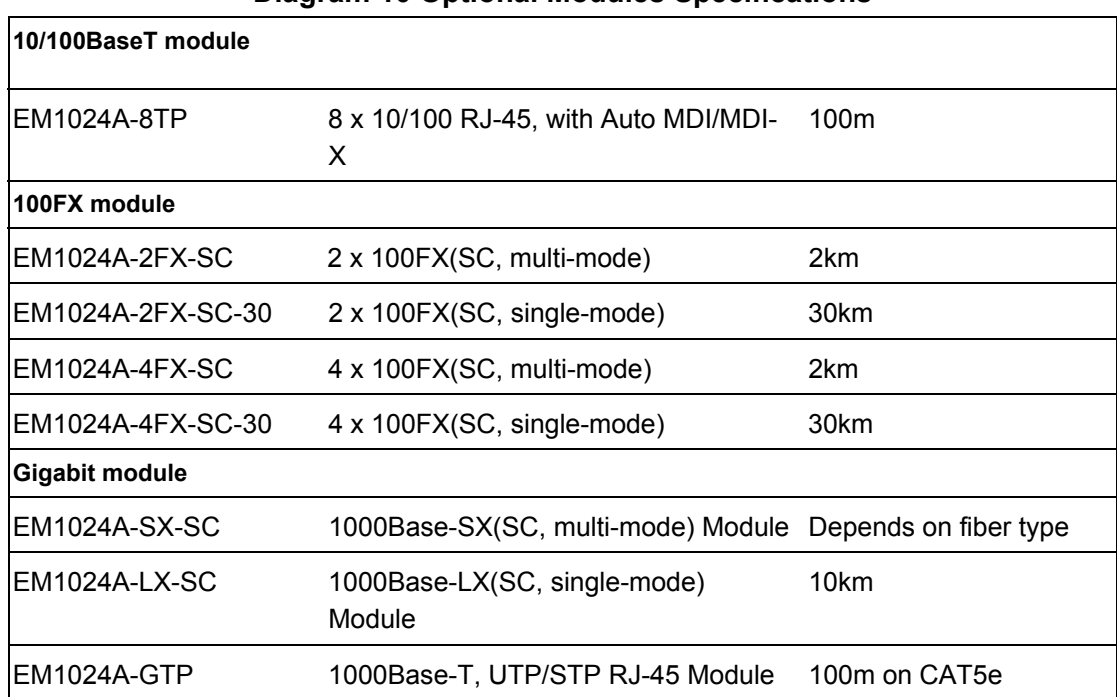

#### **Diagram 10 Optional Modules Specifications**

## Index

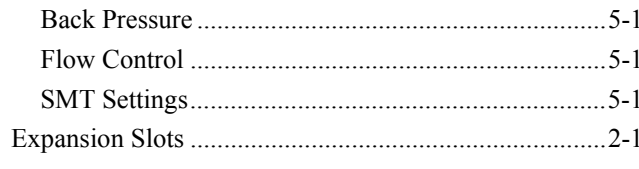

### $\overline{F}$

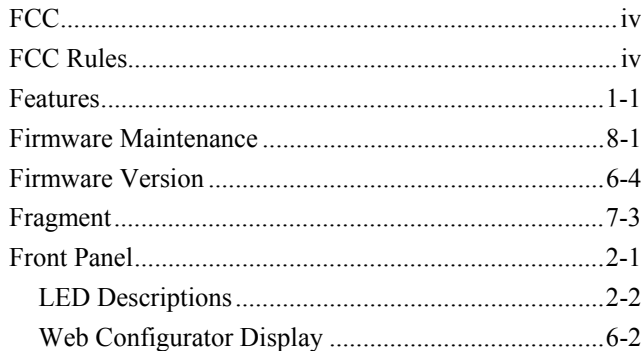

### $\overline{G}$

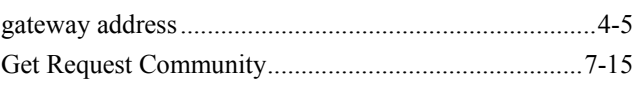

### $\overline{H}$

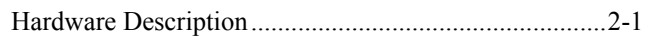

### $\overline{I}$

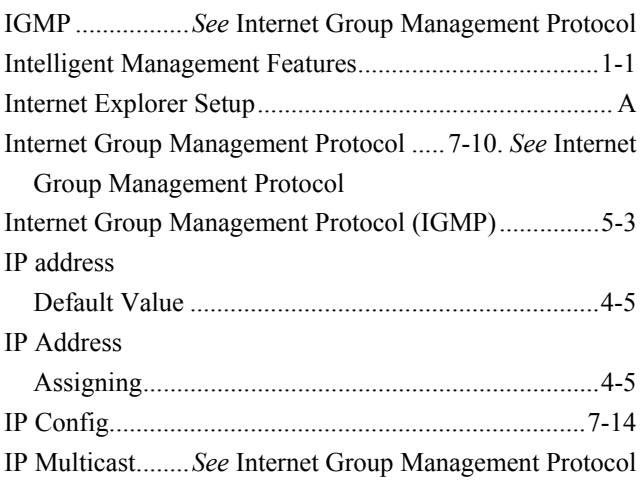

### $\overline{A}$

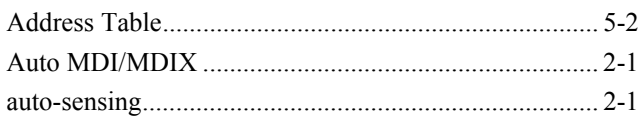

### $\overline{B}$

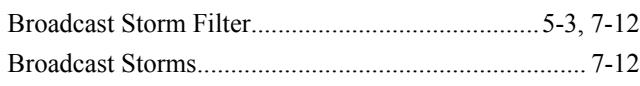

### $\overline{C}$

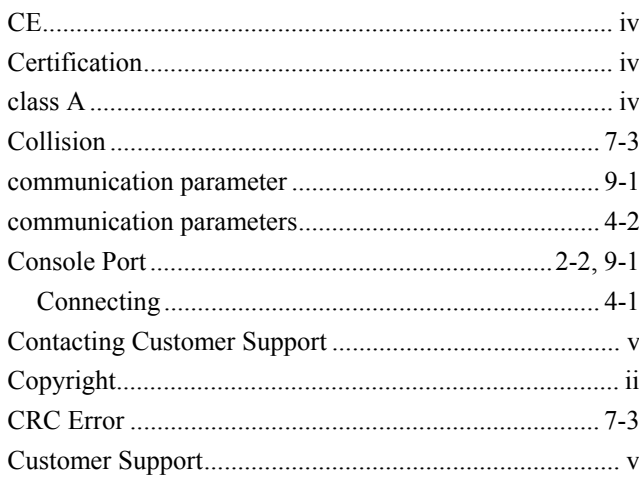

### $\overline{\boldsymbol{D}}$

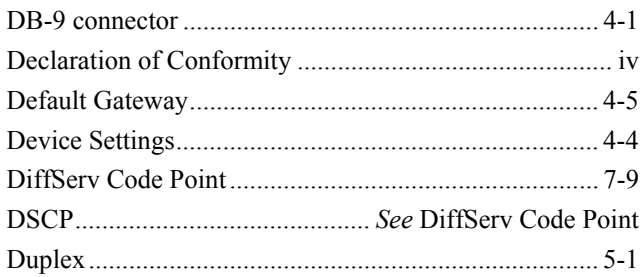

### $\overline{E}$

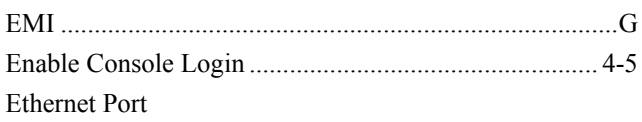

### EES-1024AF Intelligent Ethernet Switch

### $\overline{\boldsymbol{J}}$

### $\overline{M}$

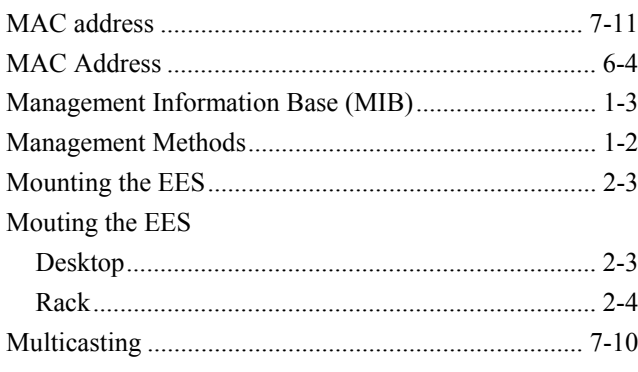

### $\boldsymbol{N}$

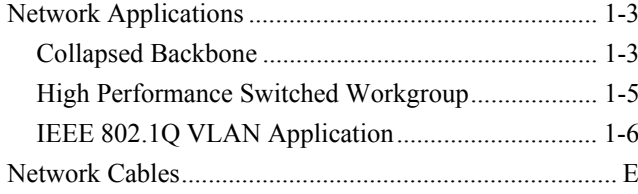

### $\overline{\boldsymbol{\theta}}$

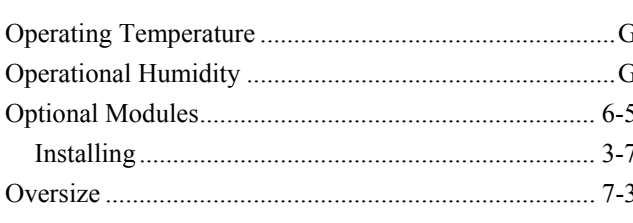

### $\overline{P}$

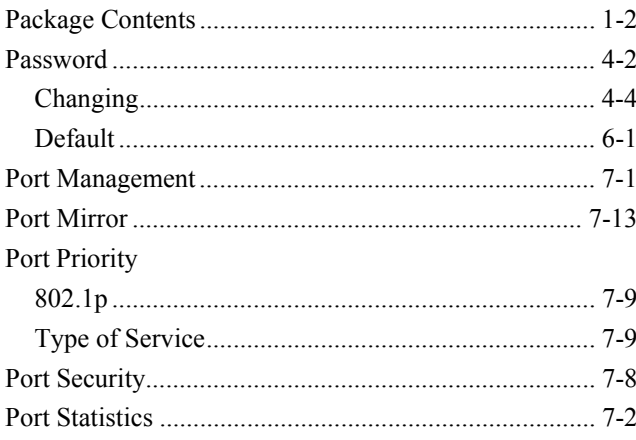

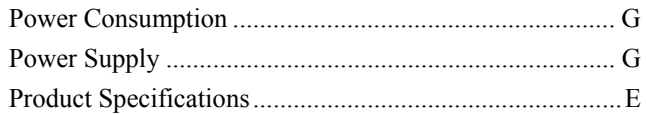

### $\overline{R}$

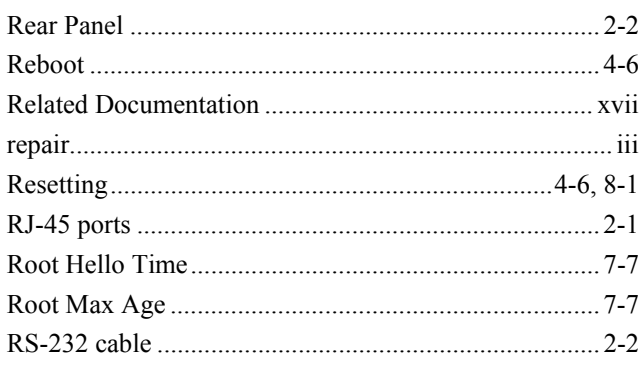

### $\overline{\mathcal{S}}$

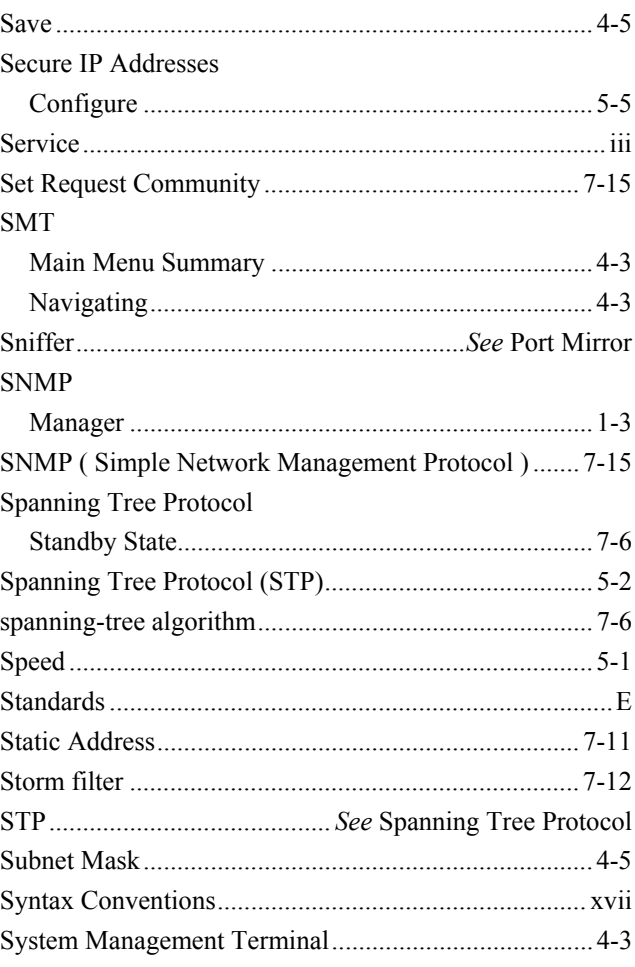

### EES-1024AF Intelligent Ethernet Switch

### $\overline{T}$

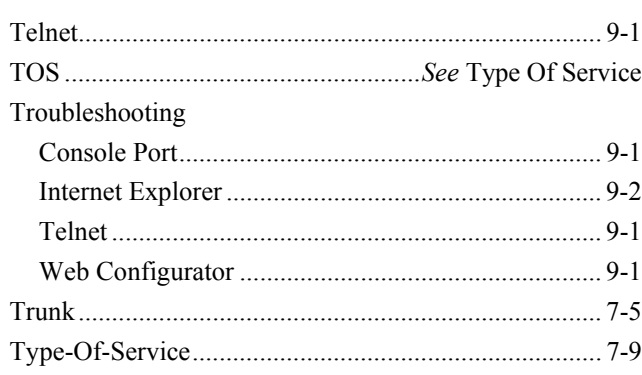

### $\overline{\boldsymbol{U}}$

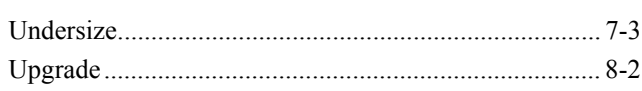

### $\overline{V}$

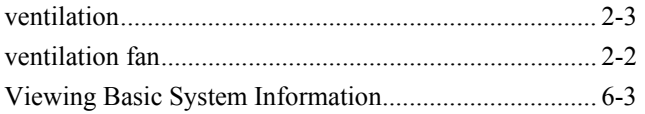

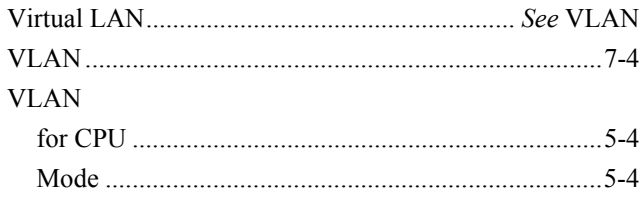

### $W$

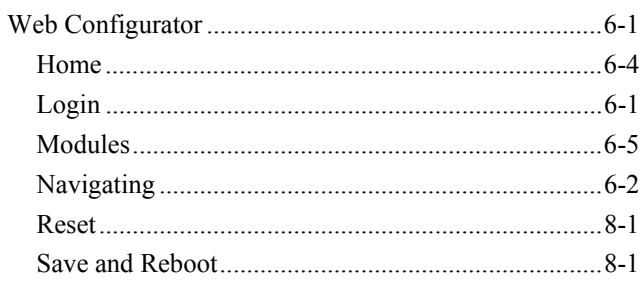

### $\overline{z}$

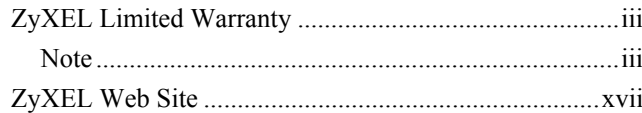